# HEVE 使用者手冊

產品號碼: AA-PXHFB-TE

2005年8月

本手冊所含之指導資訊可幫助您使用中文擴充多用途編輯程式 (Hanyu Extensible Versatile Editor,簡稱 HEVE)。

本修訂文件取代 VMS/Hanyu AXP 1.5 版的 HEVE 使用者手冊 修訂/更新資料:

HP OpenVMS/Hanyu Alpha V8.2 版 軟體版本:

Hewlett-Packard Company Palo Alto, California

© Copyright 2005 Hewlett−Packard Development Company, L.P.

專利電腦軟體。擁有、使用或複製均需取得 HP 的有效授權。根據 FAR 12.211 和 12.212, 商用電腦軟體、電腦軟體文件, 和商用項目的技術資料均依照廠商的 標準商業授權而授權給美國政府。

保證. 包含在本文件中的資訊如有變更,恕不另行通知。 HP 產品和服務的唯一 保證發佈於此類產品和服務隨附的明確保證聲明中。此處的聲明不應視爲額外的保 證,對此處包含的技術或編輯錯誤或遺漏,HP 恕不負責。

HP 產品所滴用的特定保證條款以及替換零件,可從 HP 當地的銷售及服務處獲得。

商標注意事項. Intel和 Itanium Intel Corporation 或其子公司在美國和 其他國家(地區)的註冊商標。

Printed in Singapore

# 目錄

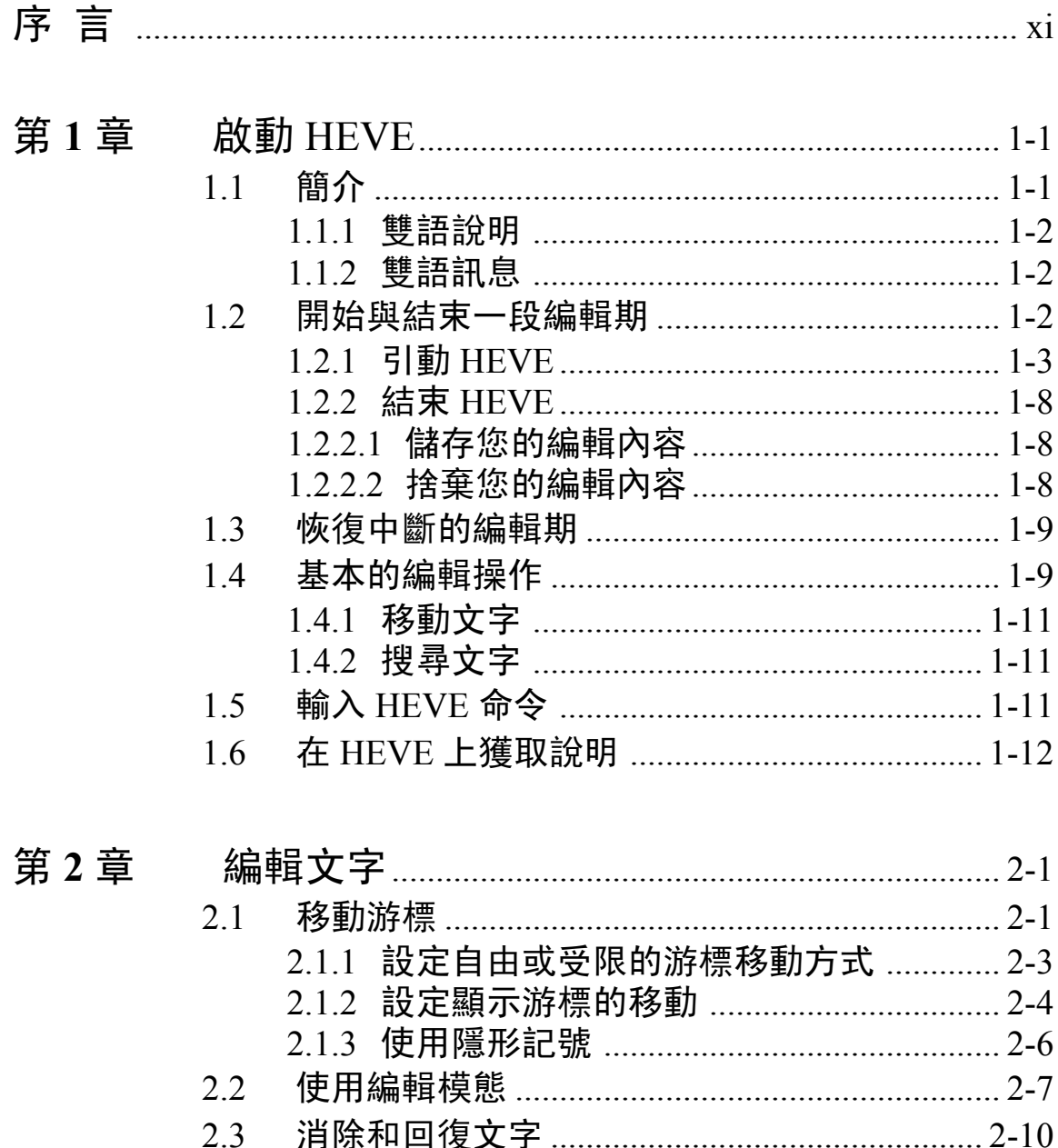

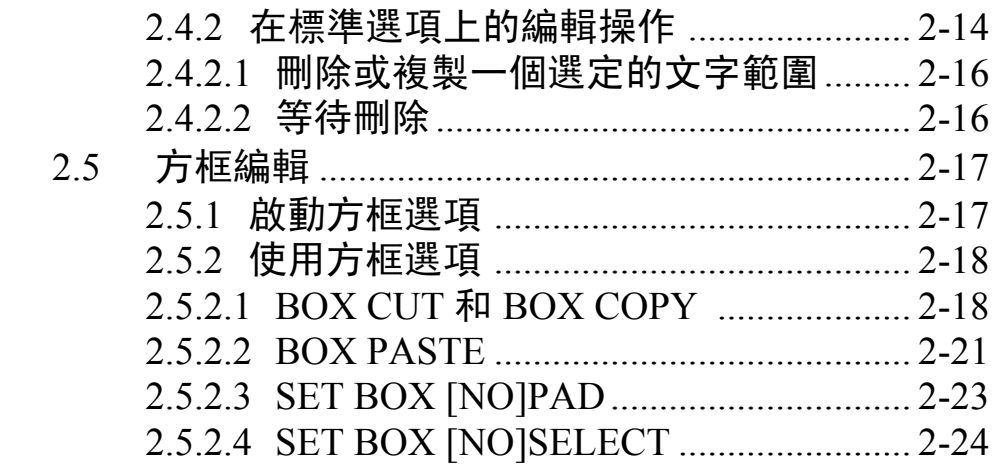

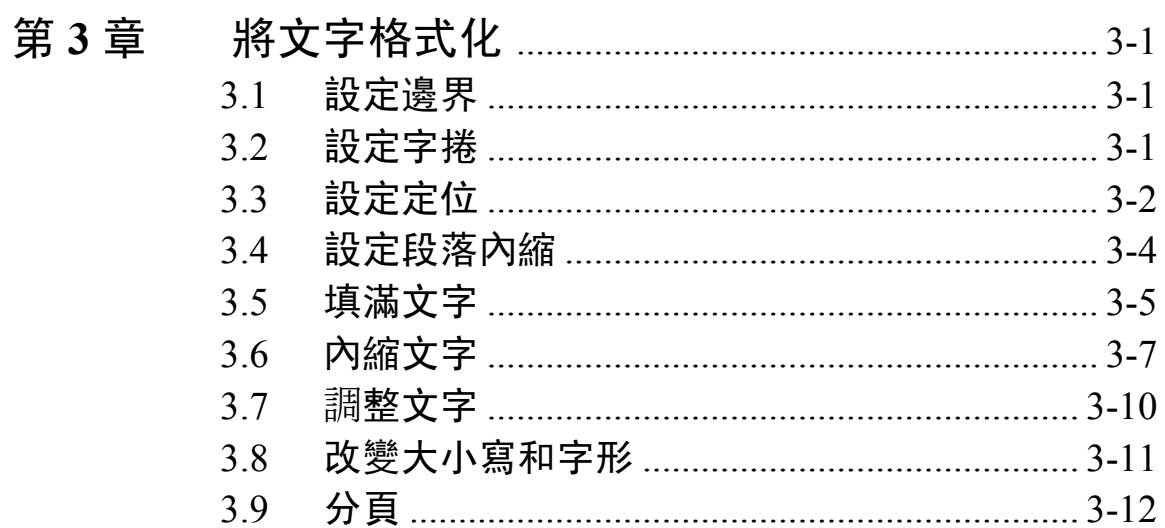

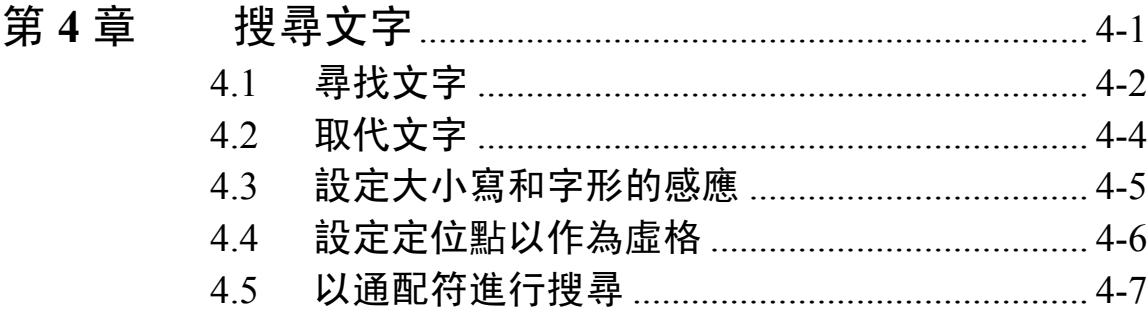

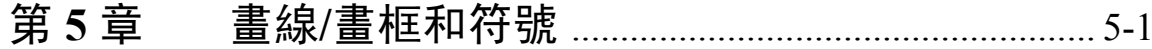

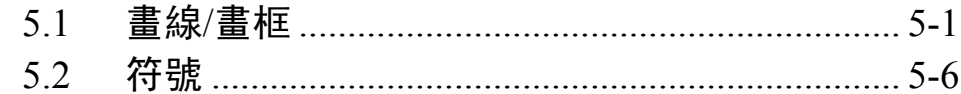

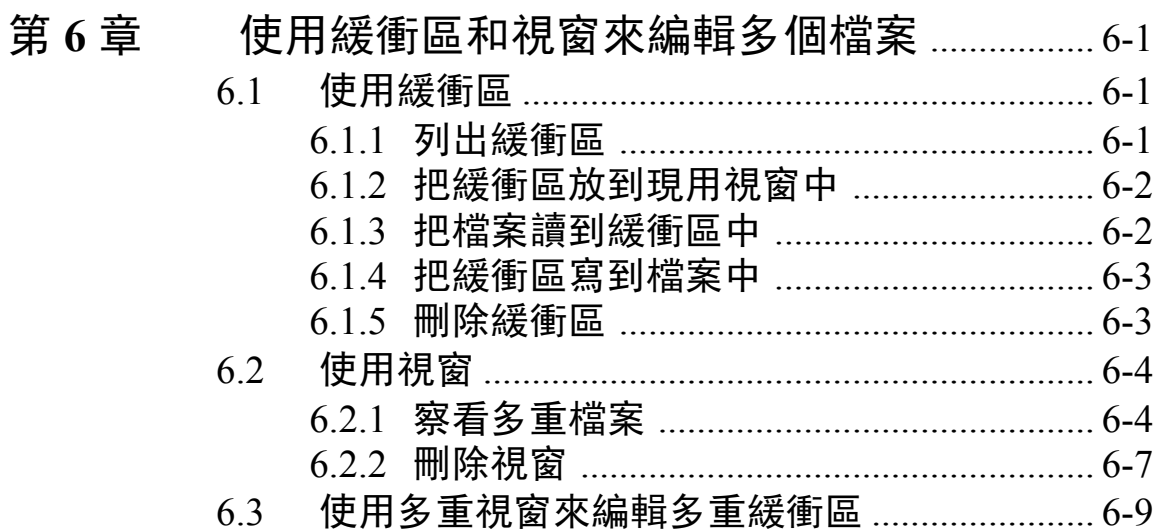

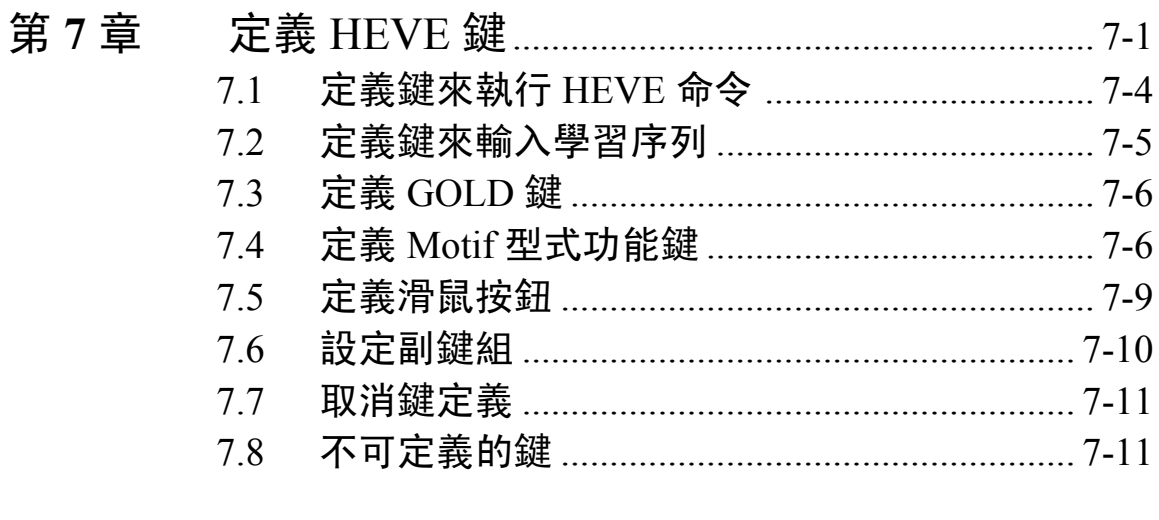

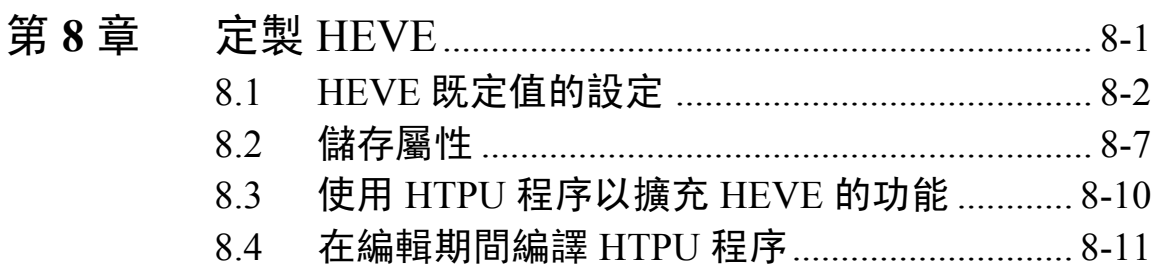

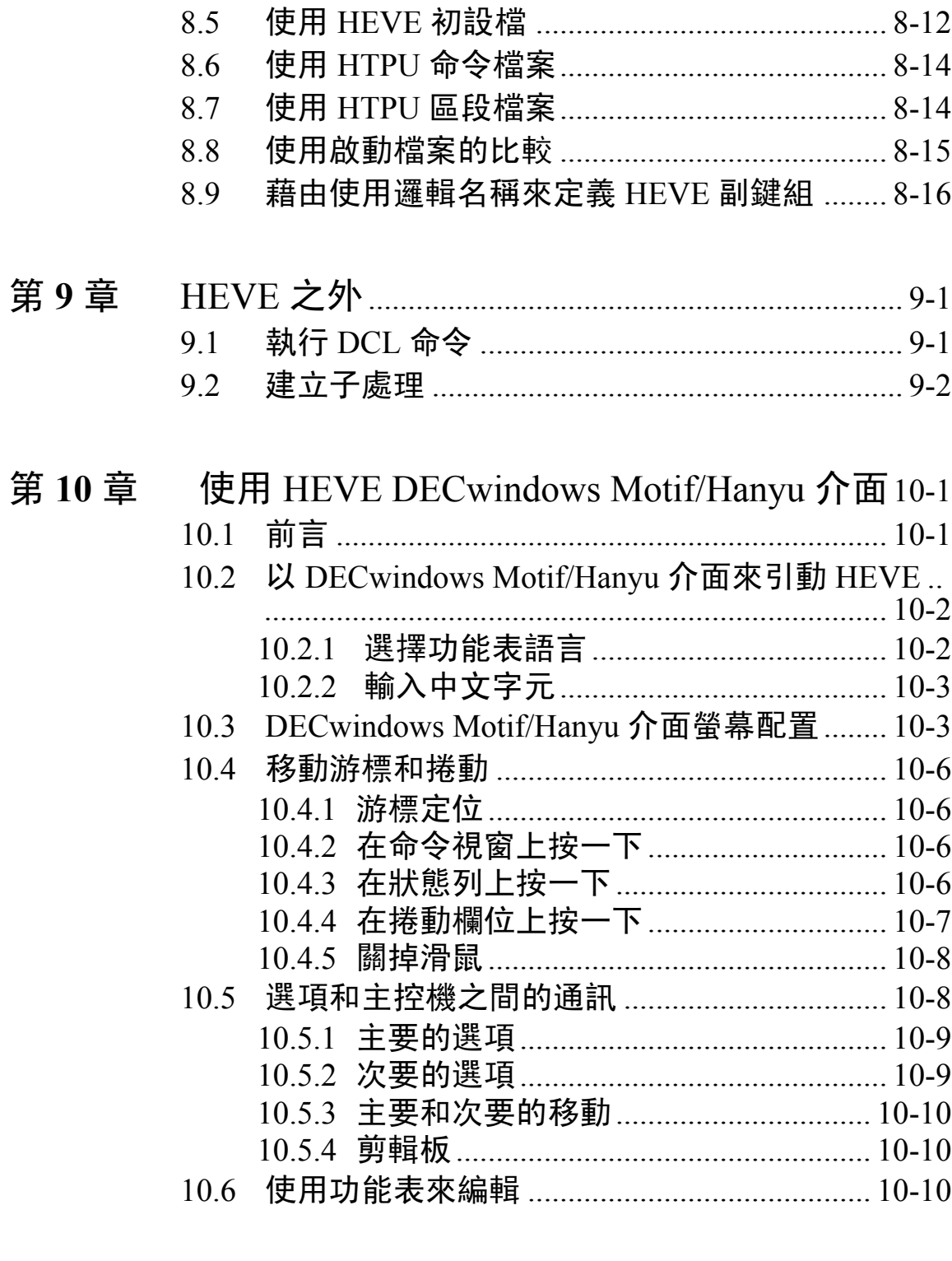

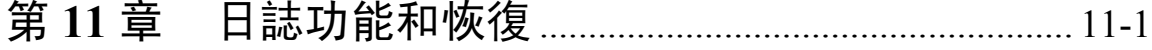

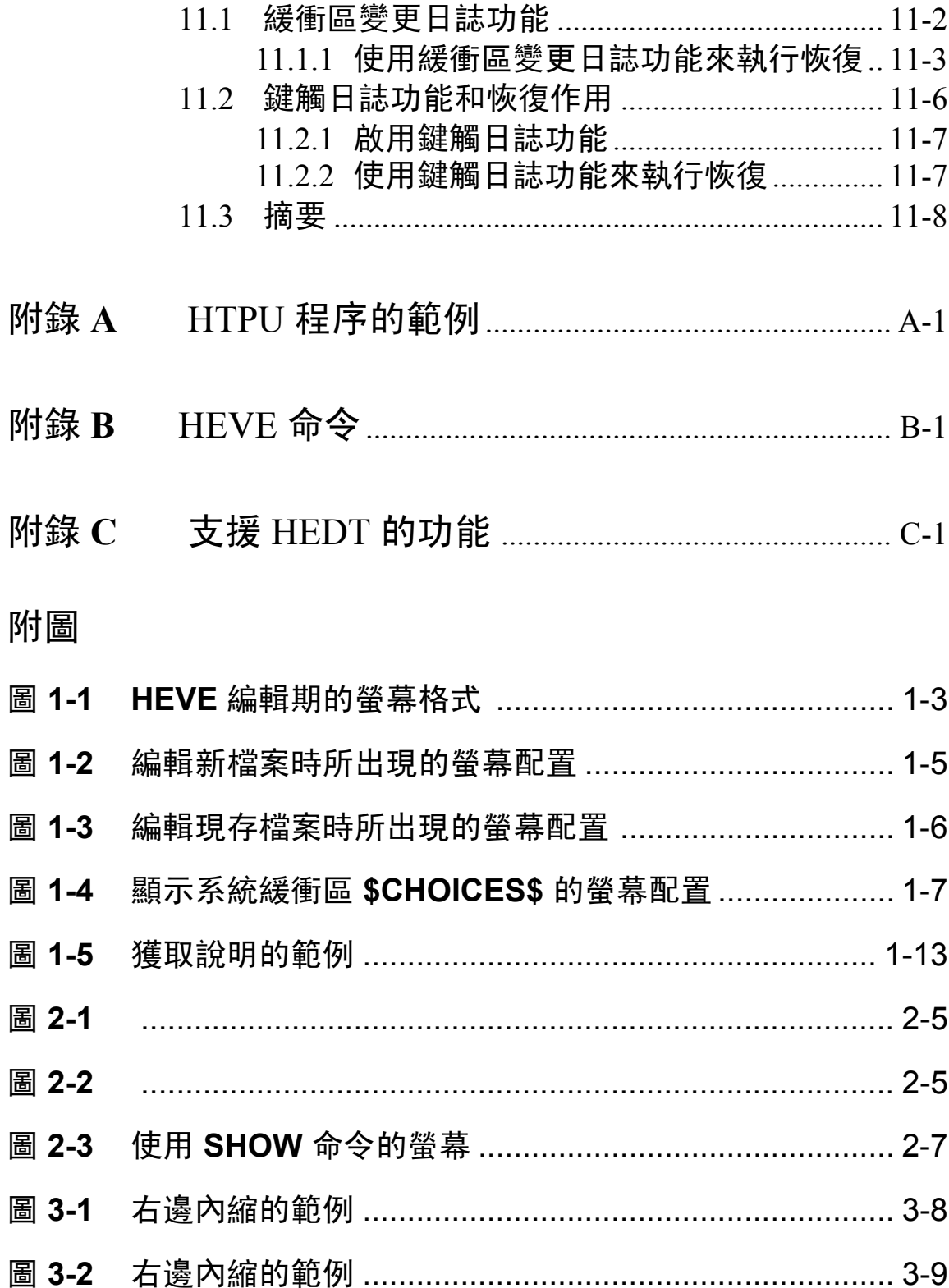

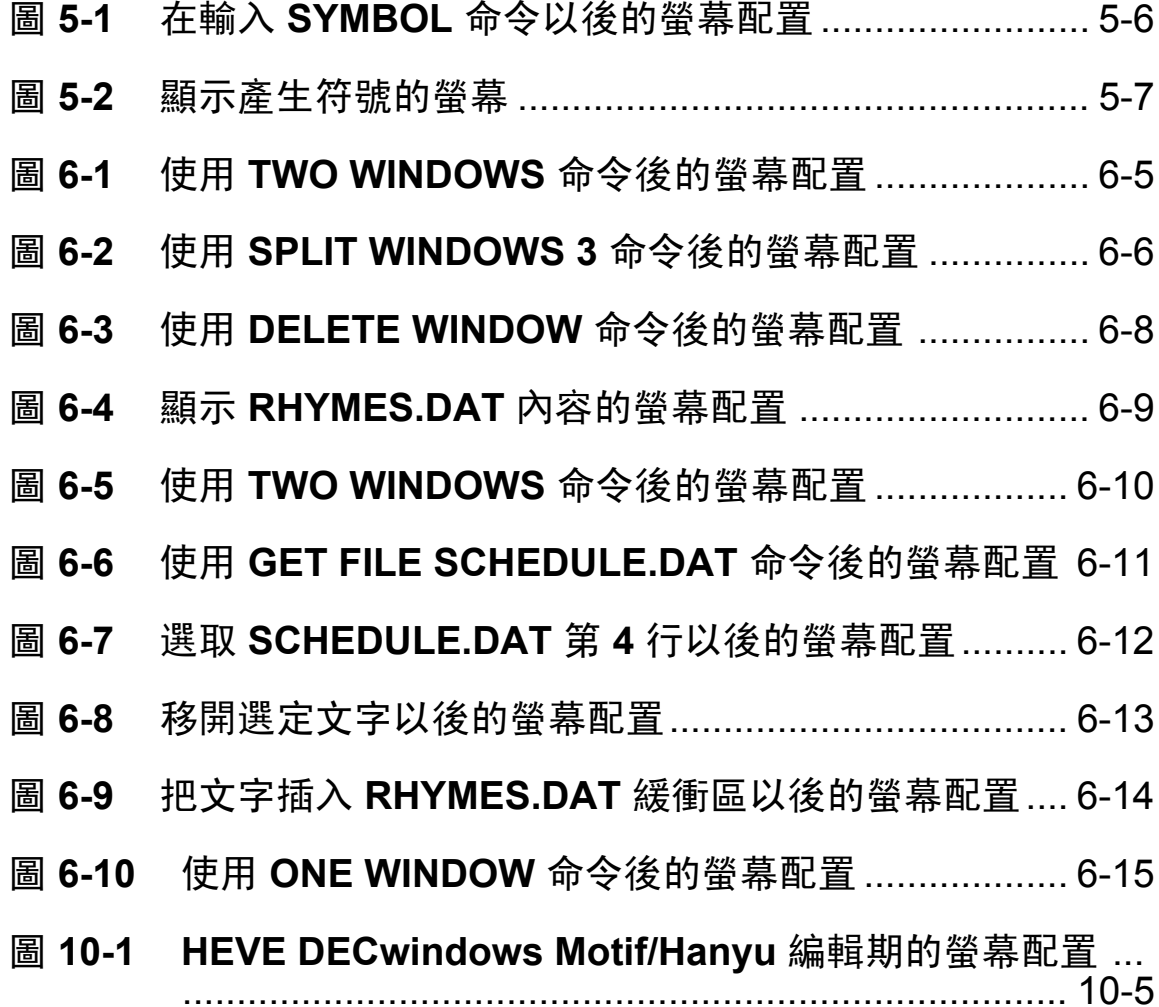

附表

. . .

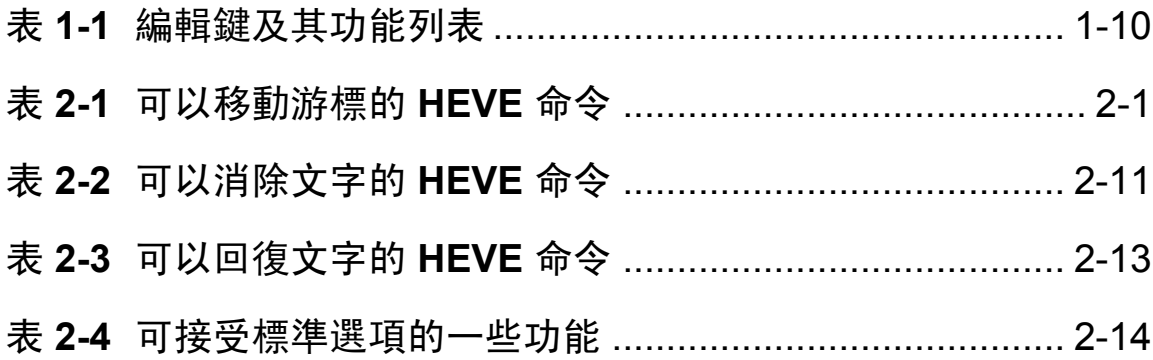

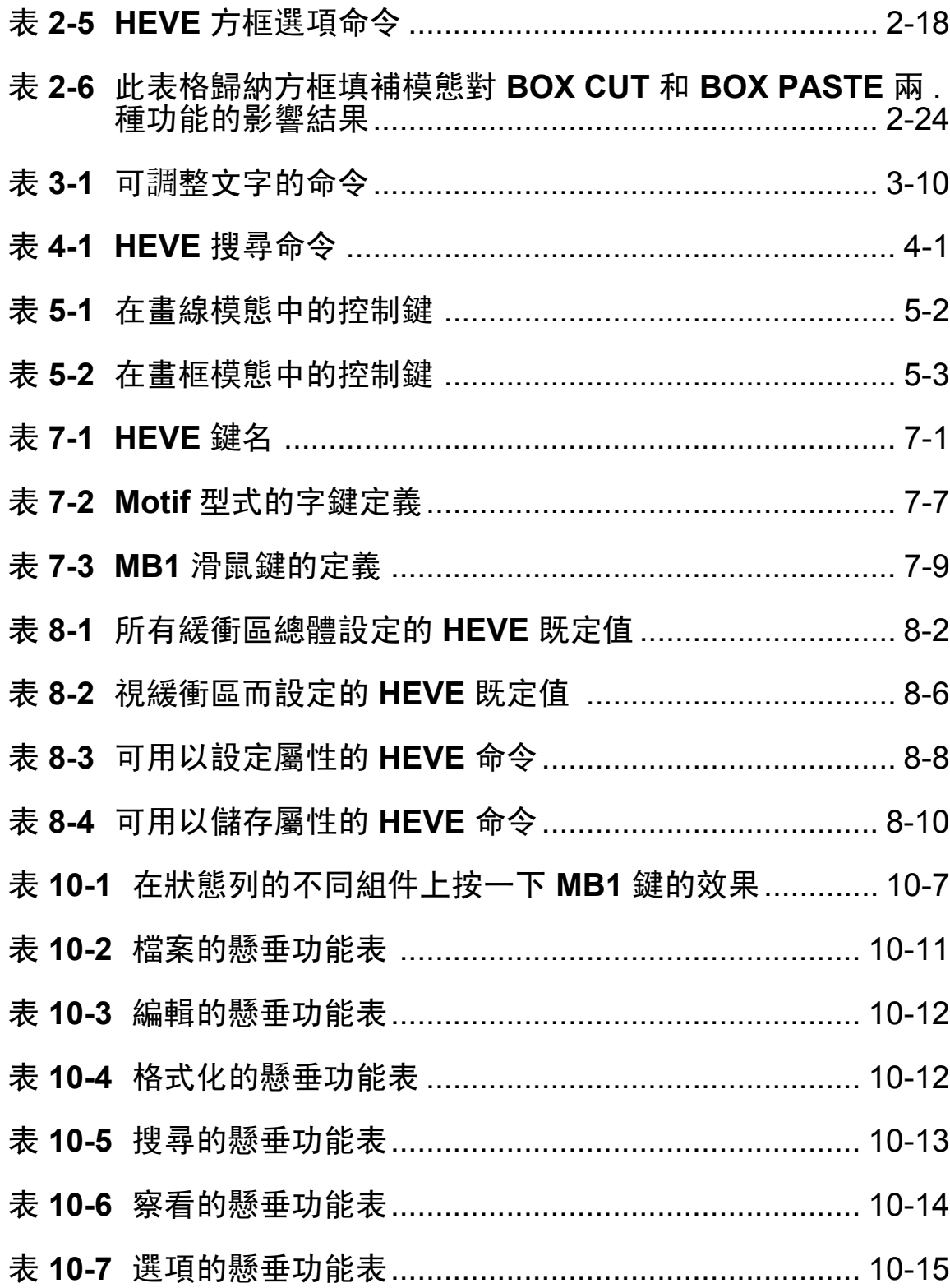

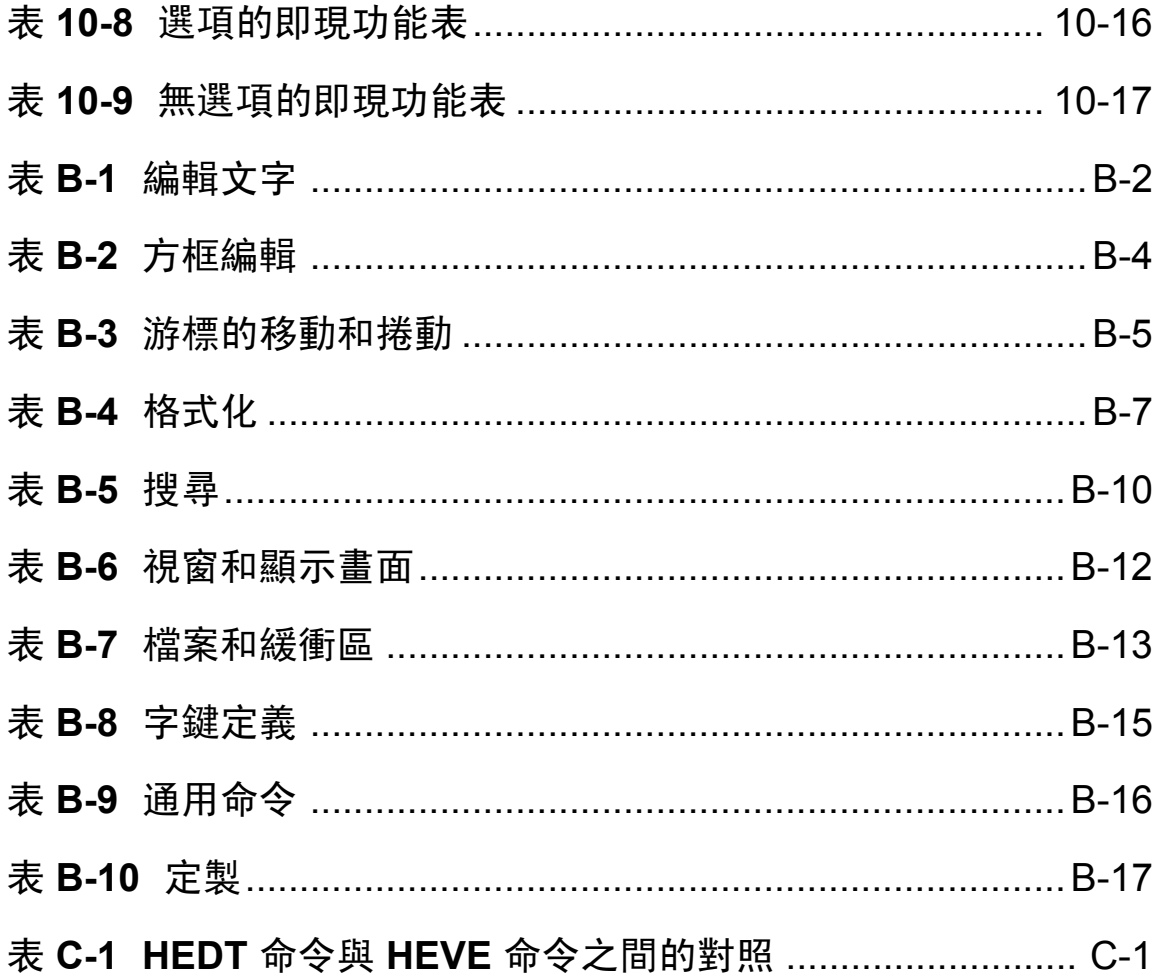

#### 使用對象

本手冊針對 HEVE 的新使用者,以及希望熟悉此編輯程式特色的使用者所 編寫。

### 文件結構

本手冊句含十一章和三個附錄。

- 第一章,"啟動 HEVE" 提供 HEVE 的簡介,包括如何引動 HEVE,並 描沭 HEVE 的基本編輯特色。
- 第二章,"編輯文字" 解釋如何使用不同的編輯鍵和命令來放置游標, 並且執行典型的文字編輯操作,例如移動、刪除和重存文字等。
- 第三章,"將文字格式化" 描述如何設定邊界、定位和字捲等文字格式  $\bullet$ 化。能夠調整文字,將額外的虛格移除在文字之外,改變文字的大小 寫,內縮選定範圍內的文字和插入斷頁。
- 第四章,"搜尋文字"解釋如何將特定的文字置於編輯緩衝區中,以及  $\bullet$ 在找到的文字上執行編輯操作。
- 第五章,"書線/書框和符號"描述如何繪製線條、矩形以及插入特殊的  $\bullet$ 符號。
- 第六章,"使用緩衝區和視窗來編輯多個檔案" 解釋如何使用緩衝區來  $\bullet$ 編輯一個以上的檔案。此外,使用多重視窗,可以在同一時間編輯或 察看不同的檔案。
- 第七章,"定義 HEVE 鍵" 描述如何定義鍵以便執行 HEVE 命令, 並且  $\bullet$ 建立學習順序。
- 第八章,"定製 HEVE"解釋如何為特殊的編輯應用設置個人的編輯環 境。
- 第九章, "HEVE 之外" 描述如何執行 DCL 命令, 並且在 HEVE 之中 建立子處理。
- 第十章, "使用 HEVE DECwindows Motif/Hanyu 介面" 描述 DECWindows Motif/Hanyu 介面,並且解釋如何執行 Hanyu 懸垂式和 即現式功能表,以及Do命令和事先定義鍵的 HEVE 命令。
- 第十一章,"日誌功能和恢復"描述如果系統失效而中斷編輯期,如何  $\bullet$ 使用日誌檔來恢復工作。
- 附錄 A, "HTPU 程序的範例" 顯示一個 HTPU 程序的範例, 描述當游  $\bullet$ 標到達螢幕邊界時,螢幕會自動移位。
- 附錄 B, "HEVE 命令"顯示一個包含每一個 HEVE 命令及簡單描述的 分類表。
- 附錄 C,"支援 HEDT 的功能" 比較 HEDT 的特殊功能和那些由 HEVE 提供的同質功能;雖然這些功能的語法不同,但可以執行相同或類似 的任務。

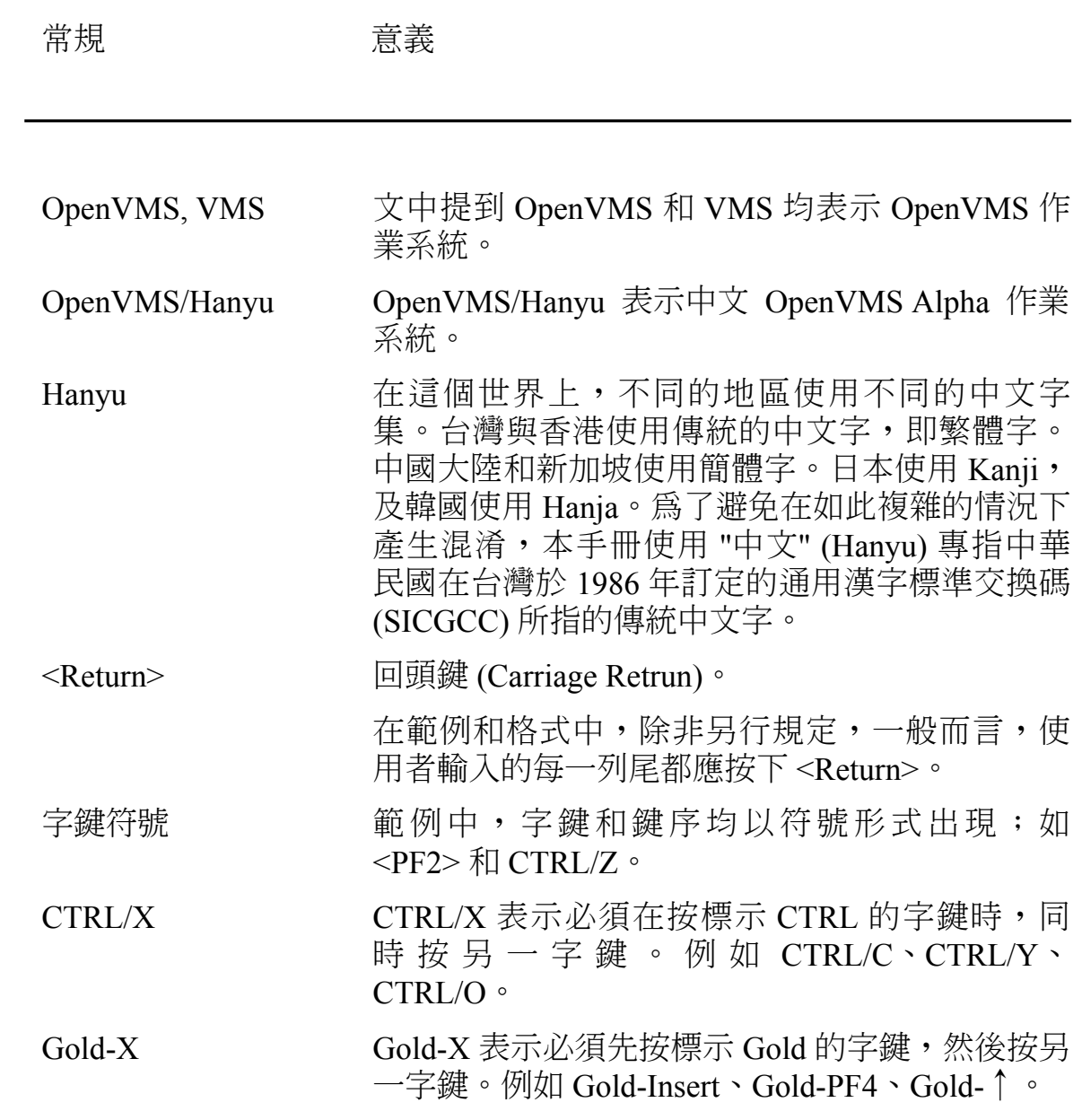

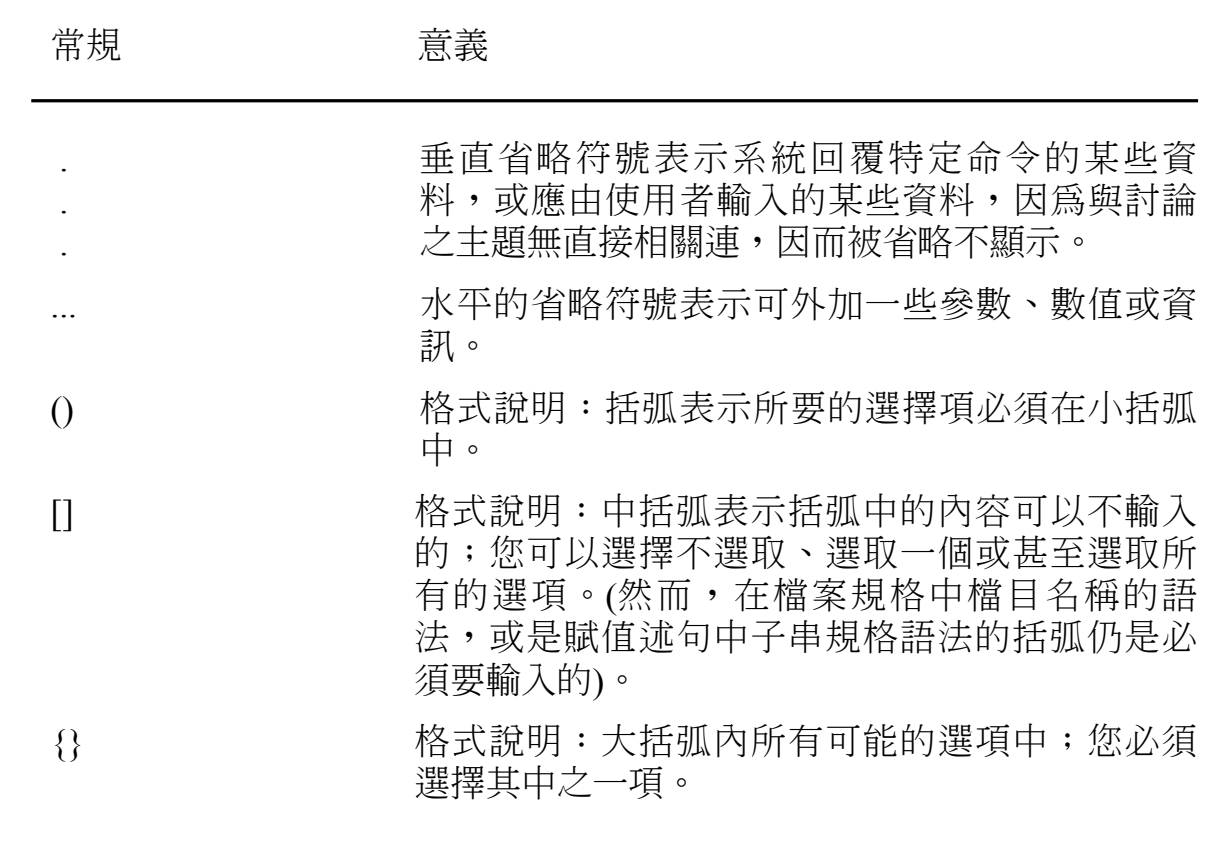

## 相關文件

- 《HTPU 和 HEVE 參考手冊》  $\bullet$
- «Guide to the Extensible Versatible Editor»  $\bullet$
- «Extensible Versatile Editor Reference Manual»  $\bullet$
- «Guide to the DEC Text Processing Utility»  $\bullet$
- **《DEC Text Processing Utility Reference Manual》**  $\bullet$
- 《OpenVMS/Hanyu 使用者手冊》  $\bullet$

## 第1章

## 啟動 HEVE

本章提供有關 HEVE (中文擴充多用途編輯程式) 的簡介,其中包括了如何 引動 HEVE,並對 HEVE 的基本編輯特色加以描述。

### 1.1 簡介

HEVE 即是 "中文擴充多用途編輯程式" (Hanyu Extensible Versatile Editor), 它是一種建立於 "中文文字處理公用程式" (Hanyu Text Pocessing Utility,簡稱 HTPU) 上的通用編輯程式。HEVE 同時支援中文字元!和 ASCII 字元2的編輯功能。除了多國字元集 (MCS) 的編輯功能外, HEVE 幾乎提供了 EVE 的所有功能,而且也提供一些新的及加強的功能。您可 以利用 HEVE 來繪製線條與方框,並且將特殊的符號插入編輯檔案中,以 便繪製線條和方框,或者從事其他用途,也可以在相同的編輯期中檢視和 編輯不同的檔案。此外,還可以輕易地定製 HEVE,以便裁剪自己的編輯 環境。

在 HEVE 3.1 版中, HEVE 已加強為能夠支援大部份中文編輯程式 (HEDT) 的功能。如果您慣於使用 HEDT 編輯程式,就可以輕易地定製 HEVE 以 便模擬 HEDT。

您也可以使用工作站上的 DECwindows Motif 視窗環境來執行 HEVE 3.1 版。第十章將專章描述使用 DECwindows Motif 使用者介面來執行 HEVE 的情形。

 $1$  中文字元在螢幕上會佔二行或四行

 $2$  ASCII 字元在螢幕上只會佔一行

### 1.1.1 雙語說明

在 HEVE 中還有線上說明可供使用。這項說明功能可分別以英文或中文顯 示。您可以在啟動 HEVE 之前,以 HANYUGEN 公用程式來安裝您的慣 用語言。若需更多有關使用 HANYUGEN 的資料,請參閱 《OpenVMS/Hanyu 使用者手冊》中的第五章。例如,如果您希望 HEVE 顯示英文說明,則在啟動 HEVE 之前使用下列命令:

\$ RUN HSY\$SYSTEM:HANYUGEN HANYUGEN> SET/OUTPUT=ASCII\_MSG

若想顯示中文說明, 您可以使用下列命令:

\$ RUN HSY\$SYSTEM:HANYUGEN HANYUGEN> SET/OUTPUT=HANYU\_MSG

若需更多有關使用 HEVE 的 HELP 功能之資料,請參閱第1.6 節《在 HEVE 上獲取說明》。

### 1.1.2 雙語訊息

HEVE 允許以英文或中文來顯示資訊式訊息。您可以在引動 HEVE 之前, 以 HANYUGEN 公用程式來安裝您的慣用語言。

### 1.2 開始與結束一段編輯期

若要開始一段編輯期,請以 DCL 命令 EDIT/HTPU 來引動 HEVE。在編輯 期間,您可以建立和編輯一個新的檔案或現存檔案。當您按下 <Do> 鍵 (或是 VT100 系列終端機上的 <PF4>), 並輸入 EXIT 或 QUIT 命令時, 該編輯期便會結束。從 HEVE 退出通常會產生一個新的檔案或者現存檔案 的新版本。當然,您也可以選擇按下 <F10> 鍵(位於 VT200 系列或 VT300 系列終端機上)或 CTRL/Z。

### 1.2.1 引動 HEVE

若要引動 HEVE,您只需在 DCL 命令列鍵入 EDIT/HTPU 即可:

\$ EDIT/HTPU

於是,HEVE 會建立一個名為 MAIN 的空緩衝區。當您退出時,可以開始 鍵入並指定輸出檔案。當然,您可以指定單一或一列輸入檔案來引動 HEVE。有關這部份,本節稍後將會予以討論。

一日您引動了 HEVE,則在您的螢幕上會顯示以下的螢幕格式:

### 圖 1-1 HEVE 編輯期的螢幕格式

End of file]  $\circledcirc$ 

 $\Phi$ 

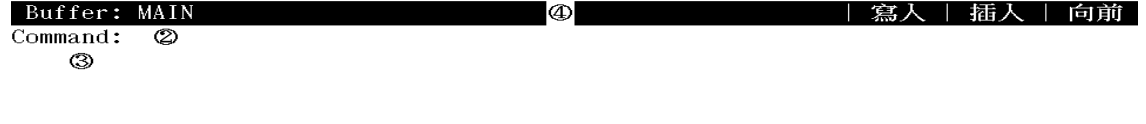

 $\mathbf{1}$ 主視窗

> 它顯示出您正在編輯的緩衝區。所謂緩衝區,意指電腦記憶體中用 以暫時儲存或操縱資料的一個區域。

命令視窗  $\overline{2}$ 

此爲您鍵入 HEVE 命令的單一列。當您按下<Do> 鍵時, HEVE 會 將游標放入命令視窗中。然後 HEVE 會顯示此 Command: 提醒您 鍵入HEVE命令。

- $\overline{3}$ 訊息視窗 此為 HEVE 資訊出現的單一列。它位於 HEVE 螢幕最底部的那一 列。
- 狀態列  $\overline{4}$ 它顯示的資訊爲您正在杳看或編輯的緩衝區。
	- 緩衝區名稱  $\bullet$

如果在引動 HEVE 時未指定輸入檔案,則 HEVE 會建立一個 名為 MAIN 的 空緩衝區。如果指定了一個輸入檔案,則 HEVE 會使用該檔案的檔案名稱 和檔案類型以作爲緩衝區名 稱。

狀態

唯讀或唯寫。

編輯模熊

它指出輸入文字的模熊爲插入或重打。

搜尋和其他操作的方向

向前或相反方向。

"檔案結束"記號  $5<sup>5</sup>$ 檔案結束記號 [End of file] 定義 HEVE 緩衝區的結束。您只能在螢 幕上看得見這個記號,它並不會變成您檔案的一部份。當您正在察 看句含數列文字的 緩衝區開頭處時,可能就看不見這個記號。

既定的起始游標位置是位於主視窗的左上角。

若要引動 HEVE 並且建立一個新的檔案,假設就是 NEWFILE.DAT這個 檔,則您可以輸入以下的命令:

**\$ EDIT/HTPU NEWFILE.DAT** 

HEVE 會爲 NEWFILE.DAT 檔案建立一個新的緩衝區,並且使用檔案名稱 和檔案類型來作爲緩衝區的名稱。這個命令會產生如圖 1-2 所示的螢幕書 面。

### 圖 1-2 編輯新檔案時所出現的螢幕配置

End of file]

Buffer: NEWFILE.DAT

| 寫入 | 插入 | 向前

正編輯新檔案, 找不到 newfile.dat

若要引動 HEVE 來編輯名為 SCHEDULE.DAT 的現有檔案,您可以輸入以 下命令:

\$ EDIT/HTPU SCHEDULE.DAT

在螢幕的編輯視窗中所出現的檔案內容如圖 1-3 所示。

### 圖 1-3 編輯現存檔案時所出現的螢幕配置

CENTER LINE 在列的起始處插入若干空格, 使該列文稿居於目前左、右界之中。 步驟: 1. 將游標置於擬齊中之列上任意位置。 2. 使用 CENTER LINE 命令, 或於 WPS 副鍵組上按下 GOLD-C。 [End of file]

Buffer: SCHEDULE.DAT

| 寫入 | 插入 | 向前

5 lines read from file WORK\$USER: [HANYU] SCHEDULE. DAT:3

您也可以在引動 HEVE 之際,同時開啟一個以上的檔案。例如,若要引動 HEVE 並且同時編輯下列各檔案: NEWFILE.DAT (新的檔案), JABBER.TXT (現有檔案) 和 SCHEDULE.DAT (現有檔案)。則您可以使用 以下的命令:

\$ EDIT/HTPU NEWFILE.DAT, JABBER.TXT, SCHEDULE.DAT

HEVE 會爲列表中的每一個輸入檔案建立緩衝區,並將那些現有檔案中的 內容複製到相對的緩衝區。

從輸入檔案列表獲取所有的檔案之後,HEVE會讓您處於列表中的第一個 檔案, 也就是上例所提到的 NEWFILE DAT。

通配字元可用以指定輸入檔案。在 HEVE 中使用通配符與在 DCL 中使用 通配符一樣都遵循著相同的規則。如果只有一個相符的檔案,則該檔案會 在您的螢幕上顯示。如果相符的檔案超過一個以上,則 HEVE 會顯示一個 相符的檔案列表,並提示您要提供更完整的檔案規格。而如果沒有相符的 檔案,則 HEVE 會顯示訊息通知您,並讓您回到名為 MAIN 的空緩衝區 中。例如,假設您以下列命令引動HEVE:

\$ EDIT/HTPU \*.DAT

如果相符的檔案超過一個以上,則 HEVE 會列出如圖 1-4 所示,名為 SCHOICESS 的系統緩衝區中可能的相符檔案,以使您可以從中選擇想要 編輯的那一個檔案。

圖 1-4 顯示系統緩衝區 SCHOICESS 的螢幕配置

[End of file]

Buffer: MAIN

Work\$user: [hanyu]rhymes.dat;3

| 寫入 | 插入 | 向前

Work\$user: [hanyu] schedule.dat;3

Buffer: \$CHOICES\$

Command: get file WORK\$USER: [HANYU]\*.DAT; 檔案名稱不清楚:WORK\$USER: [HANYU] \*.DAT;

如果沒有相符的檔案,HEVE 則顯示以下的訊息,並且讓您回到 MAIN 緩 衝區:

無符合 \*.txt 之檔案

HEVE 的一些既定值將視您的終端機設定值而定。例如,HEVE 螢幕配置 的既定寬度和您的終端機設定值是一樣的(根據 DCL 中的 SET TERMINAL/WIDTH 命令)。既定的右邊界比您的終端機寬度設定值少一 行。如果實度爲 80 行,則既定的右邊界應爲第 79 行。

### 1.2.2 結束 HEVE

EXIT 和 OUIT 這兩個不同的命令,都可以在正常的情況下結束 HEVE 編 輯期。

若要在退出編輯期時儲存您所編輯的文字,則請按<Do>鍵(或是位於 VT100 系列終端機上的<PF4>), 並輸入 EXIT 命令。當然, 您也可以按 <F10> 鍵 (位於 VT200 系列或 VT300 系列終端機上) 或 CTRL/Z。

### 1.2.2.1 儲存您的編輯內容

如果您已經修改了現用的緩衝區,則 HEVE 會建立一個與原始版本有相同 檔名和檔型的新版檔案,而版本號碼會加1。例如,若您在修改名為 FUN.DAT:1 的檔案之後使用了 EXIT 命令,則輸出檔案的名稱即爲 FUN.DAT:2 。

#### 1.2.2.2 捨棄您的編輯內容

如果想退出編輯期而不儲存您的編輯內容,則請按<Do>鍵並輸入 OUIT 命令。例如,您已經修改名爲FUN.DAT 的檔案,並且輸入了 OUIT 命 今,則HEVE 會詢問您是否真的要放棄所作的修改:

緩衝區之修改將不保留; 繼績退出 [Yes]?

如果您想退出而不儲存編輯內容,則請輸入 <Y>。如果您改變心意,還不 想退出,則請輸入 <N>。這時,HEVE 會讓您留在現用緩衝區中。

### 1.3 恢復中斷的編輯期

當系統當掉或是您按了CTRL/Y 時,編輯會不正常地結束。根據既定值, 會輸出一個日誌檔,這個日誌檔記錄了您的編輯內容,因此您可以在工作 中斷之後重新恢復。

您可以一次恢復一個緩衝區,並且可以從不同的編輯期恢復緩衝區。例 如,以下的命令會引動 HEVE, 以恢復 JABBER.TXT 檔案中的文字:

\$ EDIT/HTPU JABBER.TXT /RECOVER

有關日誌和恢復功能的資訊,請參閱第十一章

### 1.4 基本的編輯操作

一日您引動 HEVE 之後,只要使用洣你副鍵組上的編輯鍵、某些功能鍵、 以及一些 HEVE 已經為您預先定義的控制鍵序,就可以執行基本的編輯操 作,例如移動游標、消除文字、在您的緩衝區中移動文字等等。

下表列出編輯鍵以及他們的功能。

## 表 1-1 編輯鍵及其功能列表

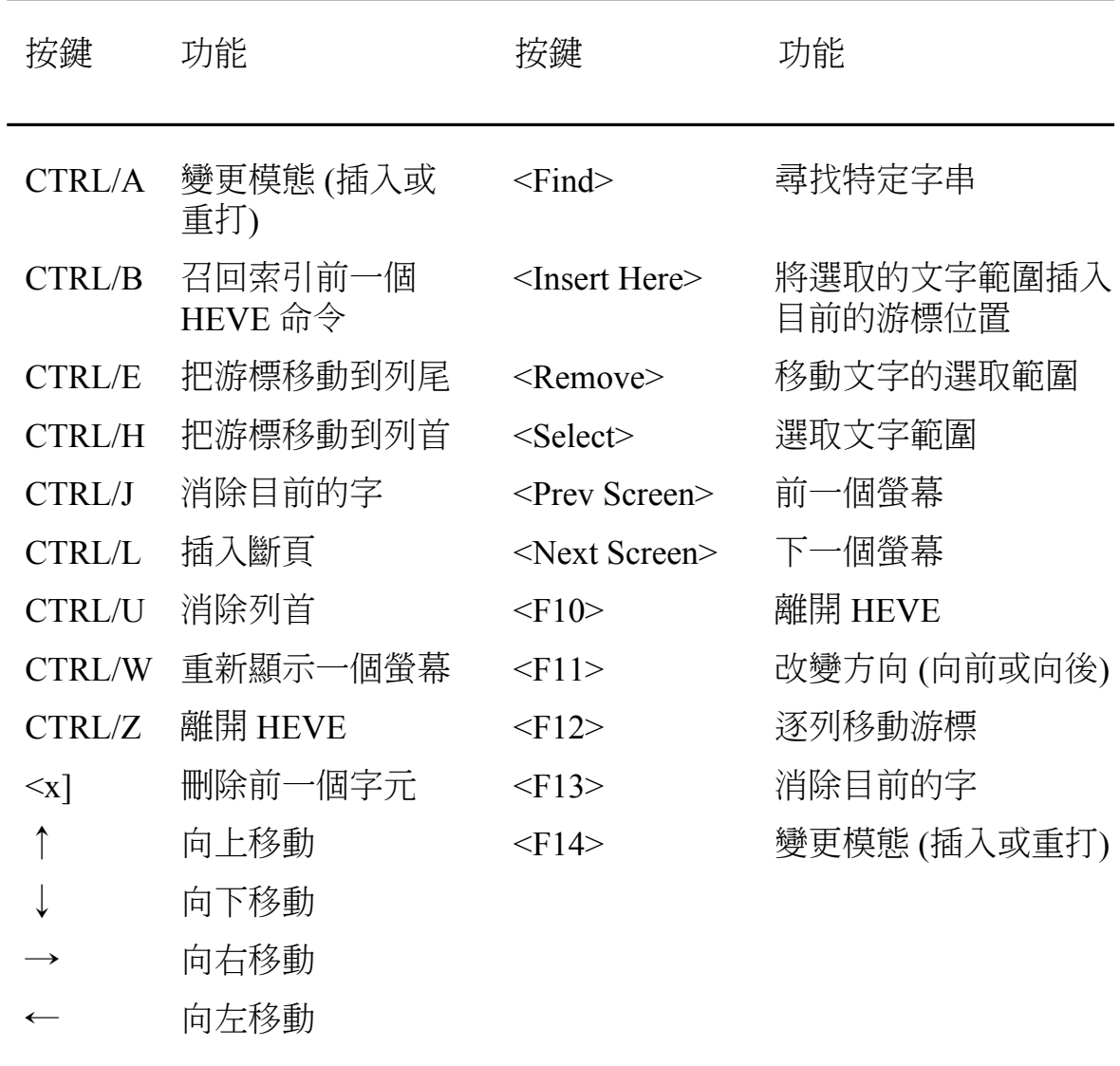

#### 1.4.1 移動文字

若要在緩衝區中移動文字, 或是要刪除一個範圍的文字, 則您可以使用 HEVE 的剪貼功能。但是在移動或切割一個文字範圍之前,必須先選取一 個範圍。若要啟動選項,請按下迷你副鍵組上的<Select>鍵,然後就可以 移動游標選取文字。這時選定的文字會被反白。請按<Remove>以便將選 定文字從您的緩衝區中刪除。

藉由按下<Insert Here>鍵,您就可以在任何一個游標所在位置插入文字。 想要四處移動文字可以遵循以下鍵序:<Select>、<Remove>、<Insert Here $>$   $\circ$ 

### 1.4.2 搜尋文字

若想搜尋緩衝區中的指定字串,您可以按下迷你副鍵組上的 <Find> 鍵。 於是 HEVE 會根據狀態列上所指示的現行搜循方向, 分別顯示 Forward Find: 或 Reverse Find: 提示符號。然後您就可以輸入想要搜尋的字串。

您可以按下<F11>以便切換搜尋的方向。

### 1.5 輸入 HEVE 命令

您可以在 Command:提示符號底下鍵入 HEVE 命令。當您鍵入 HEVE 命 令時,恆須執行以下三個步驟:

- 請按 <Do> (或是 VT100 系列終端機上的 <PF4>) ,於是 HEVE 會  $\mathbf{1}$ 顯示 Command:提示符號。
- $\overline{2}$ 請在提示符號底下鍵入 HEVE 命令。
- 請按<Return> 鍵或 <Do> 以便輸入命令。  $\mathcal{E}$

於是 HEVE 會執行命令或者提示您採取下一步行動。

您可以縮寫 HEVE 的命令,但是縮寫的長度以不引起混淆為準。如果有多 個命令和您所鍵入的內容相符,則 HEVE 會顯示相符的命令列表,如此您 就可以從中選擇您想要的命令。HEVE 在解釋命令時並不具有大小寫字體 感應能力,因此您可以在命令列中夾雜著使用大寫和小寫的字元。

您也可以按兩次<Do> 鍵, 來重複最後輸入的命令, 以便減少敲打鍵盤。

附錄 B 提供一份表格,是有關可用的 HEVE 命令,以及每一項命令的簡 要說明,可供您快速杳詢參考。

至於有關 HEVE 改進的編輯能力之詳細資訊,將在往後章節中予以討論。

### 1.6 在 HEVE 上獲取說明

HEVE 提供三種 "說明" 主題:

- "命令主題" 解釋 HEVE 命令,並且提供一或多個使用命令的範例或使 用步驟列表、與命令有關的任何鍵之列表(包括 EDT 鍵或 WPS 鍵)、及其他資訊。
- "副鍵組主題" 解釋與 HEVE 命令無關的 EDT 副鍵組和 WPS 副鍵組字  $\bullet$ 鍵。
- "資訊丰題"解釋編輯程式的操作或特色部份,例如既定值、鍵名和初 設檔。

有三種方式可讓您在任何時候都能獲取說明, 它們分別是:

說明功能表(僅 DECwindows Motif 介面才有)

若需更多有關 DECwindows Motif 介面的資料,請參閱第十章。

<Help> 鍵(或是 VT100 系列終端機上的 <PF2>)

<Help> 鍵被定義為 HELP KEYPAD,它可以繪製副鍵組圖表,並根據 所定義的 鍵來顯示迷你副鍵組、副鍵組或同時顯示二者。然後您就可 以按下您希望說明的鍵。該圖表會以反白效果來顯示 Gold 鍵的功能 (如果有的話)。若需 更多有關 Gold 鍵的資料,請參閱第 7.3 節。

含<Do> 鍵的命令列說明 (或是 VT100 系列終端機上的 <PF4>)  $\bullet$ 

請先後輸入 HELP 命令及您所需要的說明主題。如果您不指定主題, HEVE 會 顯示主題列表供您參考。

例如,以下這個命令可以獲取有關 Find 命令的說明:

Command: HELP FIND

有關 Find 命令的說明,放在名為 HELP 的系統緩衝區中,並會如圖 1-5 所 示出現在您的螢幕上。

### 圖 1-5 獲取說明的範例

**FIND** 

搜尋指定文稿之字串並凸顯發現之文稿。此功能亦能處理 2 位元組字元。

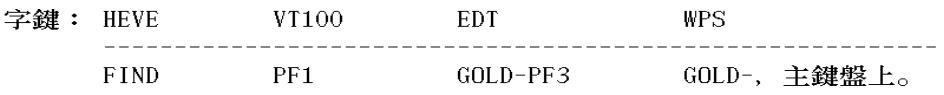

步驟:

- 使用 FIND 命令 (參閱上述字鍵清單)。  $1.$
- 輸入擬找尋之文稿。全部使用小寫以在緩衝區內找尋該字串之任何既存  $2.$ 者而不管其大小寫。使用混合字體或大寫字體找尋完全相符者。對 2 位 元組字元而言, FULL\_FORM 字元字串可以單一位元組 ASCII 格式置放。

範例:

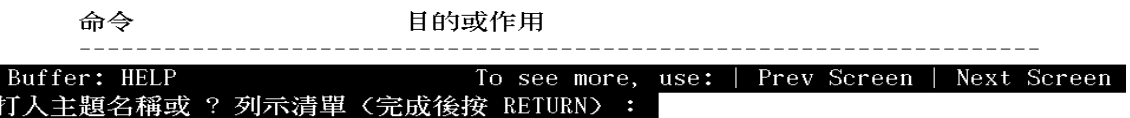

大部份的說明主題都有一個相關命令或其他主題的列表。如果您正在察看 一個主題的說明,並且還想要獲得另一個主題的說明,這時請您鍵入該主 題的名稱,並按<Return>。如果您想察看主題列表,則請鍵入問號 (?),並按<Return>。

若要捲動冗長的 HELP 主題,請按<Prev Screen>和<Next Screen>鍵。若 想從 HELP 中退出並繼續編輯,則請按<Return>。

## 第2章

# 編輯文字

您可以使用 HEVE 命令來編輯新的和現有的檔案。不同的編輯鍵和命令允 許您置放游標,並執行典型的文字編輯操作,例如移動、消除和回復文字 等。

### 2.1 移動游標

一旦您引動了 HEVE,並在螢幕上有自己的檔案或緩衝區時,那麼您就可 以開始在檔案內移動了。

下表歸納出所有 HEVE 有關移動游標的命令以及它們的功能:

| 命令               | 功能               |
|------------------|------------------|
| <b>MOVE UP</b>   | 將游標往上移,一次移動一列。   |
| <b>MOVE DOWN</b> | 將游標往下移,一次移動一列。   |
| <b>MOVE LEFT</b> | 將游標往左移,一次移動一個字元。 |
|                  |                  |

表 2-1 可以移動游標的 HEVE 命令

表 2-1 可以移動游標的 HEVE 命令 (續)

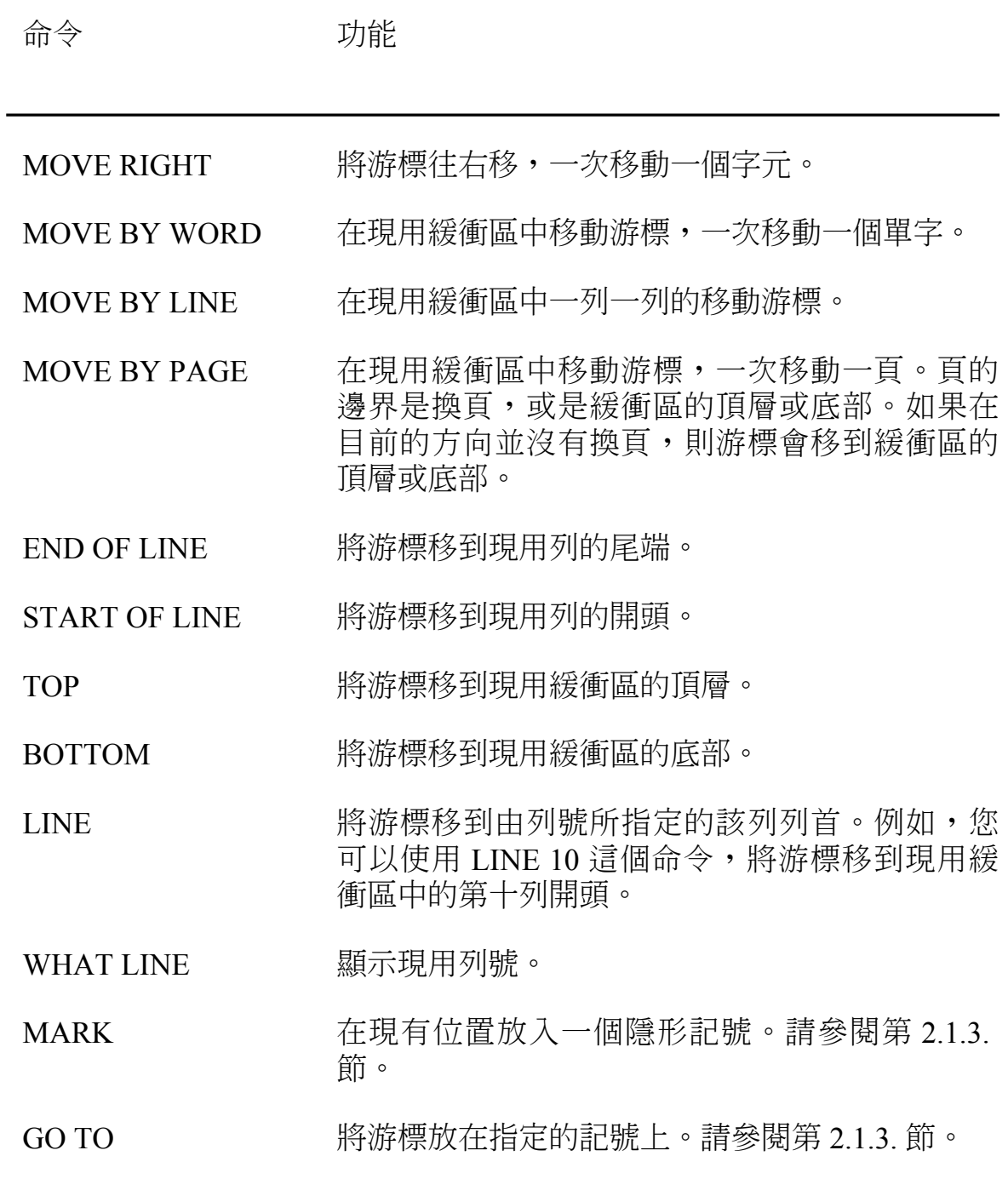

表 2-1 可以移動游標的 HEVE 命令 (續)

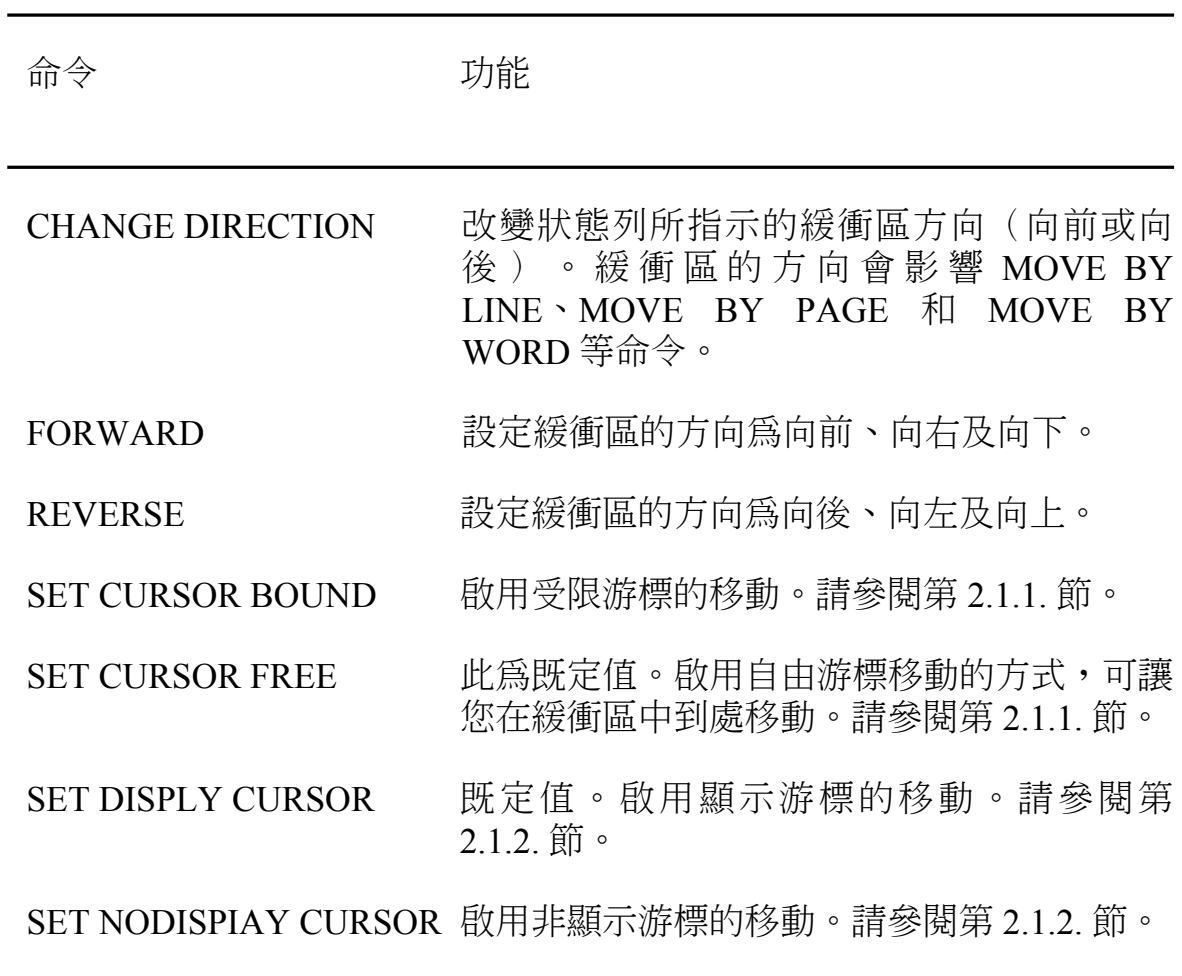

根據不同的游標模態(自由和受限、顯示和非顯示),游標將會以不同的 方式運作。這個主題將在下面更仔細地討論。

### 2.1.1 設定自由或受限的游標移動方式

您可以採用自由或受限的游標移動方式。自由式游標可讓您在緩衝區中到 處移動,並能夠插入文字而不管該處是否有字元。此爲既定值。

受限游標會遵循您的文字的形狀或走向, 就如在 HEDT 和 WPS 編輯程式 中的情形一樣。例如,若您位於列尾並且按下了右方向鍵,則游標會移到 下一列的開頭。

若要啟用自由游標的移動,您可以使用 SET CURSOR FREE 命令。若要 啟用受限游標的移動,則可以使用 SET CURSOR BOUND 命令。

如果您希望所有的或大部份的編輯期間都採用受限游標來移動,則請在您 的HEVE 初設檔中放入 SET CURSOR BOUND 命令。若需更多有關定製 編輯環境的資料,請參閱第8.5節。

### 2.1.2 設定顯示游標的移動

還有另一個游標模熊也可以影響游標的運作,那就是 "顯示游標"。

當取消顯示游標模熊時,游標的運作情形一如 3.1 之前版本中的運作情 形。如果游標經過的字元,其字元邊界並未對齊,而您又按下向上或向下 方向鍵時, 游標就會往左移。

例如,假設在緩衝區中有以下的文字。起始的游標位置會如同指示。如果 您接著按三次向下方向鍵,則游標的目標位置會改爲向左,而不是和起始 位置位於同一行,如下所示:

### 圖 2-1

 $\left| \begin{array}{c} - - - \\ \end{array} \right|$  Starting cursor position  $\mathbf{V}$ 此設定決定執行搜尋之方並影響 此設定決定執行搜尋之方並影響 此設定決定執行搜尋之方並影響 此設定決定執行搜尋之方並影響  $\left| \begin{array}{cc} - - - &$  End cursor position

[End of file]

當啟用顯示游標模態時,左邊移位的問題就可迎刃而解了。以上述的範例 而言,如果設定了顯示游標模態,則在按下三次向下方向鍵之後,游標的 目標位置將為如下所示的情形:

圖 2-2

|--- Starting cursor position  $\mathbf{V}$ 此設定決定執行搜尋之方並影響 此設定決定執行搜尋之方並影響 此設定決定執行搜尋之方並影響 此設定決定執行搜尋之方並影響  $\left| \begin{array}{cc} - - - &$  End cursor position [End of file]

在啟用顯示游標模態時,如果您按了數次向下方向鍵,然後再按數次向上 方向鍵,則您可以回到您原始的位置。不過,若未啟用顯示游標模態,那 麼情形就不是如此了。

當設定顯示游標後,顯示的游標便與中文字元的第一行對齊。

若要啟用屬於既定值的顯示游標模態, 您可以使用 SET DISPLAY CURSOR 命令。而如果要取消顯示游標模態,則可以使用 SET NODISPLAY CURSOR 命令。

#### 2.1.3 使用隱形記號

您可以使用隱形的記號來標示緩衝區中的現用位置,以便您稍後仍可回到 該位置。當您在編輯期間編輯一個較大的檔案,而且想在稍後回到某個特 定的游標地點時,這項功能就顯得非常有用了。

若要標示您的現用位置,可以使用 MARK 命令, 並在其後加上記號名 稱。如果未在命令列中指定記號名稱,則 HEVE 會顯示 Mark name: 提示 符號,以提醒您指定一個記號名稱。如果您想取消命令,則請按  $\langle$ Return $\rangle$   $\circ$ 

您可以使用一個或多個字元,包括文數字和標點符號、空格和標號,來作 爲記號名稱。中文字元也可以用來作爲記號名稱。這些記號名稱與大小寫 感應無關。通配字元會被視為普通字元。例如,您可以使用\*來作為記號 的名稱。

若要將游標放在指定的記號,您可以使用 GO TO 命令,並在後面加上記 號名稱。如果沒有指定記號名稱,則 HEVE 會顯示 Go To:提示符號以提 醒您指定一個記號名稱。若要取消命令,請按下<Return>。

您可以縮寫記號名稱。如果有超過一個以上的縮寫和您的記號名稱相同, 則 HEVE 會顯示一個相同名稱列表,以供您從中選擇真正想要的名稱。

若想獲取您現用緩衝區中的記號名稱,則可以使用 SHOW 命令。例如, 您正在編輯名為 DEMO.TXT 的緩衝區,並使用 MARK 命令建立了兩個記 號,分別為 CHAP-1 和 CHAP-2。於是當您使用 SHOW 命令之後,在螢幕 上會出現如下所示的內容:
## 圖 2-3 使用 SHOW 命令的螢幕

HEVE HY V3.1 1990-11-28 11:30 有關 DEMO.TXT 緩衝區之資訊 輸入檔案: DATA\$: [USER] DEMO. TXT; 2 輸出檔案: DATA\$: [USER] DEMO. TXT; 2 日誌檔: DATA\$: [USER] DEMO\_TXT. TPU\$JOURNAL;1 已修改 左界設定為:1 模態: 插入 右界設到: 79 段落内縮: 無 WPS 文字内縮: 無 可修改 寫人 方向:向前 視窗寬度設為 80 10 列 標號設於每隔 8 列處 文字轉列: on 標記:  $Chap-1$  $Chap-2$ 

## 2.2 使用編輯模態

HEVE 有兩個編輯模態,分別是插入和重打。緩衝區的編輯模態會顯示於 狀態列。

當現用緩衝區設定為插入模熊時,您所鍵入的新文字會插入目前的位置, 而現存的文字則會被推向右邊或移向下一列。

當現用緩衝區設定為重打模熊時,您所鍵入的新文字會取代目前位置上的 現用文字。因此,有時候重打模態也叫做 "取代模態" 或 "覆寫模態"。中 文字元會被相等的行寬所重打。換言之,如果中文字元中只有一部份被重 打,例如,當 ASCII 字元覆蓋中文字元時,未被重打的中文字元部份就會 爲相等的空格所取代。

當取消顯示游標模態,且緩衝區處於插入模態時,如果游標目前位於中文 字元上,則即使游標的位置是在中文字元當中,所鍵入的新文字恆被插入 中文字元的第一行。例如,假設您取消了顯示游標模熊,且現用緩衝區處 於插入模態,則在緩衝區會有以下文字,而游標位於中文字元的第二行。

Once upon a midnight dreary, 此設定決定執得搜尋之方並影響 此 as I pondered weak 並影 weary, over many a quaint [End of file]

您現在可能想將字母a插入目前的位置。結果字母會如下所示的被插入您 的緩衝區:

Once upon a midnight dreary, 此設定決定執。作搜尋之方並影響 此 as I pondered weak 並影 weary, over many a quaint [End of file]

當您取消顯示游標模態,且緩衝區是處於重打模態時,如果您的游標現在 正好位於中文字元上,則即使是在中文字元當中,新的文字會恰好重打於 目前游標的位置上。例如,假設您取消了顯示游標模態,且您的緩衝區是 處於重打模熊。您在緩衝區中有以下文字。而游標現在位於中文字元的第 二行。

> Once upon a midnight dreary, 此設定決定執行搜尋之方並影響 此 as I pondered weak 並影 weary, over many a quaint

[End of file]

於是當您鍵入字元b時,該字元會位於目前的游標位置上,而未被重打的 中文字元部份則會爲空格所取代。

Once upon a midnight dreary, 此設定決定執心搜尋之方並影響 此 as I pondered weak 並影 weary, over many a quaint [End of file]

## 2.3 消除和回復文字

利用 HEVE 編輯程式,您可以在編輯期間輕易地從檔案中刪除文字,或改 正錯誤。如果您不小心消除了不想消除的文字,則可以在原來的游標位置 恢復最近才消除的文字。

若想從您的緩衝區消除文字,則可以將游標移到該文字所在位置,並輸入 適當的 HEVE 命令。

下表列出可用以消除文字的 HEVE 命令:

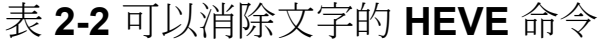

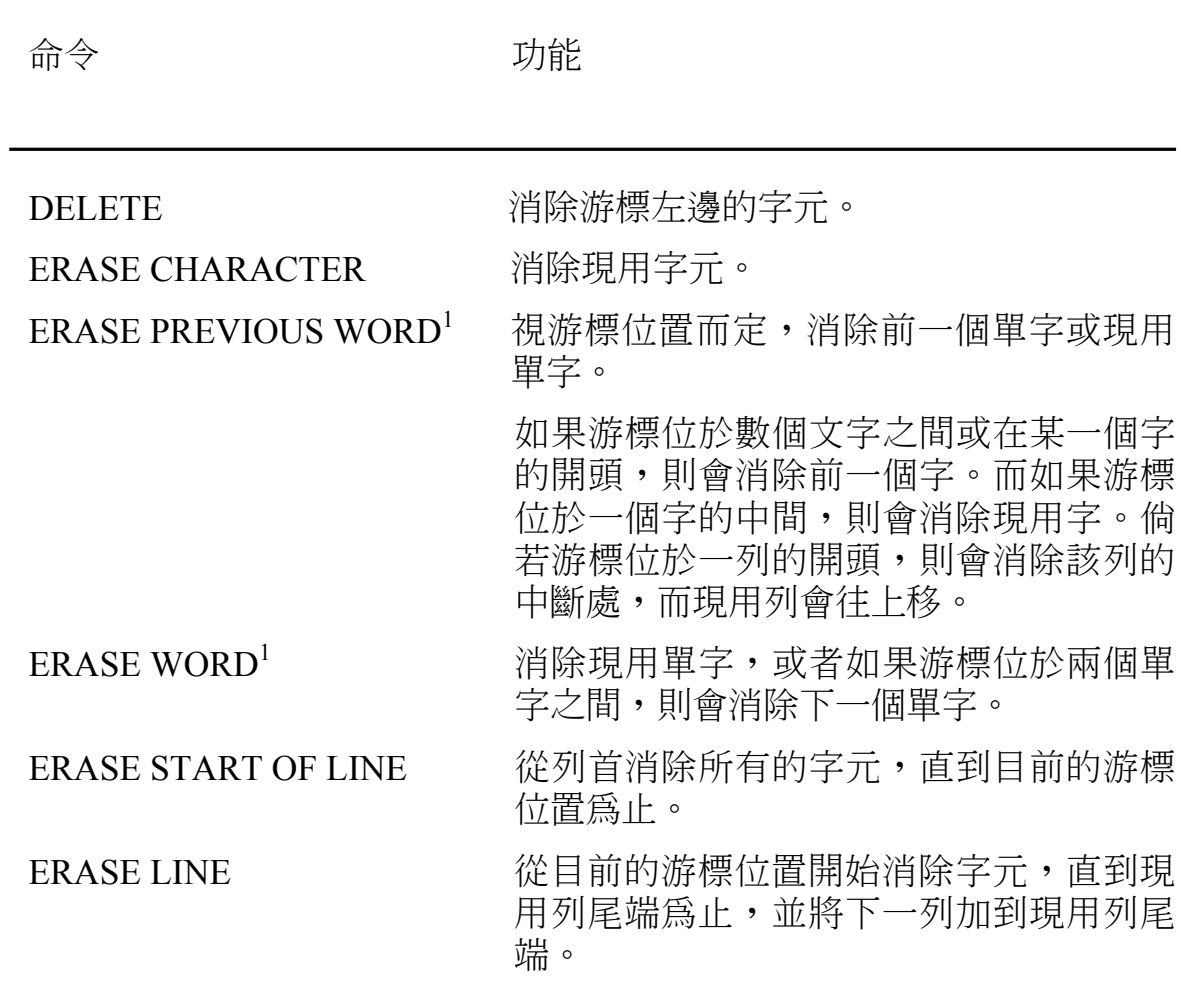

 $^1$ 中文字元所組成的單字與英文字元所組成的單字,在定義上是不同的。當地 語言字元所組成的單 字,被定義為在單一列上有相同類別的一系列字元。字元集被歸納為五種類別: ASCII、 FULL FORM、HANYU、NON HANYU(如標點符號)以及 UNSPECIFIED。若想獲取更多有關字 元類別定義的資訊,請參閱《HTPU 和 HEVE 參考手冊》。

例如,您在緩衝區中有下述文字,而游標也位於指出的位置。

此設定 行行 行動 搜尋 影響

[End of file]

當您使用 ERASE WORD 命令時,HEVE 會消除一系列中文字元。

此設定 布動 搜尋 影響

[End of file]

如果您在目前的游標位置上使用 ERASE CHARACTER 命令,則只會消除 現用字元。

此設定 行 行動 搜尋 影響 [End of file]

下表列出可用以回復文字的 HEVE 命令:

表 2-3 可以回復文字的 HEVE 命令

| 命令                       | 功能                                                                                                    |
|--------------------------|----------------------------------------------------------------------------------------------------|
| <b>RESTORE</b>           | 在 目 前 的 游 標 位 置 上 , 恢 復 上 次 您 以<br>ERASE 命令所消除的內容。如果您最近所<br>消除的文字是以 ERASE LINE 命令執行的,<br>那麼 RESTORE 和 RESTORE LINE 的功能<br>是相同的。請注意,RESTORE 並不能恢復<br>單一字元。 |
| <b>RESTORE CHARACTER</b> | 在 目 前 的 游 標 位 置 上 , 恢 復 上 次 您 以<br>DELETE 或 ERASE CHARACTER 命令所消<br>除的字元。                                                                                 |
| <b>RESTORE WORD</b>      | 在目前的游標位置上, 恢復您上次以<br>ERASE WORD 或 ERASE PREVIOUS<br>WORD 命令所消除的內容。                                                                                        |
| <b>RESTORE LINE</b>      | 在目前的游標位置上,恢復您上次以<br>ERASE LINE 或 ERASE START OF LINE 命<br>令所消除的那一列。                                                                                       |

## 2.4 選取文字

在 HEVE 中有兩種選取類型,分別是標準選項和方框選項。

標準選項意指一個線性、連續的文字範圍選項。

方框選項則是指數行文字的選項。若需更多有關方框選項和方框編輯操作 的資料,請參閱第2.5節。

#### 2.4.1 啟用標準選項

您可以使用 SELECT 命令, 或按下迷你副鍵組上的 <Select> 鍵, 來啟用 標準選項。如此,您就可以移動游標,選取文字。凡是游標所經過的任何 文字都會產生反白效果,不過空白列不會反白。

如果您以前進的方向(亦即向右和向下)移動游標,則選定的範圍會從啟 用位置開始,並結束於游標目標位置左邊的字元。而如果您以相反方向 (亦即向左和向上)移動游標,則選定的範圍會從啟用位置左邊的字元開 始,而結束於最終的游標位置上的字元。

您可以藉由使用 RESET 命令或重複一次 SELECT 命令來取消選項。

#### 2.4.2 在標準選項上的編輯操作

在選取一個文字範圍之後,您就可以接著使用 HEVE 命令、HEDT 副鍵組 上的鍵、或 WPS 副鍵組上的鍵,來編輯選定的範圍。

一些功能和命令或編輯鍵表列如下:

#### 表 2-4 可接受標準選項的一些功能

功能 命令

#### 改變大小寫

**UPPERCASE WORD LOWERCASE WORD CAPITALIZE WORD** HEDT CHNGCASE (GOLD-KP1) WPS UPPER CASE (KP3) WPS LOWER CASE (GOLD-KP3)

| 功能    | 命令                                                                                                    |
|-------|----------------------------------------------------------------------------------------------------|
| 改變字形大 | <b>FULLFORM WORD</b><br><b>HALFFORM WORD</b>                                                                                                    |
| 格式化   | FILL (FILL RANGE)<br><b>CONVERT TAB</b>                                                                                                    |
| 取代    | HEDT REPLACE (GOLD-KP9)<br>WPS REPLACE (GOLD-" 或 GOLD-')<br>WPS Subs (GOLD-ENTER)                                                                |
| 切割    | <b>REMOVE 或 CUT</b><br><b>BOX REMOVE 或 BOX CUT</b><br><b>BOX CUT INSERT</b><br><b>BOX CUT OVERSTRIKE</b><br>HEDT APPEND (KP9)<br>WPS CUT (MINUS) |
| 複製    | <b>STORE TEXT 或 COPY</b><br><b>BOX COPY</b><br>WPS COPY (GOLD-MINUS)                                                                             |
| 其他編輯  | DELETE (等待刪除)<br><b>FIND SELECTED</b><br><b>OPEN SELECTED</b><br><b>SPELL</b>                                                                    |

表 2-4 可接受標準選項的一些功能(續)

### 2.4.2.1 刪除或複製一個選定的文字範圍

若想刪除某個選定的文字範圍,您可以使用 REMOVE 或 CUT 命令,或 僅按下迷你副鍵組上的<Remove>鍵即可。如此,HEVE 就會從螢幕上刪 除反白字,並將它置於名為 INSERT HERE 的系統緩衝區中,而游標會停 留在選項開頭,以便能夠於刪除之後輕易地將相同的文字插入您的緩衝 區。

您可以藉由使用 STORE TEXT 和 COPY 命令, 在毋須將原始文字從緩衝 區刪除的情況下,將某個選定的文字範圍複製到 INSERT HERE 緩衝區 中。於是,HEVE 會取消反白效果,並將選定的文字複製到 INSERT HERE 緩衝區中。

您可以使用 INSERT HERE 或 PASTE 命令,或者僅按下洣你副鍵組上的 <Insert Here> 鍵,而在任何游標位置上插入 INSERT HERE 緩衝區中的文 字。您可以將包含於INSERT HERE 緩衝區中的文字插入游標位置上無數 次,直到選定了新區段的文字,並使用 REMOVE 或 STORE TEXT 命令將 新的文字放入 INSERT HERE 緩衝區為止。

### 2.4.2.2 等待删除

當啟用等待刪除時,如果您使用了 DELETE 命令、或按刪除鍵 <xl、或鍵 入新的文字,則文字選項會被消除。這項功能有助於快速消除或取代一個 區段的文字。

您可以使用 RESTORE SELECTION 命令,來恢復您以等待刪除操作所消 除的文字。

等待刪除會使用 SRESTORESSELECTIONS 緩衝區。因此,您可以使用等 待刪除和 RESTORE SELECTION 來切割和貼補文字,這不會影響 INSERT HERE 緩衝區中的內容。

您可以使用 SET PENDING DELETE 命令來啟用等待刪除。

若想取消等待刪除,則可以使用 SET NOPENDING DELETE 命令。此為 既定值。

## 2.5 方框編輯

HEVE 可讓您選取並編輯數行文字,以及標準和線性範圍。在編輯列表或 表格的一部份時,方框編輯就顯得特別有用。

### 2.5.1 啟動方框選項

如果您沒有使用任何選項,則可以使用 BOX SELECT 命令來啟動方框選 項。而如果在任何一種選項狀態下,不論是方框或標準選項,這個命令就 會取消該選項。凡是游標所經過的所有文字均以粗體反白,而不只是方框 中的文字而已。

於是,您就可以將游標移到選定的文字方框,並移至方框選項的對角線方 向上的另一角落。在選項右下角的字元並"不"含括在選項中。在方框選 項中,所有在選項左上角左邊的欄結束,或在選項右下角或右下角右邊開 始的凸顯字元 也都被排除在外。

如果在方框邊界上有中文字元,則這些字元也會被包括在方框選項中。

在下圖中,虛線指出了一個向前的方框選項,而游標目前則位於 "quaint" 中的 "a" 上面。而在邊界上的中文字元也被句括在方框選項中。

|--- Start of selection  $\overline{V}$ \_\_\_\_\_\_\_\_\_\_\_\_\_\_\_\_ Once upon a midnight dreary, |此設定決定執行搜尋之方|並影響 |此 as I pondered weak | 並影 |weary, over many a question \_\_\_\_\_\_\_\_\_\_\_\_\_\_\_\_\_\_\_\_\_  $\vert$ ---Cursor position

[End of file]

## 2.5.2 使用方框選項

第2.4.2 節所列出的那些可在線性選定範圍上操作的功能,同樣也可以在 方框選項上運作。

下表列出 HEVE 方框選項命令:

| 功能             |
|----------------|
|                |
| 啟動方框選項         |
| 切割方框選項         |
| 方框貼補貼補緩衝區      |
| 複製方框選項         |
| 啟用/取消方框選取模熊    |
| 設定方框操作的重打/插入功能 |
| 恢復等待刪除的方框文字    |
| 重打切割的方框選項      |
| 插入切割的方框選項      |
| 重打方框貼補貼補緩衝區    |
| 插入方框貼補貼補緩衝區    |
|                |

表 2-5 HEVE 方框選項命令

## 2.5.2.1 BOX CUT 和 BOX COPY

您可以藉由使用 BOX CUT 命令,將選定的文字從緩衝區中刪除,並將它 移到 INSERT HERE 緩衝區以作為方框。

若要將選定一方框的文字複製到 INSERT HERE 緩衝區,又不要將原來所

選定的文字刪除,則您可以使用 BOX COPY 命令。

請注意,選項不一定要是方框選項。您可以按下<Select>鍵,來啟用選項 並將游標移到選定的文字。然後使用 BOX CUT 或 BOX COPY 來切割或 複製文字方框。這些命令會使用範圍的首尾作爲方框對角線方向上相對的 角落,將標準選項轉換成方框選項。當然,您也可以選擇使用 BOX SELECT 命令來啟用方框選項,然後按下 <Remove> 鍵,以便切割方框中 的文字。

根據既定值,BOX CUT 會以空格來填補切割的區域,以便使方框右邊的 文字行能保持對齊。例如,假設在您的緩衝區中有以下的文字。請注意, 選定的文字並不一定要是長方形的形狀,因為中文字元可能會越過方框選 項的左邊界或右邊界。

--- Start of selection  $\overline{V}$ abc此設定決定執行搜尋之方並行響defghk abcdef此設定決定執行搜尋之方並影響ghk abcde此設定決定執行搜尋之方並影響fghk abcd此設定決定執行搜尋之方行影響efghk

 $\left| \begin{array}{c} - - - \\ \end{array} \right|$  Cursor position

[End of file]

在使用 BOX CUT 命令之後,HEVE 會將方框文字從您的緩衝區刪除,並 以空格來填補緩衝區,而讓游標停留在刪除文字的左上角,如下所示:

|--- Cursor position abc此設 行響defghk 方並影響ghk abcdef  $abcde#$ 並影響fghk abcd此 行影響efghk

[End of file]

如果您不希望緩衝區在 BOX CUT 之後產生一個 "洞",則可以使用 BOX CUT INSERT 命令。這個命令會將方框文字從您的緩衝區中刪除,並且將 方框右邊的文字移到左邊,以便消除空隙。

於是在上面的範例中,您的緩衝區在經歷 BOX CUT INSERT 之後應變成 下面的樣子:

|--- Cursor position  $\overline{V}$ abc此設行響defghk abcdef方並影響ghk abcde此並影響fghk abcd此行影響efghk

[End of file]

## **2.5.2.2 BOX PASTE**

您可以使用 BOX PASTE 命令, 將 INSERT HERE 緩衝區中由方框選項或 標準選項操作所產生的內容,放入目前游標位置上的緩衝區。請注意, INSERT HERE 緩衝區中的內容,並不一定要是長方形的文字方框。

BOX PASTE 和 PASTE 命令之間的差異是: BOX PASTE 命令將 INSERT HERE 緩衝區中的每一列當作個別的實項插入或重打到您的緩衝區,而忽 略每一列列尾的換列字元 (如果有的話)。

根據既定值, BOX PASTE 會將 INSERT HERE 緩衝區中的每一列文字插 入您的緩衝區中相對的 "方框位置",並且重寫現有的文字。例如,假設您 已從緩衝區中刪除下列方框的文字,且該文字現在包含在 INSERT HERE 緩衝區中:

ONCE UPON A MIDNIGHT--此設定決定執行搜尋之方 此 AS I PONDERED WEAK 並 WEARY, OVER MANY A QUA [End of file]

並且假定以下內容是緩衝區中的文字。

```
aaaaaaaaaaaaattttttttttttttttt
         aaaaaaaaaaaaattttttttttttttttt
         aaaaaaaaaaaaattttttttttttttttt
         aaaaaaaaaaaaattttttttttttttttt
[End of file]
```
在使用 BOX PASTE 命令之後,現有的文字會被重打,如下所示:

aaaaONCE UPON A MIDNIGHT--tttt aaaa此設定決定執行搜尋之方tttt aaa此 AS I PONDERED WEAK 並ttt aaaaWEARY, OVER MANY A QUAtttt [End of file]

如果您並不想重寫現有的文字,則您可以使用 BOX PASTE INSERT 命 令,這個命令會將現有文字推向方框右邊。

就上例而言, BOX PASTE INSERT 命令將會產牛以下的結果:

```
aaaaONCE UPON A MIDNIGHT--aaaaaaaaaatttttttttttttttttt
   aaaa此設定決定執行搜尋之方aaaaaaaaattttttttttttttttttt
   aaa此 AS I PONDERED WEAK 並aaaaaaaaaatttttttttttttttttt
   aaaaWEARY, OVER MANY A QUAaaaaaaaaattttttttttttttttt
[End of file]
```
## 2.5.2.3 SET BOX [NO]PAD

方框填補模熊可以決定方框選項操作的插入或重打功能。

若要啟用方框填補模熊,您可以使用 SET BOX PAD 命令。此爲既定值。 在這個模態下,BOX CUT 和 BOX PASTE 分別與第 2.5.2.1 節及第 2.5.2.2 節所提到的既定動作有相同的效能。

若要取消方框填補模態,請使用 SET BOX NOPAD 命令。如此, BOX CUT 和 BOX PASTE 的功能便會視現用緩衝區的編輯模態(插入或重打) 而定。如果緩衝區為插入模態,則 BOX CUT 會刪除方框中的文字,並將 方框右邊的文字移到左邊(此與 BOX CUT INSERT 命令的效果一樣)。 而 BOX PASTE 則會插入方框,並將現有文字推向右邊(此與 BOX PASTE INSERT 命令的效果一樣)。如果目前的模態為重打,則其功能與 SET BOX PAD 模熊下是相同的。

下表歸納方框填補模態對 BOX CUT 和 BOX PASTE 兩種功能的影響結 果。

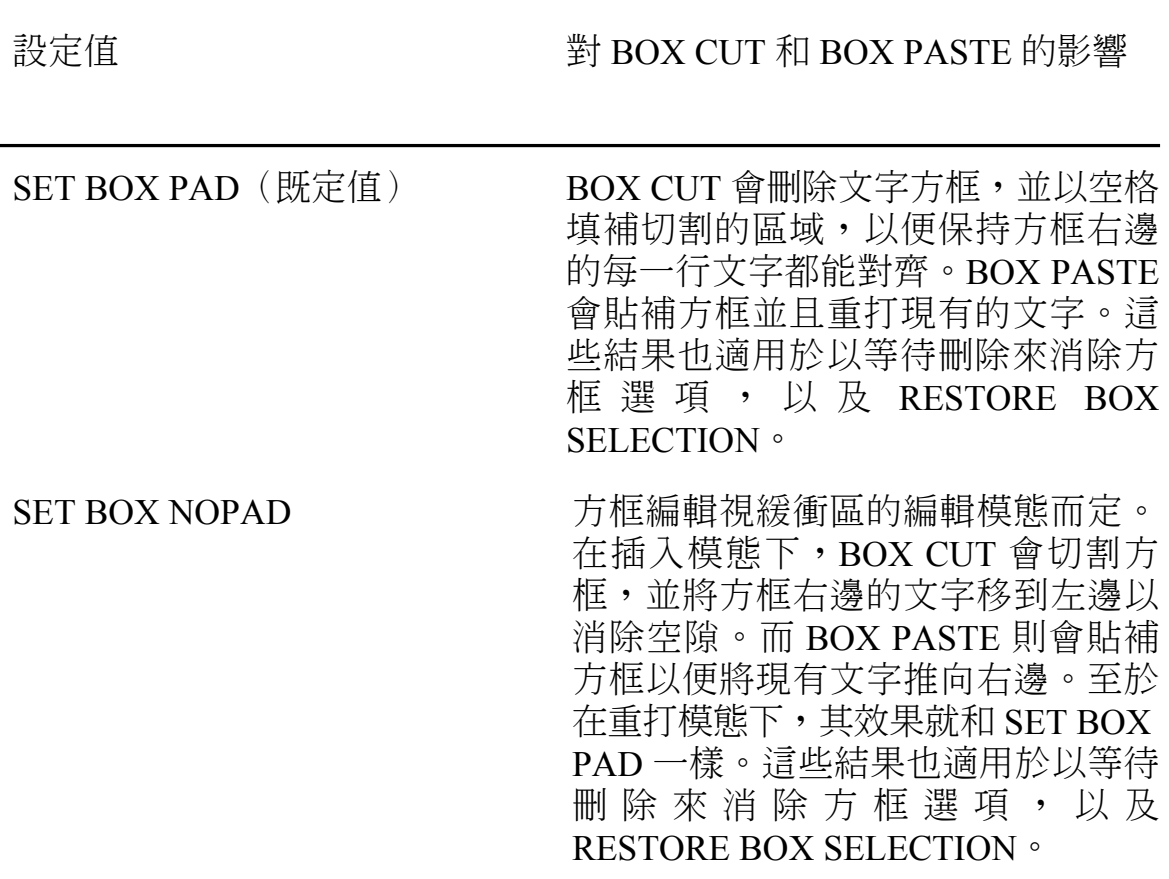

表 2-6 此表格歸納方框填補模態對 BOX CUT 和 BOX PASTE 兩種 功能的影響結果

不管目前的方框填補模態為何,您還是可以藉由使用重打命令(BOX CUT OVERSTRIKE 和 BOX PASTE OVERSTRIKE), 或使用插入命令 (BOX CUT INSERT 和 BOX PASTE INSERT) 來強迫進行重打或插入操 作。

## 2.5.2.4 SET BOX [NO]SELECT

HEVE 允許使用者在標準的選定操作模態和方框選定操作模態之間轉換。

方框選定操作模熊乃是由 SET BOX SELECT 命令所啟用的。在這個模態 底下,標準選定命令(以及和這些命令有關的字鍵)將會選取、切割、複 製並貼上文字方框,而非標準文字選項。例如,當啟用方框選定操作模熊 時, 按下<Select> 鍵的效果就和您使用 BOX SELECT 命令的效果是一樣 的。請注意,當處於方框選定操作模態時,將無法執行標準的選定操作。 當您經常會切割和貼補某些行(例如編輯表格),且不想定義或重新定義 某些鍵以便編輯方框時,通常您就可以使用SET BOX SELECT。

若要取消方框選定操作模熊,則您可以 SET BOX NOSELECT 命令。此為 既定模熊。當方框或標準的選項二者當中有一個是現行的模熊時,您就不 能使用 SET BOX NOSELECT 命令。

## 第3章

## 將文字格式化

HEVE 提供一組命令可供您藉由設定邊界、定位和文字轉折,而將文字格 式化。它可讓您調整文字、抽出多餘的虛格、改變文字的大小寫、內縮某 個選定範圍中的文字、以及插入斷頁。本章稍後各節將會更仔細地討論這 些部份。

## 3.1 設定邊界

您可以使用 SET LEFT MARGIN 和 SET RIGHT MARGIN 命令,再加上您 想要的邊界值,來設定緩衝區的左、右邊界。如果您未指定任何數值,則 HEVE 會提示您指定。例如,如果您想將現行緩衝區的左邊界設定為 5, 則可以使用以下的命令:

Command: SET LEFT MARGIN 5

左邊界必須大於零但小於右邊界。根據既定值,左邊界為 1。右邊界必須 大於左邊界。根據既定值,右邊界爲終端機所設定的寬度減1。邊界設定 值將視個別緩衝區而定,亦即您在不同的緩衝區中可以有不同的邊界設定 值。

## 3.2 設定字捲

根據既定值,當您鍵入文字之後而游標越過了右邊界,則 HEVE 會自動將 **超過右邊界的字移到下一列的左邊界,亦即自動執行字捲。自動字捲的功** 能乃由 SET WRAP 命令所啟動。

您可以使用 SET NOWRAP 命令來取消自動的字捲功能。當您所編輯的各 列都很長,而可能會超過右邊界,例如編輯很寬的多列表格或是層層內縮 的程式敘述時,這個命令對您而言就相當有用了。

字捲是一種緩衝區屬性。換句話說,您可以在某個緩衝區中使用 SET NOWRAP 命令,而於其他的緩衝區使用 SET WRAP 命令。

## 3.3 設定定位

HEVE 可讓您設定定位點、定位在緩衝區出現的方式、以及定位模態;其 中定位模熊能夠決定當您按下<Tab>鍵後的結果。

若要設定定位點,您可以使用 SET TAB AT 或 SET TAB EVERY 命令。

 $\bullet$  SET TAB AT

設定在現用緩衝區中您希望定位點停留的那一行或那幾行。

#### **SET TAB EVERY**

以相等的間隔來設定定位點。既定的定位點為"每隔八行"(EVERY 8) (亦即第九行、第十七行、第二十五行,依此類推) 。

定位點的設定值將視個別緩衝區而定。您可以爲每一個緩衝區設定不同的 定位點。改變定位點將會影響緩衝區中每一個現有的定位字元。

若要在編輯時設定定位字元的外觀,您可以使用 SET TAB INVISIBLE 或 SET TAB VISIBLE 命令。

• SET TAB INVISIBLE (既定值)

讓定位字元變成隱形,而以空格出現。

#### **SET TAB VISIBLE**

讓定位字元可以在螢幕上看得見,以 H<sub>r</sub> 形式出現(水平定位字 元),後面則加上小點以便填滿 TAB 字元的螢幕寬度。

這項設定適用於所有的緩衝區。

若要設定定位模熊,您可以使用 SET TAB INSERT、SET TAB MOVEMENT 或 SET TAB SPACES 等命令。

SET TAB INSERT (既定值)

讓<Tab>將會插入一個定位字元,而列上的游標和每一個現有文字都 推往下一個定位點。

#### **SET TAB MOVEMENT**

讓 <Tab> 將會游標移往下一個定位點,而不插入任何東西。如果下一 個定位點位於多位元組字元當中,則 HEVE 會將游標移到下一個字元 的字元邊界。

這個命令對於移動定位對齊的文字,如表格和多行列表而言非常有 用。

#### $\bullet$  SET TAB SPACES

讓 <Tab> 將會插入適當數量的空格,而非定位字元,並將游標和列上 的每一個現有文 字推向下一個定位點。這個命令對於列印或在不同的 裝置上顯示編輯文字而言很有用,因為不管印表機或顯示裝置所設定 的定位點為何,它們所取的間隔都是相同的。

這項設定適用於所有的緩衝區,但是並不會影響現有的定位。

此外,CONVERT TAB 這個命令可以在範圍、方塊或緩衝區中,以適當 數量的空格取代定位字元。如果您要以不同於 HEVE 中所設定的定位點來 列印或於裝置上顯示您的文字,但卻希望其中的表格、列表和其他與定位 對齊的文字能與編輯時的模樣相同,則信個命令會很有用。

## **3.4 設定段落內縮**

所謂段落內縮是指,您想為您所建立或重新格式化的每一個段落之第一 列,加入或減少的空格數。例如,書寫一封信時,您可能想使每一個段落 都內縮五格,或者使用自的內縮來建立列表。

您可以使用 SET PARAGRAPH INDENT 命令,並在後面加上想要的段落 內縮格數,以便設定現行緩衝區的段落內縮。如果您未在命令列指定段落 內縮,則 HEVE 會提示您。既定值為 0,亦即不予內縮。該命令並不會影 響現有的文字。這項設定只適用於新的段落或是您想以 FILL 命令重新格 式化的段落。

段落內縮是與左邊界相關的。例如,如果左邊界為 1,而段落內縮設定為 4,則每個段落的第一列會從第 5 行開始,至於其餘各列則仍舊從第一行 開始,文字的形狀就如下圖所示:

#### xxxxxxxxxxxxxxxxx xxxxxxxxxxxxxxxxxxxxx xxxxxxxxxxxxxxxxxxxxx

您也可以使用負的內縮來設定 "第一行向左突出" 的段落,以便製作 "子彈 型"列表。例如,如果您將左邊界設定為8而將段落內縮設定為-3,則每 個段落的第一列都會從第 5 行開始。如此,可讓您格式化一個文字左邊含 有數字或 "子彈" 的列表:

#### xxxxxxxxxxxxxxxxxxxx xxxxxxxxxxxxxxxxx xxxxxxxxxxxxxxxxx

段落內縮和左邊界的和必須小於右邊界,並且至少應等於 1。

段落內縮具有視個別緩衝區而定的屬性。您可以讓您所編輯的每一個緩衝 區都具有不同的設定值。

## 3.5 填滿文字

填滿文字會根據緩衝區的現用邊界,以最大數量的文字來佔滿某一列。這 個命令在您已經消除文字或貼補文字之後重新回轉文字,或是如果您改變 了邊界時,便顯得特別有用。您可以填滿一個選定範圍或文字方框,或填 滿現用段落。

填滿選定範圍

您可以選取數列或數個段落或者整個緩衝區,然後使用 FILL 或 FILL RANGE 將選定文字重新格式化,再使用緩衝區的現用邊界來填滿範 圍。

填滿方框

請先選取一個文字方框,然後使用 FILL 或 FILL RANGE 命令。接著 使用方框的寬度作爲邊界 (而不管緩衝區的邊界) , 來填滿方框以重 新回轉方框中的文字。於是,您就可以將列表或表格的一部份重新格 式化,而不會影響毗鄰的文字。

填滿段落

如果您未選取文字,則FILL 會使用現用邊界將現用段落重新格式 化,並將游標移到該段落尾端。在 HEVE 中,段落的範圍是由下列當 中的仟何一個項目來界定:

- 1 空白列
- $\overline{2}$ 緩衝區頂層或底部
- $\overline{3}$ 斷頁(在列首換頁)
- 位於列首的 DIGITAL Standard Runoff (DSR) 命令 (如 .LE;)  $\overline{4}$

位於列首的 DECdocument 標籤 (如 <LE> 或 <EMPHASIS>)  $\overline{5}$ 

根據既定值,HEVE 並不會將以 RUNOFF 命令或 DECdocument 標籤開始的列重新 格式化。您可以使用 SET FILL TAGS 命令,讓 HEVE 在列首填滿 RUNOFF 命令或 DECdocument 標籤,亦即將他們從段落邊界列表中刪除。若要恢復 在列首的 RUNOFF 命令或 DECdocument 標籤, 以作為段落 邊界,則您可以使用 SET FILL NOTAGS 命令。

填滿一個範圍或方框可使空白列和斷頁作為段落邊界,因此您可以選取數 個段落或整個緩衝區來進行重新格式化。

如果段落內縮不為0,則除非範圍是從段落開頭處或從列首開始,否則您 將不能使用 FILL 或 FILL RANGE 來將範圍重新格式化。要不然就會顯示 出下面的訊息:

Range must start at left margin with a non-zero paragraph indent.

HEVE 定義了一些字元,大部份是多位元組標點符號,來作為例外字元。 例外字元有兩種類型,分別是 FILL NOT BEGIN 和 FILL NOT END 字 元。當使用 FILL時,您可能不希望 FILL NOT BEGIN 字元出現於列首。 而當使用 FILL 時,您可能不希望 FILL NOT END 字元出現於列尾。您 可以藉由分別使用以下的命令,而於 MESSAGES 視窗顯示 FILL NOT BEGIN 和 FILL NOT END 字元:

Command: HTPU MESSAGE (GET INFO (SYSTEM, "FILL NOT BEGIN")) Command: HTPU MESSAGE (GET INFO (SYSTEM, "FILL NOT END"))

為了防止 FILL NOT END 字元出現於列尾, 這類字元將被移位到下一 列。為了要防正 FILL NOT BEGIN 字元出現於列首,則可以將這類字元 將被移位到前一列。因此,很有可能會發生某一列沒有填滿直到右邊界, 或填滿至超過右邊界的情形。

當使用 FILL 時, HEVE 只允許一個例外的字元被放置於右邊界之外。

## 3.6 内縮文字

HEVE 提供 LEFT INDENT 和 RIGHT INDENT 兩種命令, 允許您將選定 範圍中的那些列重新格式化,而讓選定範圍的左、右邊界都能內縮至特定 的那一行。

若要左邊內縮選定範圍中的文字,首先請把游標置於欲左邊內縮的文字第 一列中將要內縮的那一行上。然後選出要內縮的文字,並使用 LEFT INDENT 命令。這個命令很有用,例如,您可以用它來格式化列表中的段 落。這個命令的效果類似於 HEDT 中 NDTL 命令所產生的結果。

例如,假設您想內縮下文中 "o" 符號之後的文字。那麼首先請將游標移至 "o" 之後的 "T" 字元, 並按<Select> 鍵。然後請按兩次往下方向鍵以便選 出要內縮的文字。

Usage notes :

o The mode of the buffer is shown in the status line. It also affectssome commands and keys such as DELETE, ERASE CHARACTER, and RESTORECHARACTER.

若使用 LEFT INDENT 命令來內縮文字就會得到以下結果。

Usage notes :

o The mode of the buffer is shown in the status line. It also affects some commands and keys such as DELETE, ERASE CHARACTER, and RESTORE CHARACTER.

若要將選定範圍中的文字右邊內縮到某一行,則請先將游標置於欲內縮文 字開頭的那一行,然後選取範圍並使用 RIGHT INDENT 命令來進行內 縮。這個命令很有用。例如,您可藉以在段落中間預留一些空格以便繪製 圖表。這個命令的效果類似於 HEDT 中的 NDTR 命令所產生的結果。

例如,假設您想在下面的段落中間插入一個圖表,則請先將游標置於欲執 行內縮的那一行上面。然後再選取文字。接著請使用 RIGHT INDENT 命 令以進行內縮。

圖 3-1 右邊內縮的範例

依照緩衝區的左、右界, 重新編排選定範圍, 發現範圍, 或現用段落以便一列能排入最多 的字數。(與 FILL RANGE 或 FILL PARAGRAPH 命令相同。) FILL 視個別的 2 位元組字元 為一實體。故轉列時並非依據 2 位元組字元的文字定義。

通常使用者於消除或移開文稿後,或於<mark>行定新版邊,段落內縮時使用 FILL 命令FILL 會刪</mark><br>除範圍內或段落中的每列開頭處之標號與空格,但不影響中間的標號與空格。若該範圍始 於一列的中間, 則 FILL 不會刪除此列開頭處之標號與空位。

編排一範圍以保留空白列與頁分段為段落之界標,當選取數個段落或整個緩衝區作重新編 排時十分有用。

若段落內縮不是 0 (既定之設定), 則使用者不能編排並非始於段落開頭處之範圍。

相關主題:

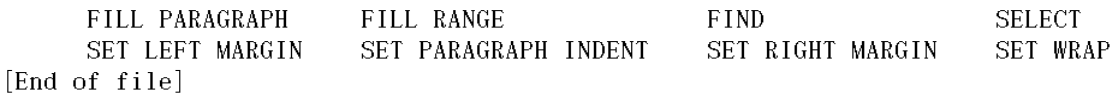

Buffer: INDENT2.TXT

| 寫入 | 插入 | 向前 |

## 圖 3-2 右邊內縮的範例

依照緩衝區的左、右界,重新編排選定範圍,發現範圍,或現用段落以便一列能排入最多 的字數。(與 FILL RANGE 或 FILL PARAGRAPH 命令相同。) FILL 視個別的 2 位元組字元 為一實體。故轉列時並非依據 2 位元組字元的文字定義。

通常使用者於消除或移開文稿後, 或於 行定新版邊, 段落內縮時使用 FILL 命 今FILL會刪除範圍內或段落中的每列開 頭處之標號與空格,但不影響中間的標 號與空格。若該範圍始於一列的中間, 則 FILL 不會刪除此列開頭處之標號與 空位。編排一範圍以保留空白列與頁分 段為段落之界標,當選取數個段落或整 個緩衝區作重新編排時十分有用。

若段落內縮不是 0 (既定之設定), 則使用者不能編排並非始於段落開頭處之範圍。

相關主題:

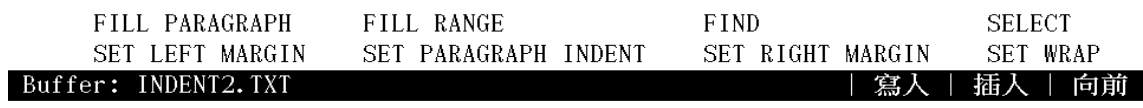

## 3.7 調整文字

HEVE 允許您根據您的緩衝區邊界設定值來調整文字。下表列出 HEVE 中 可用以調整文字的命令,並描述他們的功能:

表 3-1 可調整文字的命令

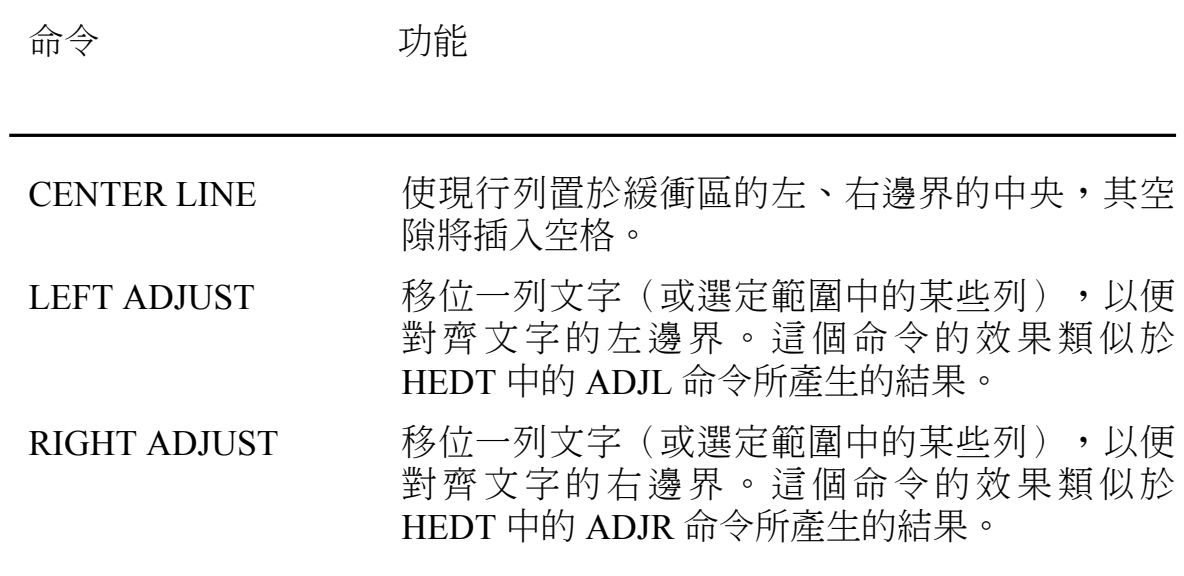

## 3.8 改變大小寫和字形

您可以在 HEVE 中改變 ASCII 文字的大小寫形式和字形大小1。您可針對 某個範圍、方框選項或單一的字進行運作。如果沒有選定範圍,則會在現 用單字上運作。請注意,這些命令對中文字元並沒有影響。

若要改變文字的大小寫,您可以使用 CAPITALIZE WORD、UPPERCASE WORD 或 LOWERCASE WORD 命今。

#### $\bullet$  CAPITALIZE WORD

使現用字的第一個字元,或某個範圍或方框中每一個單字的字首都變 成大寫,而讓其他字母維持小寫。例如,若要將以下文字的第一列都 變成字首大寫,則請將游標移到 digital 這個字,並使用 SELECT 命令 來啟動選項。

> digital equipment corporation maynard, massachusetts

然後請將游標移到列尾,並使用 CAPITALIZE WORD 命令。

Digital Equipment Corporation maynard, massachusetts

• UPPERCASE WORD

使一個範圍、方框或現用單字中的所有字母都成爲大寫。

• LOWERCASE WORD

使一個範圍、方框或現用單字中的所有字母都成爲小寫。

1全形字元意指佔兩行的文數字元;而半形字元則指佔一行的 ASCII 字元。

若要改變文字字形大小, 您可以使用 FULLFORM WORD 或 HALFFORM WORD 命令。

#### • FULLFORM WORD

可使一個範圍、方框、或現用單字中的所有 ASCII 字元都成為全形字 元。

**HALFFORM WORD**  $\bullet$ 

> 可使一個範圍、方框、或現用單字中的所有 ASCII 字元都成爲半形字 元。

## 3.9 分頁

您可以在檔案中每54列處插入一個 "軟式" 斷頁,而以54列為一頁。所 謂"軟式"斷頁意指換頁之後加上空字元。

若要插入軟式斷頁,您可以使用 PAGINATE 命令。如此,HEVE 就會移 回前一個斷頁,或緩衝區頂層,並於下一個 54 列中檢杳斷頁。如果在 54 列之內找到斷頁,則 HEVE 會將他們消除,然後往下移,以便在第54列 的那一頁插入一個軟式斷頁,並將游標置於下一列開頭。

若要在您想啟動新頁之處插入 "硬式" 斷頁,則您可以使用 INSERT PAGE BREAK 命令。硬式斷頁純粹是換頁而已。

# 第4章

# 搜尋文字

HEVE 可讓您在編輯緩衝區時找出特定的文字,並於找到的文字上執行編 輯工作。搜尋文字命令同時可支援中文字和 ASCII 字元。表 4-1 列出 HEVE 中的搜尋命令:

## 表 4-1 HEVE 搜尋命令

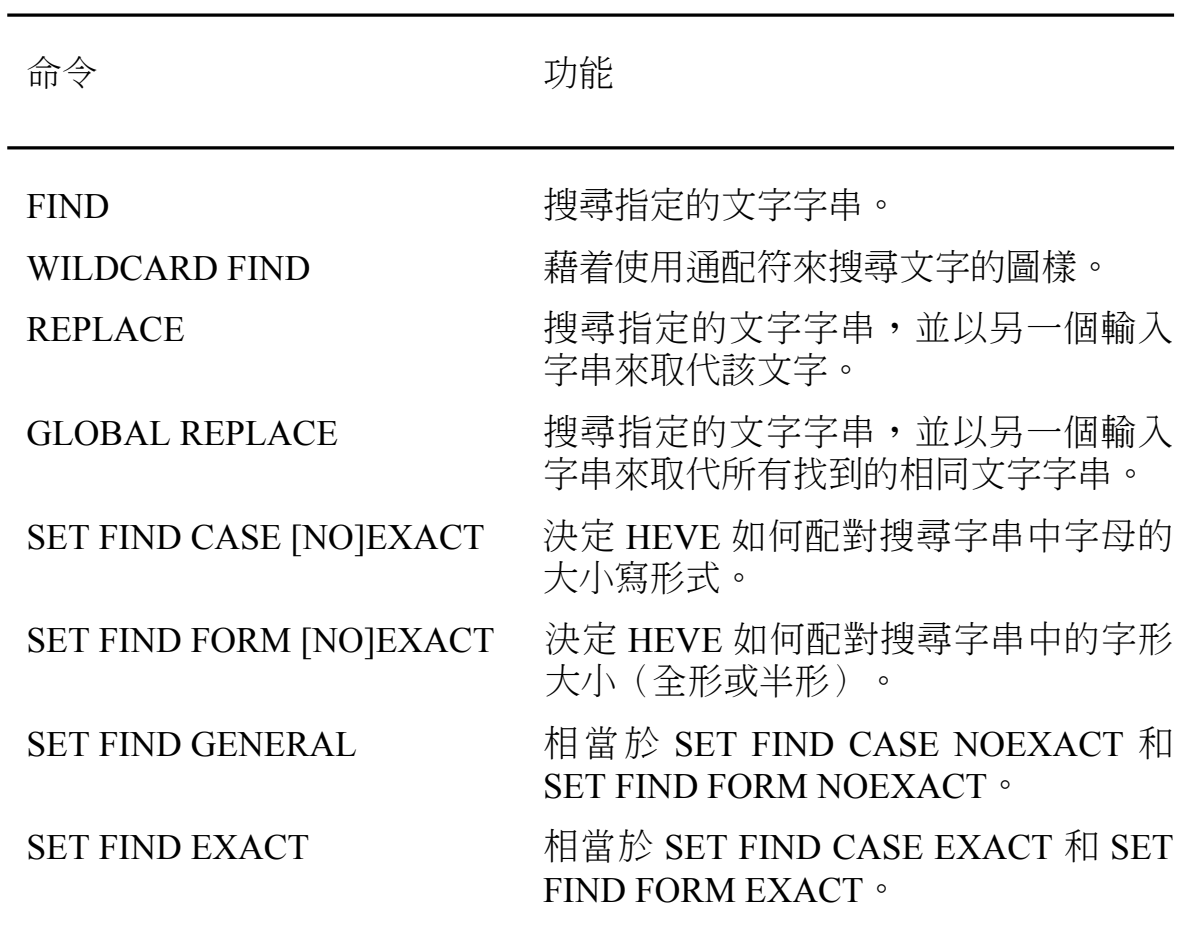

| 命令                             | 功能                                                                                                    |
|--------------------------------|----------------------------------------------------------------------------------------------------|
| <b>SET FIND [NO]WHITESPACE</b> | 設定 FIND 和 WILDCARD FIND 以便視<br>空格、定位點、和中斷列為 "虛格"。因<br>此,您就能搜尋兩個或更多字的字串,<br>而不論他們由多少空格、定位點或中斷<br>列所隔開。 |

表 4-1 HEVE 搜尋命令 (續)

## 4.1 尋找文字

您可以使用 FIND 命令, 或僅按下迷你副鍵組上的 <Find>鍵 (或 VT100 系列終端機上的<PF1>),輸入您想尋找的文字,HEVE 於編輯緩衝區中 找出文字。而且,會提示您想尋找的文字,此稱爲搜尋字串。搜尋字串可 以是所有7位元的 ASCII 字元,或所有的中文字元,甚至混合 ASCII 和 中文字元。

如果在搜尋字串中有 ASCII 字元,則請使用小寫的 ASCII 字元,以便尋 找任何可能出現的字串。請使用混合大小寫或全部大寫的字元,來找尋大 小寫完全相同的字串(中文字元無所謂的大小寫之分)。例如:

#### 搜尋文字

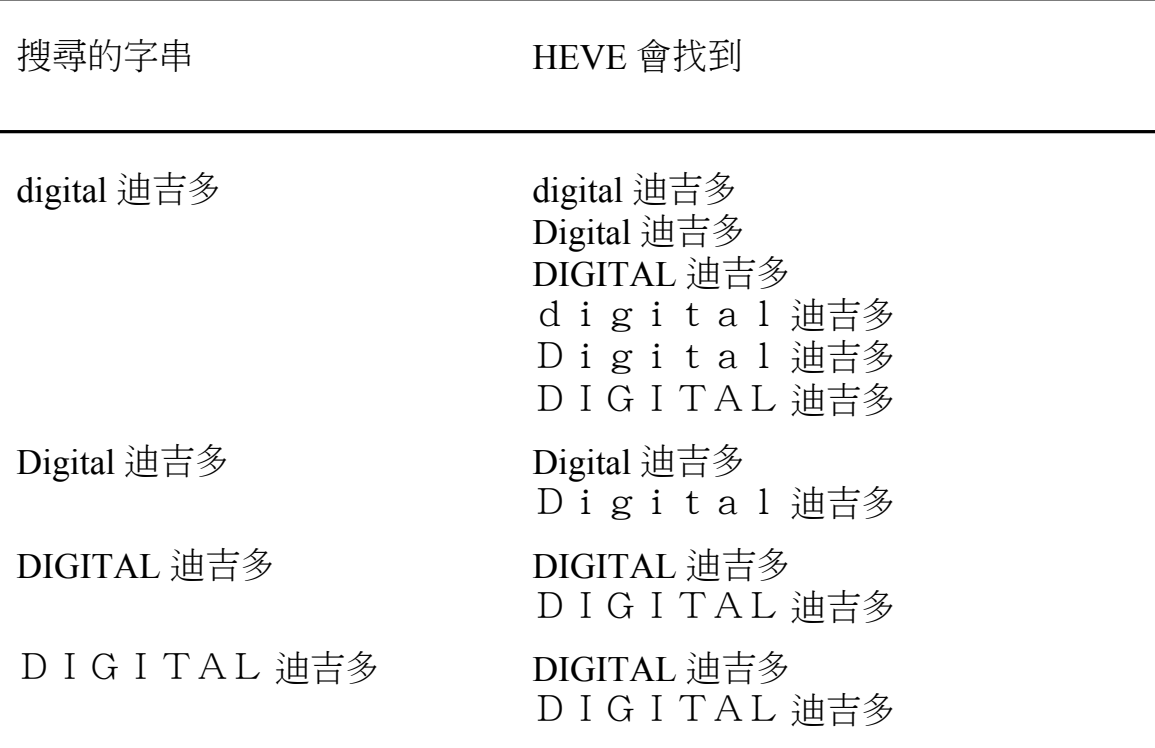

HEVE 會以如狀態列所示的緩衝區現用方向(向前或相反方向)開始搜 尋。如果編輯程式在現用方向中找不到字串,但是在反方向中找到,則 HEVE 會提示您改變搜尋方向。如果您想以相反方向來搜尋,則請鍵入  $<\!\!V\!\!>$   $\circ$ 

如果找到了文字,HEVE 會將游標放在找到的文字開頭,並以粗體的影像 來凸顯該字串。大部份您用於搜尋選定範圍的命令,也可以用來搜尋文 字:

- 改變大小寫和字形,如 CAPITALIZE WORD、UPPERCASE WORD、 LOWERCASE WORD、FULLFORM WORD 和 HALFFORM WORD (改變大小寫形式的命令同時支援了半形和全形的 ASCII 字元)
- $\bullet$  CUT  $\mathbb{\vec{R}}$  REMOVE
- COPY 或 STORE TEXT
- $\bullet$  FILL  $\mathbb R$  FILL RANGE
- OPEN SELECTED

例如,您可以删除所找到的範圍,並使用 CUT 命令將它儲存於 INSERT HERE 緩衝區。若要取消凸顯效果,請將游標從找到的文字上移開,或使 用 RESET 命令。

若要找尋下一個相同的字串,您可以使用 FIND NEXT 命令,或按兩次 <Find>*键*。

## **4.2 取代文字**

若要搜尋並取代文字, 您可以使用 REPLACE 命令; 當您在整個長檔案中 拼錯了某個字而想全部改正時,這個命令就顯得特別有用了。當您使用 REPLACE 命令之後,HEVE 就會提示您分別輸入您想要取代的字串和新 的字串。舊字串和新字串都可以包含中文字元或者中、英文混合的字元。

HEVE 會以緩衝區中的現用方向開始搜尋舊字串。如果找到了字串,則 HEVE 會將該字串凸顯,並顯示以下的提示符號詢問您是否想要予以取 代。

Replace? Type Yes, No, All, Last, or Quit; 這時,請您答以下列各種回應:

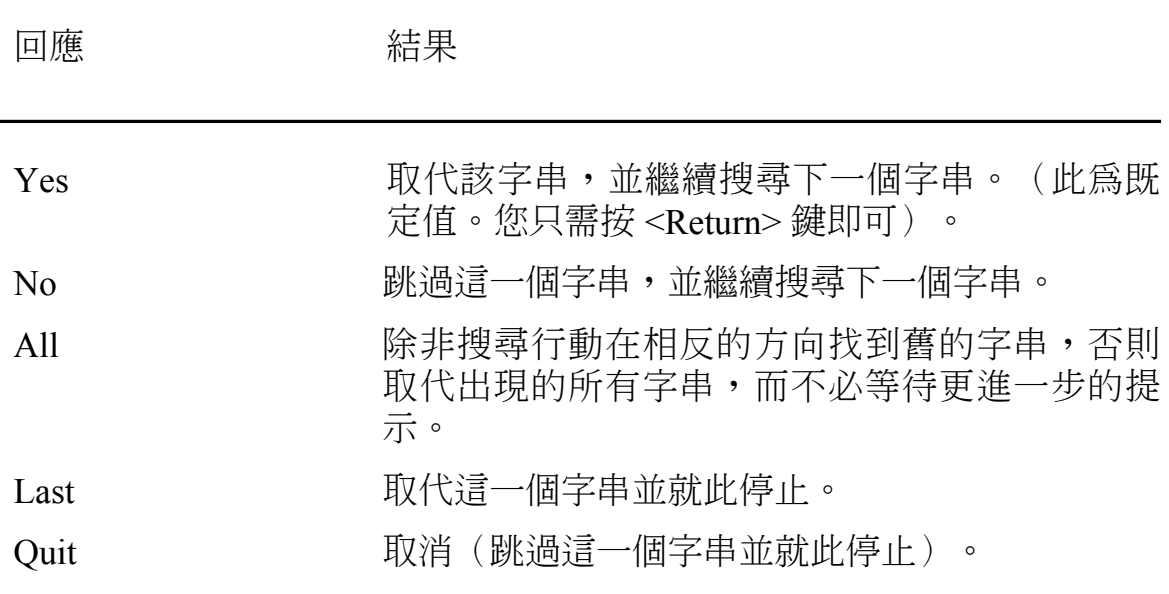
您可以使用 GLOBAL REPLACE 命令, 來取代所有的舊字串, 而毋須回 答提示符號所提出的問題。其實這個命令就相當於您使用REPLACE 命 令,並且在提示符號底下回答 ALL 的結果一樣。

REPLACE 命令首先會使用 FIND 來尋找要取代的字串。SET FIND 命今對 REPLACE 的影響和 FIND 的影響是相同的。如果需要更詳細的資料,請 參閱 FIND 命令。

當搜尋目標字串時,如果搜尋的字串屬於下列類別中的一種,且新字串的 字元均爲小寫和半形,則取代工作會依據搜尋字串的大小寫形式和字形大 小來進行。

- 所有的字母字元均爲小寫、半形  $\bullet$
- 所有的字母字元均爲大寫、半形  $\bullet$
- 所有的字母字元均爲小寫、全形  $\bullet$
- 所有的字母字元均爲大寫、全形  $\bullet$
- 所有的字母字元均爲小寫和半形,而第一個字元則可爲大寫、半形  $\bullet$
- 所有的字母字元均爲小寫和全形,而第一個字元則可爲大寫、全形  $\bullet$

HEVE 會將取代字串放入現用緩衝區,而保留被取代字串的大小寫形式和 字形大小。否則,取代字串的大小寫形式和字形大小會與您在新字串參數 中提供的大小寫形式和字形大小完全相同。請參閱有關 SET FIND 命令的 描述。

### 4.3 設定大小寫和字形的感應

如果只要找尋或取代小寫的字串,則您可以使用 SET FIND CASE EXACT 命令。之後如果您輸入的搜尋字串全爲小寫,則 HEVE 只會搜尋小寫字 串,而跳過任何包含大寫字母的字串。例如,當 SET FIND CASE NOEXACT 生效時, 則不論是 Title、TITLE 和 title、t i t l e、 TITLE 和 T i t l e 均可算是與搜尋字串 title 相符。不渦,當 SET FIND CASE EXACT 生效時,則只有 title 和 t i t l e 與搜尋字串相 符。既定值為 SET FIND CASE NOEXACT。

您也可以藉由使用 SET FIND FORM [NO]EXACT 命令, 來決定 HEVE 如 何從搜尋字串中找出字母字形大小(全形或半形)相符者。當 SET FIND FORM NOEXACT 生效時,HEVE 於字串配對時並不會辨別全形和半形的 ASCII 字元。例如,Name 就與 N a m e 符合,等等。

另外還有兩個命令可用以設定大小寫和字形感應,那就是 SET FIND **EXACT 和 SET FIND GENERAL** 。

SET FIND CASE EXACT 和 SET FIND FORM EXACT 二者加起來所產生 的效果, 就相當於 SET FIND EXACT 所產牛的結果。相同地, SET FIND GENERAL 的效果也就相當於 SET FIND CASE NOEXACT 加上 SET FIND FORM NOEXACT 所產牛的結果。

既定值為 SET FIND GENERAL, 亦即 SET FIND CASE NOEXACT 加上 **SET FIND FORM NOEXACT ·** 

這些設定適用於 FIND、REPLACE 和 WILDCARD FIND,並且只對全形 和半形 ASCII 字元生效。

## 4.4 設定定位點以作為虛格

您可以修改 HEVE 而讓 FIND 和 WILDCARD FIND 命令將空格、定位點 和中斷列視為 "虛格"。如此您就可以搜尋兩個或兩個以上的字,而不管這 些字是否被任何數量的空格、定位點或中斷列所分隔。

為使搜尋操作視空格與定位點為 "虛格",您可以使用 SET FIND WHITESPACE 命令。既定值爲 SET FIND NOWHITESPACE。例如,以 下命令可以找出"中文"這個字,而不管該字是否爲空格或定位點所隔 開,或"中"是否位於列尾,以及"文"是否位於下一列開頭:

Command: SET FIND WHITESPACE

Command: FIND 中 文

### 4.5 以通配符進行搜尋

通配符搜尋可讓您找尋文字的類型。例如,您可能想找尋只出現於列首的 字串,或是找尋僅僅後面跟隨母音的字母組合。這時候,您可以根據您的 設定而使用 VMS 或 ULTRIX 通配符。既定值爲 VMS。您也可以藉由使 用 SET WILDCARD ULTRIX 或 SET WILDCARD VMS 命令來修改設定。

若想以通配符來搜尋,請使用 WILDCARD FIND 命令。於是 HEVE 會提 示您輸入想尋找的文字字樣。請使用通配符和正確的文字作爲搜尋字樣。

如果找到了相符的字樣,則 HEVE 會將找到的文字予以凸顯。於是您就可 以使用如 COPY、FILL、OPEN SELECTED、REMOVE 和 UPPERCASE WORD 等命令來編輯找到的文字, 就如同您處理找到的範圍一樣。

若要獲得可用的通配符字樣列表,您可以使用 SHOW WILDCARDS 命 令。以下範例顯示不同的搜尋字樣,其中大部份都使用 VMS 通配符:

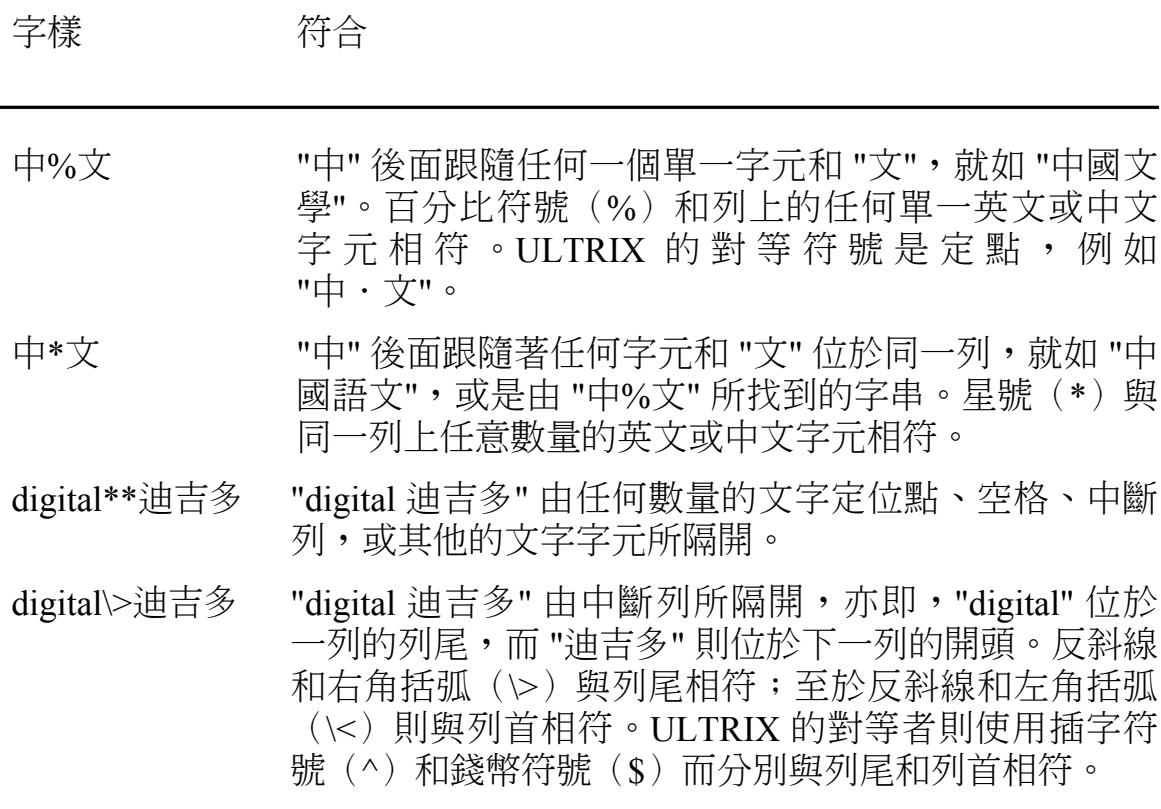

# 第5章

# 畫線/畫框和符號

HEVE 可提供畫線和畫框的特色。您只要一邊使用 DRAW LINE 和 DRAW BOX 命令,一邊移動游標, 就可以輕易地繪製線條和長方形圖 表。您也可以使用 SYMBOL 命令,以便在現用位置插入特殊符號,例如 箭號。

### 5.1 畫線/畫框

DRAW LINE 和 DRAW BOX 命令可提供一種既簡單又具親和性的介面。 其繪圖功能是由幾個簡單的轉換鍵所控制。您只要按下控制鍵,HEVE 就 會更新在狀態列中的繪圖狀態。

當您使用 DRAW LINE 命令時,HEVE 會先輸入書線模熊。它會變更狀態 列以指出您現在正處於書線模熊。

Draw\_Line: Move[Draw]->SELECT [Line]Erase->INSERT Draw Box->REMOVE

 $[End of file]$ 

在書線模熊中,您可以使用上、下、左、右方向鍵來移動游標,以便繪製 或消除線條。您只要按下在迷你副鍵組上的<Remove>鍵,就可以轉換到 書框模熊。在書線模熊中的控制鍵為:

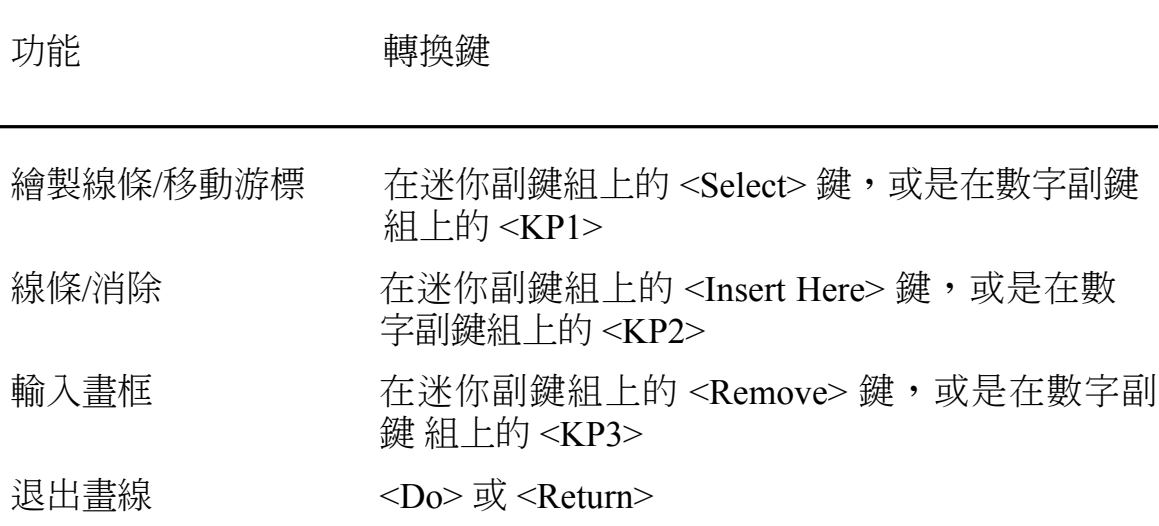

表 5-1 在書線模熊中的控制鍵

您只要按下在洣你副鍵組上的<Select> 鍵 (或 <KP1> 鍵), 就可以切換游 標的模態-- 繪圖或移動。若要選擇書線字元的型式、線條或消除線, 您可 以按下在迷你副鍵組上的<Insert Here>鍵(或<KP2>鍵)。若要從書線模態 中退出,您可以按下<Do>鍵或<Return>鍵。

當您使用 DRAW BOX 命令時, HEVE 會輸入書框模熊。它會變更狀態列 以指出您現在正處於書框模熊。

當您處於畫線模態時,可以按下在迷你副鍵組上的<Remove>,以輸入畫 框模熊。HEVE 會更新狀態列以指出這項變更。

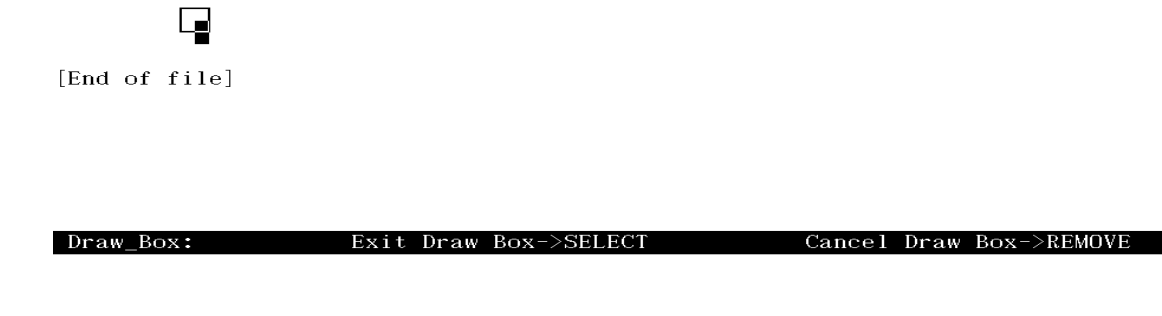

在畫框模態中,您可以使用上、下、左、右方向鍵來移動游標,以便繪製<br>方框。在畫框模態中的控制鍵如下:

| 功能        | 轉換鍵                                                      |
|-----------|----------------------------------------------------------|
| 退出書框      | 在迷你副鍵組上的 <select> 鍵,或是在數字副<br/>鍵組上的 <kp1></kp1></select> |
| 取消書框      | 在迷你副鍵組上的 <remove> 鍵,或是在數字<br/>副鍵組上的 <kp3></kp3></remove> |
| 同時退出書框和書線 | $<$ Do> $\overrightarrow{xy}$ <return></return>          |

表 5-2 在畫框模態中的控制鍵

您可以按下<Select> 鍵或<KP1>, 以退出書框並回到書線模態。請按下 <Return> 或 <KP3>, 以取消書框並回到書線模態。若要同時從書框和書 線模態退出,您可以按下<Do>鍵或<Return>鍵。

書線字元都是對齊螢幕的奇數欄。每一個書線字元都會佔據兩個螢幕欄。

以下即為在 HEVE 中使用書線和書框特色來繪製二欄表格的範例。

首先,請把游標移到您所要的表格左上角,並使用 DRAW LINE 命令。您 可以按下<Insert Here> 鍵或<KP2> 來選擇線條的寬度。假設您選擇了細 線。請按下<Remove> 鍵或 <KP4> 以變換到書框模態,並把游標移到表格 右下角。

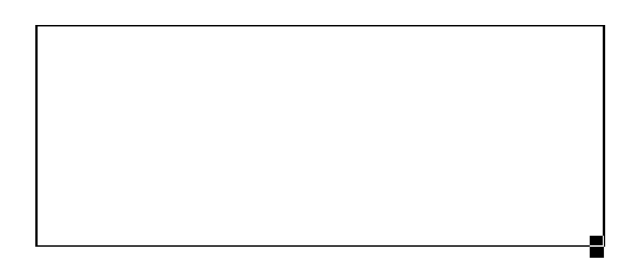

Draw\_Box: Exit Draw Box->SELECT

[End of file]

然後,請按下<Select> 鍵或<KP1>以回到書線模熊。在書線模熊中,請 按下<Select> 鍵, 以便把游標變為移動模態, 並把游標移到表格頂層, 再 停在您所要的欄位置。接著,請把游標變回繪圖模態,並往下移到表格底 層。

Cancel Draw Box->REMOVE

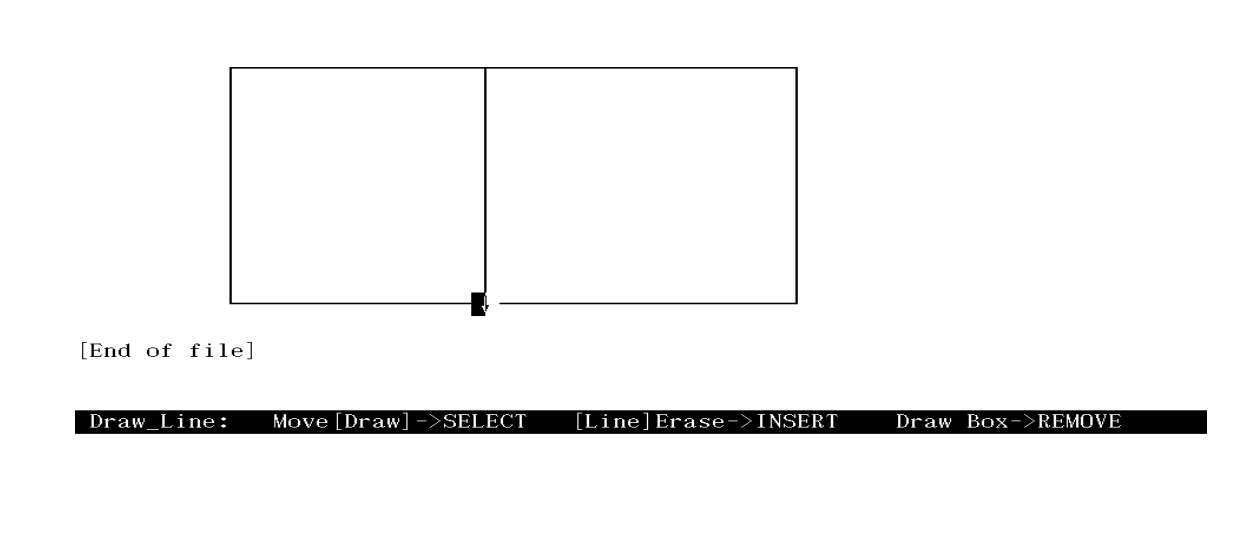

您只要按下<Insert Here>鍵,把線條型式轉換成消除線,就可以還原您的 書線模態。當游標沿線移動時,消除線會隨之消除書線字元。 請注意,線條的交集會自動被合併。

然後,您可以繪製一條水平線來作爲表格的標題。

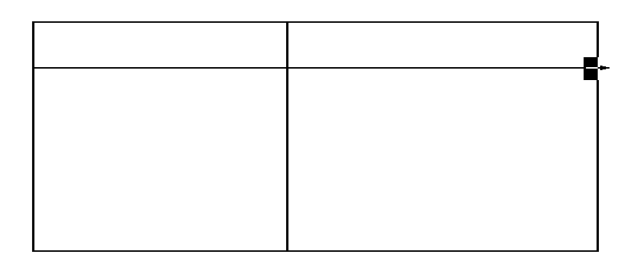

[End of file]

Draw\_Line: Move[Draw]->SELECT [Line]Erase->INSERT Draw Box->REMOVE

現在,您只要按下<Do>鍵或<Return>鍵,就可以退出書線模熊並開始填 寫表格。在填寫表格時,請先把緩衝區變爲重打模熊,否則表格會被插入 文字中斷。

### 5.2 符號

當您使用 SYMBOL 命令時,HEVE 會在螢幕的較低部位顯示一組可用的 符號和索引 (ASCII 序列)。您可以察看以下的範例。

圖 5-1 在輸入 SYMBOL 命令以後的螢幕配置

[End of file]

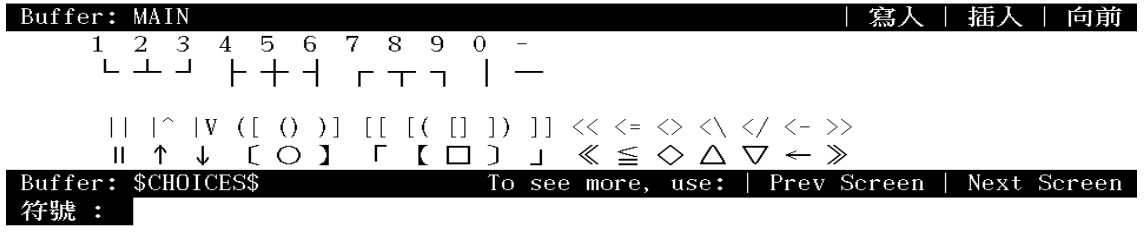

然後,您可以在提示號下輸入您所要符號的索引,以便選取符號。例如, 請輸入:

符號: [] () <\ </ <-

以下即爲當您輸入索引以後,在螢幕上所顯示的符號之結果。 在以特殊符號來繪製圖表時,這個命令是很有用的。

圖 5-2 顯示產生符號的螢幕

$$
\Box \ \bigcirc \ \Delta \ \nabla \leftarrow
$$
 [End of file]

Buffer: MAIN

| 寫入 | 插入 | 向前

# 第6章

# 使用緩衝區和視窗來編輯多個檔案

緩衝區是在編輯期間暫時用來儲存編輯文本的儲存區。HEVE 會提供您一 些可建立、操縱和刪除緩衝區的命令。只有在和視窗有關時,您才能在螢 幕上看見緩衝區所含有的資訊。

視窗是用來顯示您所編輯的緩衝區或其他資訊(例如命令和訊息)的 HEVE 螢幕區域。一個視窗可能只會顯示緩衝區的某一部份資訊;它會儘量顯示 符合螢幕區域大小的緩衝區文字。HEVE 會提供您一些可分割、操縱和刪 除視窗的命令。

在編輯期間,您可以使用多個緩衝區來編輯多個檔案,或者,您可能想要 使用暫時儲存區來操縱文字區段。HEVE 會提供您一些命令,以便轉換在 視窗中所顯示的緩衝區。如果您想要把某個檔案的文字複製到另一個檔 案,多重緩衝區更是特別有用。

此外,只要使用多重視窗,您就可以同時編輯或察看不同檔案或相同檔案 的不同部份。如果您想要比較各檔案的不同的草稿、切割、貼補版本,或 者,當您在編輯某一節時,想要參考另一份較長文件的章節,多重視窗就 很有用。

### 6.1 使用緩衝區

#### 6.1.1 列出緩衝區

若要顯示您在編輯期間建立的所有緩衝區之清單,則可以使用 SHOW BUFFERS命令。若要捲動這份清單,您可以按下在洣你副鍵組上的<Next Screen> 鍵或 <Prev Screen> 鍵。若要把某個緩衝區顯示在現用視窗中, 您 只要把游標移到該緩衝區名稱並按下 <Select> 鍵即可。若要刪除某個緩衝 區,請把游標移到該緩衝區名稱並按下<Remove>鍵。

若要顯示 HEVE 所建立的所有緩衝區之清單 (亦即系統緩衝區),請使用 SHOW SYSTEM BUFFERS 命令。您可以捲動這份清單並指定您所要察看 的緩衝區(請把游標移到該緩衝區名稱並按下<Select>鍵)。然後,HEVE 就會把該緩衝區放在現用視窗中。

#### 附註

#### 請勿刪除任何系統緩衝區,這會影響命令正常 運用。

#### 6.1.2 把緩衝區放到現用視窗中

您只要使用 BUFFER 命令並輸入一個緩衝區名稱,就可以把指定緩衝區 放到現用視窗中。如果您沒有指定緩衝區名稱,HEVE 會給您一個提示。 在指定緩衝區名稱時可以使用縮寫。

如果指定緩衝區已經存在,HEVE 會把游標傳回您最後所在的緩衝區位 置。如果指定緩衝區並不存在,HEVE 會建立一個新緩衝區,並把游標放 在那個緩衝區上方。

您也可以使用 BUFFER 來察看 HEVE 系統緩衝區, 例如: MESSAGES 緩 衝區、HELP緩衝區、DCL (迪吉多命令語言) 緩衝區或 INSERT HERE 緩 衝區。例如, HEVE 會使用在螢幕底層的 MESSAGES 視窗, 以便在編輯 期間傳送錯誤訊息和資訊。MESSAGES 視窗會顯示 MESSAGES 緩衝區中 的最後訊息。您只要使用 BUFFER MESSAGES 命令, 就可以顯示 MESSAGES 緩衝區的內容。當您在編譯 HTPU 程序時,這個命令非常有 用。

#### 6.1.3 把檔案讀到緩衝區中

以下四種方式可把檔案讀到 HEVE 緩衝區中。

- 以檔案規格來引動 HEVE。  $\bullet$
- 使用 INCLUDE FILE 命令,再輸入您想要導入現用緩衝區中的檔案名 稱。 HEVE 會在游標的所在列前面把指定檔案的全部內容讀到現用緩 衝區中。使用 INCLUDE FILE 命令並不會變更在狀態列中的緩衝區名 稱。
- 使用 GET FILE 或 OPEN 命令,再輸入您所要使用的檔案名稱。  $\bullet$ HEVE 會建立一個新的緩衝區,並把指定檔案(如果有的話)的內容讀 到緩衝區中。在狀態列上的緩衝區名稱和以 GET FILE 或 OPEN 命令 所指定的檔名相同。
- 使用 GET WILDCARDED FILES,再輸入一種檔案規格。您可以使用  $\bullet$ 通配符。這個命令很類似 GET FILE; 不渦, 它可以讓您使用單一命 令開啟二或多個檔案, 例如在編輯一書中篇章的檔案或程式模組時。

#### 6.1.4 把緩衝區寫到檔案中

若要把現用緩衝區的內容寫到檔案中,請使用 WRITE FILE 命令。您可以 使用 WRITE FILE 命令來包含檔案規格。如果您沒有指定檔案規格, HEVE 會使用輸入檔案的規格來寫檔案。如果您的現用緩衝區是以 BUFFER 命令建立的,HEVE 會提示您鍵入檔案規格,以便把檔案寫入。

如果您想要把 HEVE 系統緩衝區寫出, HEVE 會要求您鍵入輸出檔案名 稱。例如,您可以使用以下命令把 HELP 緩衝區寫出,以保留一份定義鍵 的清單拷目:

> Command: HELP KEYS (Press RETURN to exit from HELP.) Command: BUFFER HELP Command: WRITE FILE KEYDEFS.LIS

#### **6.1.5 删除緩衝區**

您只要使用 DELETE BUFFER 命令並輸入一個緩衝區名稱,就可以刪除 緩衝區。如果您未指定緩衝區名稱,HEVE 會給您一個提示。緩衝區名稱 必須完全相符。您不能使用縮寫或涌配符。

您可以選擇性地使用 SHOW BUFFERS 命令來列出您所建立的緩衝區。然 後,請把游標放在您所要刪除的緩衝區名稱上面,並按下<Remove>鍵 (您不用鍵入該緩衝區名稱)。如果緩衝區的名稱很長,這個方法就很實 用。

如果您要刪除的緩衝區是空的或未修改的,HEVE 會把它刪除掉。否則, HEVE 會要求您作以下的選擇,以免意外地破壞您的工作:

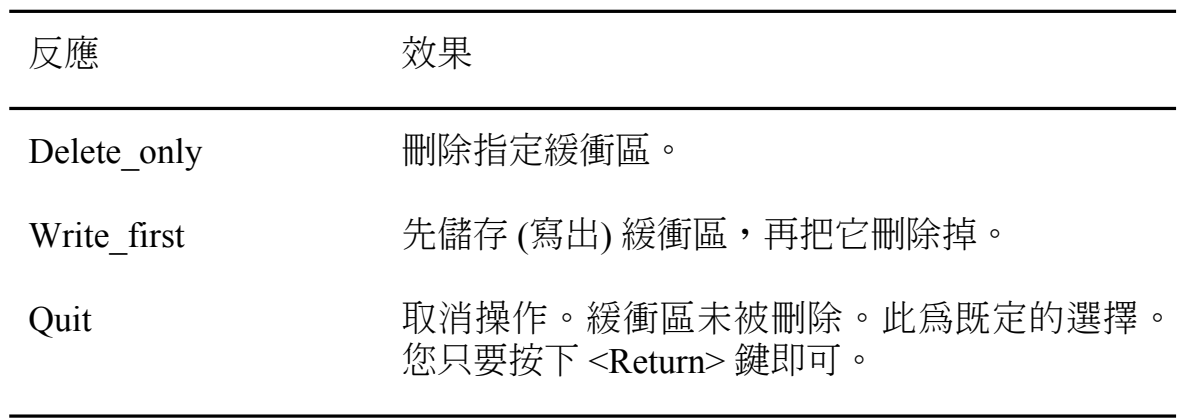

### 6.2 使用視窗

### 6.2.1 察看多重檔案

如果您要在同期間編輯二個或多個檔案,則可以把 HEVE 主視窗分割成較 小的視窗;這樣,您就可以同時察看不同的檔案。您也可以分割主視窗來 察看相同檔案的不同部份(例如:當您在編輯很長的文件時)。

在分割視窗時,HEVE 總是把游標放在較下面或最底下的視窗。每個視窗 不但具有它自己的狀態列,而且都會顯示您目前所編輯的緩衝區。

若要把主視窗分割成兩個視窗,您可以使用 TWO WINDOWS 命令。例 如,假設現用緩衝區為 RHYMES.DAT。在使用 TWO WINDOWS 命令以 後,您的螢幕顯示如下。

### 圖 6-1 使用 TWO WINDOWS 命令後的螢幕配置

TWO WINDOWS 將現用視窗分成兩個視窗。使用者可同時查看不同的緩衝區、或同一緩衝區中不 同的部分。 步驟: 1. 使用 TWO WINDOWS 命令。游標將出現在下面的新視窗中。每一視窗均有 自己的狀態列, 可顯示目前所編輯之緩衝區  $2.$ 使用下列命令之一,可將不同的緩衝區或檔案放人新視窗中: **NEW** PREVIOUS BUFFER **BUFFER GET FILE OPEN SHOW BUFFER** NEXT BUFFER OPEN SELECTED SHOW SYSTEM BUFFERS Buffer: RHYMES.DAT | 寫入 | 插入 | 向前 **NWO WINDOWS** 蔣現用視窗分成兩個視窗。使用者可同時查看不同的緩衝區,或同一緩衝區中不 同的部分。 步驟: 1. 使用 TWO WINDOWS 命令。游標將出現在下面的新視窗中。每一視窗均有 自己的狀態列,可顯示目前所編輯之緩衝區  $2.$ 使用下列命令之一,可將不同的緩衝區或檔案放入新視窗中: **BUFFER NEW** PREVIOUS BUFFER **OPEN SHOW BUFFER** GET FILE SHOW SYSTEM BUFFERS NEXT BUFFER OPEN SELECTED Buffer: RHYMES.DAT | 寫入 | 插入 | 向前 |

若要把視窗分割成三或多個大小相等的視窗, 您可以使用 SPLIT WINDOW 命令,再輸入您所要的視窗數量。如果您未指定數量, SPLIT WINDOW 和 TWO WINDOWS 命令是相同的。在 HEVE 中的最大視窗數 量要視您所使用的終端機尺寸和類型而定。因此,以21行的主視窗來說 (如 VT382 終端機), 您可以具有 11 個視窗; 每個視窗不但都有一個狀態 列,而且都會顯示一行文字。例如,假設您原先有一個主視窗,它可以顯 示 RHYMES.DAT 緩衝區的內容,如果您想要把這個視窗分割成三個視 窗,可以使用 SPLIT WINDOWS 3 命令,然後就會產牛以下的螢幕格式:

#### 圖 6-2 使用 SPLIT WINDOWS 3 命令後的螢幕配置

TWO WINDOWS 將現用視窗分成兩個視窗。使用者可同時查看不同的緩衝區,或同一緩衝區中不 同的部分。 步驟: 1. 使用 TWO WINDOWS 命令。游標將出現在下面的新視窗中。每一視窗均有 自己的狀態列, 可顯示目前所編輯之緩衝區 Buffer: RHYMES.DAT | 寫入 | 插入 | 向前 TWO WINDOWS 將現用視窗分成兩個視窗。使用者可同時查看不同的緩衝區,或同一緩衝區中不 同的部分。 步驟:  $1.$ 使用 TWO WINDOWS 命令。游標將出現在下面的新視窗中。每一視窗均有 自己的狀態列,可顯示目前所編輯之緩衝區 Buffer: RHYMES.DAT | 寫入 | 插入 | 向前 **N**O WINDOWS **,将現用視窗分成兩個視窗。使用者可同時查看不同的緩衝區, 或同一緩衝區中不** 同的部分。 步驟: 1. 使用 TWO WINDOWS 命令。游標將出現在下面的新視窗中。每一視窗均有 自己的狀態列, 可顯示目前所編輯之緩衝區 使用下列命令之一,可將不同的緩衝區或檔案放人新視窗中: Buffer: RHYMES.DAT | 寫入 | 插入 | 向前 然後,您可以使用以下的任何命令,把不同的檔案或緩衝區放在現用視窗 中:

**BUFFER NEW NEXT BUFFER 或 PREVIOUS BUFFER OPEN 或 GET FILE OPEN SELECTED SHOW BUFFERS 或 SHOW SYSTEM BUFFERS** 

若要在視窗之間移動,您可以使用 NEXT WINDOW 或 PREVIOUS WINDOW 命令,以便把游標放在下一個或上一個視窗的最後位置上。

請注意,您在每個視窗的位置可能都不同,即使是在不同視窗中的相同緩 衝區或檔案亦然。如果您想要察看、編輯相同緩衝區或檔案的不同部份, 這一點就很有用(例如:當您在編輯很長的文件時)。

#### 6.2.2 刪除視窗

若要刪除現用視窗(亦即游標目前的所在視窗),您可以使用 DELETE WINDOW 命令。例如,如果您具有兩個視窗(如圖 6-1), DELFTE WINDOW 會刪除現用視窗,另一個視窗則會填滿可用空間,而且游標會 出現在您最後在該視窗的位置。

### 圖 6-3 使用 DELETE WINDOW 命令後的螢幕配置

**N**WO WINDOWS **,**<br>將現用視窗分成兩個視窗。使用者可同時查看不同的緩衝區,或同一緩衝區中不 同的部分。 步驟: 1. 使用 TWO WINDOWS 命令。游標將出現在下面的新視窗中。每一視窗均有 自己的狀態列, 可顯示目前所編輯之緩衝區 使用下列命令之一, 可將不同的緩衝區或檔案放人新視窗中:  $2.$ **BUFFER NEW** PREVIOUS BUFFER GET FILE **OPEN SHOW BUFFER** OPEN SELECTED SHOW SYSTEM BUFFERS NEXT BUFFER [End of file]

Buffer: RHYMES.DAT

| 寫入 | 插入 | 向前

請注意,刪除視窗並不會刪除在視窗中的緩衝區。若要刪除緩衝區,請使 用DELETE BUFFER 命令。

若要刪除現用視窗以外的其他所有視窗,您可以使用 ONE WINDOW 命 令。

### 6.3 使用多重視窗來編輯多重緩衝區

在編輯期間,如果您想要編輯多個檔案,則可以使用數個緩衝區。在此期 間,您只要使用多重視窗,就可以同時察看和編輯多重緩衝區。

以下範例即顯示如何使用兩個視窗來編輯兩個檔案,並把一個檔案的文字 移到另一個檔案。首先,引動 HEVE,以編輯 RHYMES.DAT 檔案。

### 圖 6-4 顯示 RHYMES.DAT 內容的螢幕配置

**N**WO WINDOWS **,将現用視窗分成兩個視窗。使用者可同時查看不同的緩衝區,或同一緩衝區中不** 同的部分。 步驟: 1. 使用 TWO WINDOWS 命令。游標將出現在下面的新視窗中。每一視窗均有 自己的狀態列,可顯示目前所編輯之緩衝區 使用下列命令之一,可將不同的緩衝區或檔案放入新視窗中:  $2.$ **BUFFER NEW** PREVIOUS BUFFER **GET FILE OPEN SHOW BUFFER** NEXT BUFFER OPEN SELECTED SHOW SYSTEM BUFFERS [End of file]

Buffer: RHYMES.DAT

| 寫入 | 插入 | 向前

使用 TWO WINDOWS 命令,以便在螢幕上建立兩個視窗。

### 圖 6-5 使用 TWO WINDOWS 命令後的螢幕配置

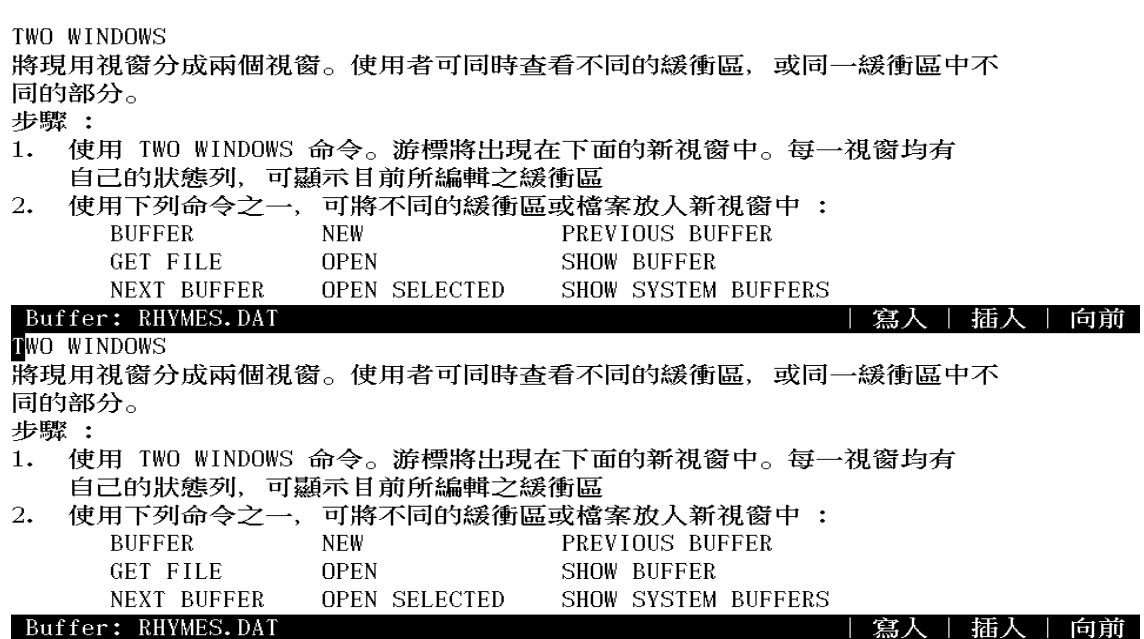

然後,使用 GET FILE SCHEDULE.DAT 命令來建立一個新緩衝區,並把 SCHEDULE.DAT 內容顯示在螢幕的底層視窗。

圖 6-6 使用 GET FILE SCHEDULE.DAT 命令後的螢幕配置

TWO WINDOWS 將現用視窗分成兩個視窗。使用者可同時查看不同的緩衝區,或同一緩衝區中不 同的部分。 步驟:  $1.$ 使用 TWO WINDOWS 命令。游標將出現在下面的新視窗中。每一視窗均有 自己的狀態列, 可顯示目前所編輯之緩衝區 使用下列命令之一, 可將不同的緩衝區或檔案放人新視窗中:  $2.$ **BUFFER NEW** PREVIOUS BUFFER **GET FILE OPEN SHOW BUFFER** NEXT BUFFER OPEN SELECTED SHOW SYSTEM BUFFERS Buffer: RHYMES.DAT | 寫入 | 插入 | 向前 **CENTER LINE** -<br>在列的起始處插人若干空格,使該列文稿居於目前左、右界之中。 步驟: 1. 將游標置於擬齊中之列上任意位置。 2. 使用 CENTER LINE 命令, 或於 WPS 副鍵組上按下 GOLD-C。 [End of file]

#### Buffer: SCHEDULE.DAT

| 寫入 | 插入 | 向前

5 lines read from file WORK\$USER: [HANYU] SCHEDULE.DAT;3

當您仍在底層視窗時,請把游標移到第4行的數字字元"1"。按下 <Select>,然後再按一次下方向鍵,以選取 SCHEDULE DAT 的第4行。

### 圖 6-7 選取 SCHEDULE.DAT 第4行以後的螢幕配置

TWO WINDOWS 將現用視窗分成兩個視窗。使用者可同時查看不同的緩衝區,或同一緩衝區中不 同的部分。 步驟: 1. 使用 TWO WINDOWS 命令。游標將出現在下面的新視窗中。每一視窗均有 自己的狀態列, 可顯示目前所編輯之緩衝區 使用下列命令之一, 可將不同的緩衝區或檔案放人新視窗中:  $2.$ **NEW** PREVIOUS BUFFER **BUFFER GET FILE OPEN SHOW BUFFER NEXT BUFFER** OPEN SELECTED SHOW SYSTEM BUFFERS Buffer: RHYMES.DAT | 寫入 | 插入 | 向前 **CENTER LINE** 在列的起始處插入若干空格, 使該列文稿居於目前左、右界之中。 步驟: 1. 將游標置於擬齊中之列上任意位置。 2. 使用 CENTER LINE 命令, 或於 WPS 副鍵組上按下 GOLD-C。 [End of file]

#### Buffer: SCHEDULE.DAT

| 寫入 | 插入 | 向前

移動游標選取文稿

按下<Remove>,以便把選定文字放在 INSERT HERE 緩衝區中。現在, 使用 NEXT WINDOW 命令,以便把游標移到另一個視窗。

**N**WO WINDOWS -<br>將現用視窗分成兩個視窗。使用者可同時查看不同的緩衝區,或同一緩衝區中不 同的部分。 步驟: 1. 使用 TWO WINDOWS 命令。游標將出現在下面的新視窗中。每一視窗均有 自己的狀態列,可顯示目前所編輯之緩衝區 使用下列命令之一,可將不同的緩衝區或檔案放人新視窗中:  $2.$ **NEW** PREVIOUS BUFFER **BUFFER GET FILE OPEN** SHOW BUFFER NEXT BUFFER OPEN SELECTED SHOW SYSTEM BUFFERS Buffer: RHYMES.DAT | 寫入 | 插入 | 向前 CENTER LINE 在列的起始處插入若干空格, 使該列文稿居於目前左、右界之中。 步驟: 2. 使用 CENTER LINE 命令, 或於 WPS 副鍵組上按下 GOLD-C。 [End of file]

Buffer: SCHEDULE.DAT

| 寫人 | 插入 | 向前 |

把游標放置在 RHYMES.DAT 緩衝區頂層,並按下<Insert Here>鍵,以便 把從 SCHEDULE.DAT 移開的文字貼補到 RHYMES.DAT。

圖 6-9 把文字插入 RHYMES.DAT 緩衝區以後的螢幕配置

1. 將游標置於擬齊中之列上任意位置。 **NO WINDOWS 蔣現用視窗分成兩個視窗。使用者可同時杳看不同的緩衝區,或同一緩衝區中不** 同的部分。 步驟: 1. 使用 TWO WINDOWS 命令。游標將出現在下面的新視窗中。每一視窗均有 自己的狀態列, 可顯示目前所編輯之緩衝區 使用下列命令之一,可將不同的緩衝區或檔案放入新視窗中:  $2.$ PREVIOUS BUFFER **BUFFER NEW GET FILE OPEN SHOW BUFFER** Buffer: RHYMES.DAT | 寫入 | 插入 | 向前 **CENTER LINE** 在列的起始處插入若干空格, 使該列文稿居於目前左、右界之中。 步驟: 2. 使用 CENTER LINE 命令, 或於 WPS 副鍵組上按下 GOLD-C。 [End of file]

Buffer: SCHEDULE.DAT

| 寫入 | 插入 | 向前 |

如果您想要移開現用視窗以外的其他所有視窗,可以使用 ONE WINDOW 命今。

### 圖 6-10 使用 ONE WINDOW 命令後的螢幕配置

1. 將游標置於擬齊中之列上任意位置。 **N**WO WINDOWS 將現用視窗分成兩個視窗。使用者可同時查看不同的緩衝區,或同一緩衝區中不 同的部分。 步驟: 1. 使用 TWO WINDOWS 命令。游標將出現在下面的新視窗中。每一視窗均有 自己的狀態列, 可顯示目前所編輯之緩衝區  $2.$ 使用下列命令之一,可將不同的緩衝區或檔案放人新視窗中: PREVIOUS BUFFER **BUFFER NEW** GET FILE **OPEN** SHOW BUFFER NEXT BUFFER OPEN SELECTED SHOW SYSTEM BUFFERS [End of file]

Buffer: RHYMES.DAT

| 寫入 | 插入 | 向前

如果您要從編輯期間退出,HEVE 會把現用緩衝區的內容寫到一個檔案, 並詢問您是否想要把其他緩衝區的內容寫到其他檔案。

# 第7章

# 定義 HEVE 鍵

您可以定義一些鍵來執行 HEVE 命令,或者輸入一連串常用的鍵觸 (稱爲 學習序列)。當您要定義鍵或取消鍵定義時,可以把鍵名輸入命令列。

通常,HEVE 鍵名會和鍵上的標籤相同。表 7-1 即列出在鍵盤或副鍵組上 的HEVE 鍵名和鍵標籤。請注意,有些鍵可能不會在某些終端機上出現。 (例如, VT100 系列終端機就沒有 <F1> 到 <F20> 鍵。VT200 和 VT300 系 列終端機則沒有 Backspace 和換列鍵。)

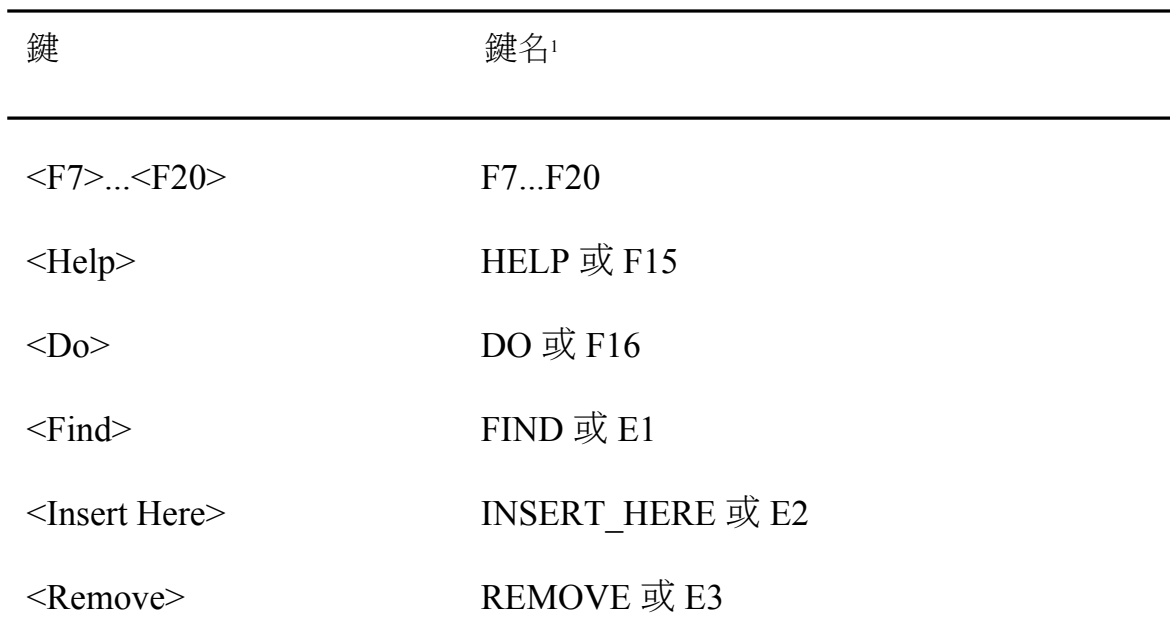

表 7-1 HEVE 鍵名

 $^1$ 請注意,在 HEVE 中所定義的鍵名可能會和在 HTPU 內建程序中的鍵名不同。 請勿在 HTPU 內建 程序中使用這些鍵名。請參考《DEC Text Processing Utility Reference Manual》中"Keywords used for Key Names" 的表格, 以獲得在 HTPU 內建程序中所能 使用的正確關鍵 字。

表 1-1 HEVE 鍵名 (續)

| 鍵                                           | 鍵名               |
|---------------------------------------------|------------------|
| $<$ Select $>$                              | SELECT 或 E4      |
| <prev screen=""></prev>                     | PREV SCREEN 或 E5 |
| <next screen=""></next>                     | NEXT_SCREEN 或 E6 |
| ↑                                           | <b>UP</b>        |
| $\leftarrow$                                | <b>LEFT</b>      |
|                                             | <b>DOWN</b>      |
| $\rightarrow$                               | <b>RIGHT</b>     |
| $\langle PF1 \rangle$ $\langle PF4 \rangle$ | <b>PF1 PF4</b>   |
| 0 $9$ (數字副鍵組)                               | KPO KP9          |
| - (數字副鍵組)                                   | <b>MINUS</b>     |
| . (數字副鍵組)                                   | <b>PERIOD</b>    |
| ,(數字副鍵組)                                    | <b>COMMA</b>     |
| $\langle x \rangle \times$ Delete           | <b>DELETE</b>    |
| Tab 或 TAB                                   | TAB 或 Ctrl/I     |
| Backspace                                   | BS 或 Ctrl/H      |
| Linefeed                                    | LF 或 Ctrl/J      |

您可以把鍵名縮寫,只要您的縮寫沒有歧義即可。例如,G Rem 是 GOLD'-Remove 的有效縮寫,而GR 則是 GOLD-R 的縮寫。在字鍵定義 時, 鍵名的字體大小寫不拘。

GOLD 鍵是用來搭配其他鍵(包括中文字鍵) 使用的,因此,字鍵定義的可 能數量就會變成兩倍。例如,您可以定義<F20>去執行一個命令,再定義 GOLD 和 <F20> 序列去執行另一個命令。請參考第 7.3 節,以獲得關於設 定 GOLD 鍵的詳細資訊。

您可以使用 Ctrl、Control 或抑揚音符字元 (^) 來指定控制鍵。例如, Ctrl/A、Control/A 和 ^A 是相同的。

在 DECwindows Motif/Hanyu 介面中, 您可以定義移位功能鍵和 Alt 鍵組 合。移位功能鍵即爲:同時按住在主鍵盤上的 Shift 鍵和一個功能鍵(例 如:<F14>、<Remove>、<PF4>、<xl)或滑鼠按鈕(如 MB22)等。在 DECwindows Motif/Hanyu 介面中, 在鍵盤上的 Compose 鍵和 Alt 鍵的作 用相同。您可以將 Alt 鍵和功能鍵、移位功能鍵、打字鍵、控制鍵、滑鼠 按 鈕 或 GOLD 鍵 序 合 併 。 若 要 啟 動 中 文 輸 入 方 法 , 請 使 用 Compose/Space<sup>3</sup>  $\circ$ 

在指定控制鍵、移位功能鍵、Alt 鍵組合或 GOLD 鍵序時,請使用破折 號、斜線或底線,以作為鍵名的分界號,例如:Ctrl/N、GOLD-B、 SHIFT E3 °

依照慣例,HEVE 會使用斜線(對於控制鍵、移位功能鍵和 Alt 鍵組合)和 破折號(對於 GOLD 鍵序) 來顯示鍵名 (使用 SHOW KEY 或 HELP KEYS 命令)。因此,如果鍵組合要同時按住一個鍵(例如 Ctrl)和另一個鍵,就 以 斜 線 顯 示 。 如 果 鍵 組 合 要 先 按 一 個 鍵 再 按 另 一 個 鍵 (例 如 GOLD-Help), 就以破折號顯示。

 $1$  若要定義 GOLD 鍵, 請參閱第 7.3節

 $2$  滑鼠的第二個鍵

 $3 \text{ mR}$ 是 LK401 鍵盤,請單獨使用 <Compose>鍵

### 7.1 定義鍵來執行 HEVE 命令

HEVE 可讓您指派 HEVE 命令鍵 (單一鍵或控制鍵序)。事實上, 您可以建 立自己的編輯鍵,以便輸入常用的 HEVE 命令。

若要定義鍵,您可以使用 DEFINE KEY 命令,並按下<Return>。然後, HEVE 就會提示您輸入您所要連結的命令和鍵。請在提示號下輸入一個命 令。然後,HEVE會提示您按下要定義的鍵。您可以選擇性地把鍵名鍵入 命今列中。例如,

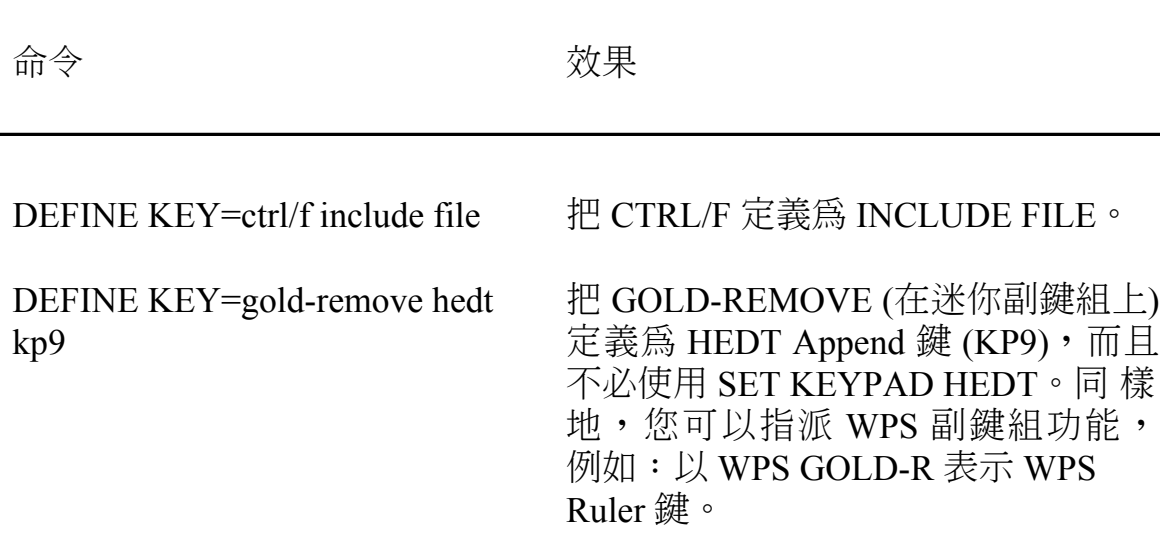

DEFINE KEY 會把鍵的每一個現用定義置換掉,不管它是 HEVE 既定 值、HEDT (中文編輯程式)、WPS、DECwindows Motif/Hanyu 介面或是您 自己的定義。

字鍵定義在整個編輯期間都有效,直到您變更它們為止。

當您終止編輯期間時,字鍵定義就會被捨棄。若要保存字鍵定義以供未來 編輯期間使用, 您可以執行以下項目的其中之一:

• 使用 SAVE EXTENDED HEVE 命令, 以便把某個編輯期間的字鍵定 義儲存到下一個編輯期間。

把 DEFINE KEY 命令放在一個初設檔中。  $\bullet$ 

請參閱第八章,以獲得關於定製您自己編輯環境的詳細資訊。

#### 7.2 定義鍵來輸入學習序列

在 HEVE 中, 您可以指定一連串鍵觸 (稱為學習序列) 為單一鍵或控制 鍵。學習序列可讓不拘次數地重復相同系列的鍵觸,而每一次的重復運用 只須您按一個鍵。學習序列可用來執行一連串的編輯操作或輸入常用的文 字。

若要建立學習序列,您可以使用 LEARN 命令。然後,請進行您希望 HEVE 學習的編輯。您可以鍵入命令、文字或兩者兼用,包括已定義的按 鍵。請注意,HEVE不會學習滑鼠操作(例如:使用功能表)。若要結束或 "記住" 學習序列, 請按下被定義為 REMEMBER 的 CTRL/R。(請勿鍵入 REMEMBER 命令, 否則, 這個命令本身會被當作學習序列的一部分記起 來)。然後,HEVE 會提示您按下您所要定義的鍵。您可以按下功能鍵、 控制鍵或 GOLD 鍵序, 只要那個鍵並未被使用於您所建立的學習序列即 可。如果您想要放棄這個學習序列,只要在提示號下按下<Return> 鍵即可 (您不會把 <Return>重新定義)。

此後,若要重新執行這個學習序列,您只要按下該鍵即可。然後,HEVE 就會一個鍵觸一個鍵觸地重新執行這個系列的鍵觸。

學習序列所記錄的是鍵觸,而不是在建立序列時的字鍵定義。因此,在重 新執行學習序列以前,請先檢查在序列之中所使用的每一個鍵的定義,或 是任何滴用於這些鍵的設定。

其字鍵定義在整個編輯期間都有效,直到您重新定義該鍵或取消該鍵定義 為止。若要儲存該字鍵定義以供未來編輯期間使用,請使用 SAVE EXTENDED HEVE 命令以建立一個區段檔案。您不能把學習序列放在初 設檔中。

### 7.3 定義 GOLD 鍵

建立 GOLD 鍵, 您可以指派兩個定義給同一個編輯鍵。其中的一項編輯 功能按下編輯鍵便能執行。另一項功能要先按下 GOLD 鍵再按下編輯鍵 才能執行。若要定義 GOLD 鍵,您可以使用 SET GOLD KEY 命令。您可 以把鍵名鍵入命令列,或是讓 HEVE 提示您按下想要用來作為 GOLD 鍵 的鍵。例如,以下的命令可把 PF1 設定為 GOLD 鍵:

Command: SET GOLD KEY PF1

當您設定了 GOLD 鍵,就可以使用 HEVE 預先定義的 GOLD 鍵序。這種 GOLD 鍵序有時稱為 "睡眠者" 鍵, 因為 (根據既定值) 它們被定義為必須 藉著 GOLD 鍵的設定才會 "醒來" 的鍵。

您也可以使用功能鍵、控制鍵或打字鍵(包括中文字)來定義 GOLD 鍵 序。例如,以下的命令可把序列 GOLD 鍵和中文字 "中" 定義為 CENTER 命令:

Command: DEFINE KEY=GOLD-中 CENTER

此字鍵定義在整個編輯期間都有效,直到您重新定義該鍵或取消該鍵定義 為止。若要保存 GOLD 鍵以供未來編輯期間使用,請使用 SAVE EXTENDED HEVE 命令以建立一個區段檔案。或者,請把 SET GOLD KEY 命令放在一個初設檔中。

### 7.4 定義 Motif 型式功能鍵

表 7-2 列出能以 SET FUNCTION KEYS MOTIF 命令啟用的 Motif DECwindows 型式字鍵定義。

## 表 7-2 Motif 型式的字鍵定義

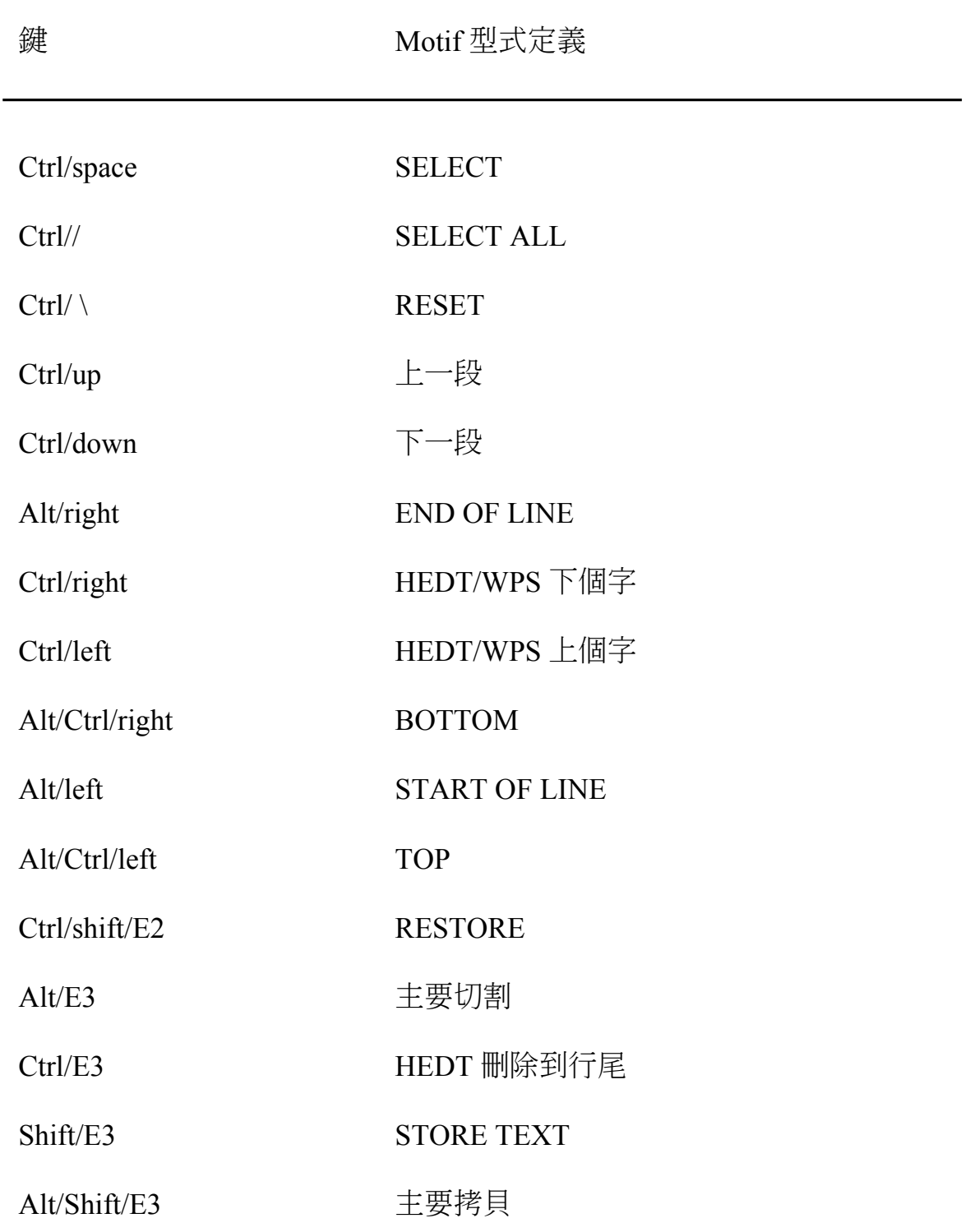

### 表 7-2 Motif 型式的字鍵定義 (續)

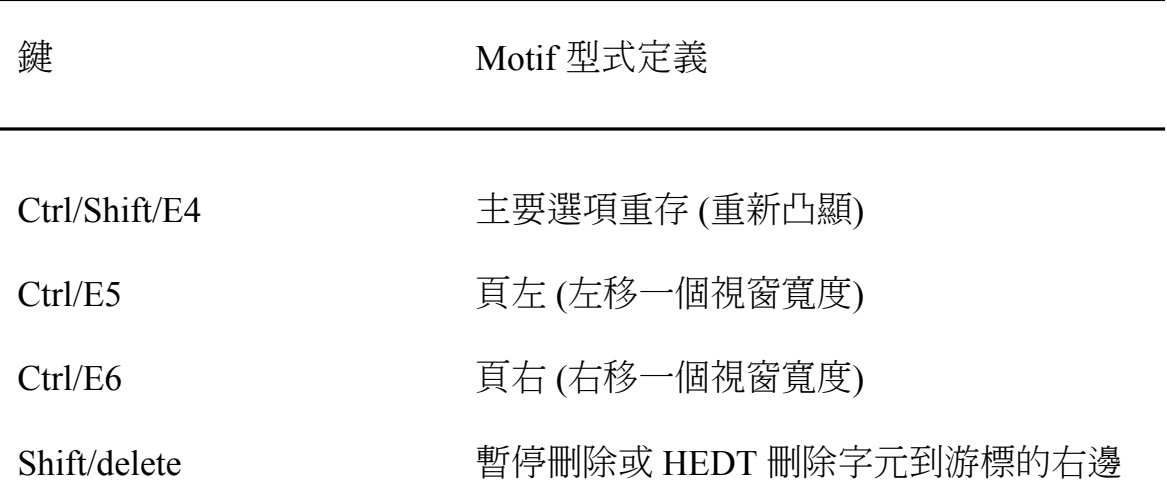

這些命令並不會置換任何的字鍵定義,不論其為 HEVE 既定值、HEDT 副 鍵組、WPS-Plus 副鍵組或是以 DEFINE KEY 或 LEARN 完成的定義。如 果學習序列是在您啟用 Motif 功能鍵以前建立的,而且在序列中的鍵會被 Motif 功能鍵定義,它就無法適當地重新執行。

移位功能鍵是在 DECwindows Motif/Hanyu 介面上運作,而不是在字元型 終端機介面上運作,例如 VT220 或 VT100。

若要停用這些鍵,請使用 SET FUNCTION KEYS NOMOTIF 命令。
### 7.5 定義滑鼠按鈕

除了不可修改的 MB1<sup>1</sup> 鍵和 Shift-MB1 鍵以外,您可以定義任何的滑鼠按 鈕。表 7-3 即顯示按下未定義的 MB1 之結果。GOLD-MB1 是未定義的滑 鼠按鈕範例。

### 表 7-3 MB1 滑鼠鍵的定義

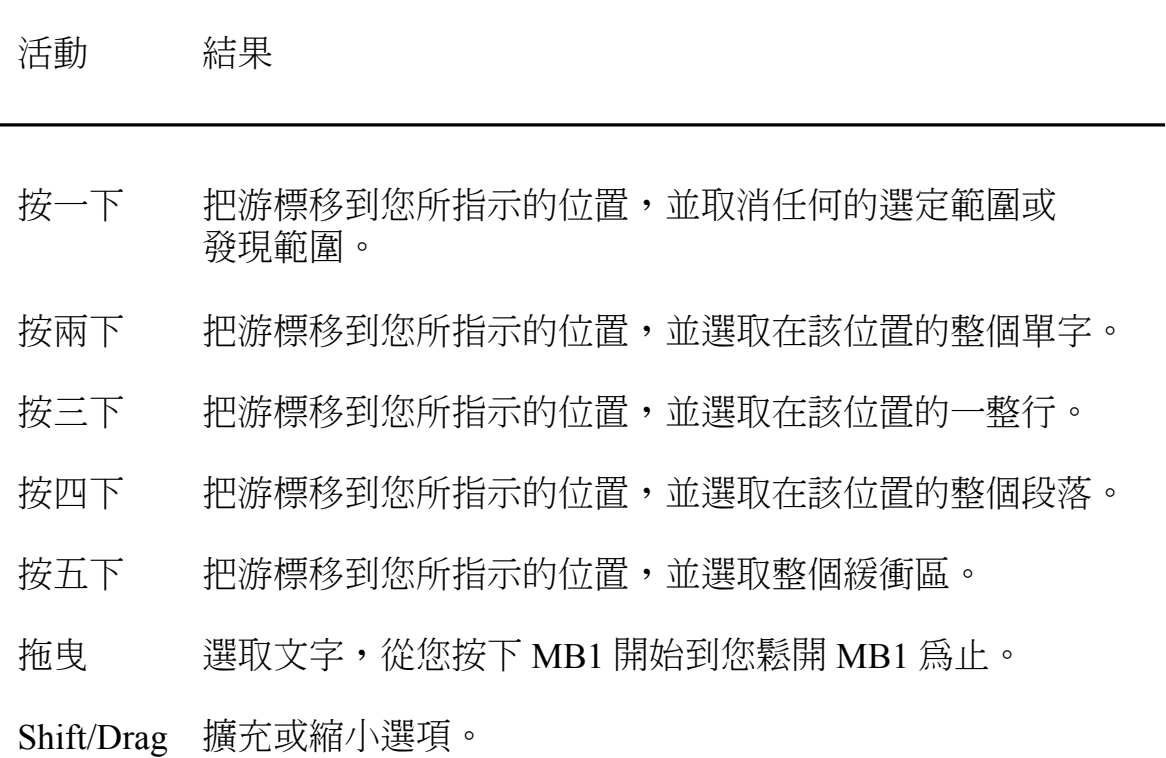

您可以把滑鼠的下提、上提、按一下和拖曳定義成個別的鍵。如果您按下 一個自己定義的滑鼠按鈕,HEVE會先執行一項位置游標操作(把游標移 到您所指示的位置,並取消一個選定範圍或發現範圍),然後再執行和該

1 滑鼠的第一個鍵

滑鼠按鈕有關的任何命令。例如,以下的命令可把 GOLD-MB3 物下提 (按下)和上提(鬆開)各定義成 PASTE 和 FILL:

Command: DEFINE KEY= GOLD-M3DOWN PASTE Command: DEFINE KEY= GOLD-M3UP FILL

因此,當您按下和鬆開 GOLD-MB3 時,HEVE 會先把游標移到您所指示 的位置,並貼補您最後所切割或複製的文字,然後再填滿游標的所在段 落。

### 7.6 設定副鍵組

您可以使用 SET KEYPAD 命令來定義數字副鍵組和其他的鍵, 以便在 HEVE 中模仿其他編輯程式或終端機的副鍵組。例如,如果您習慣在 VT100 系列終端機上使用 HEVE,則可以使用 SET KEYPAD VT100 命令 來設定其副鍵組。

若要設定 HEDT 副鍵組, 請使用 SET KEYPAD HEDT 命令。此為既定 值。數字副鍵組和某些鍵都是定義來模仿 HEDT。例如, PF1 被設定為 GOLD 鍵、PF4 被定義來刪除某一行、GOLD-PF4 被定義為 RESTORE LINE  $\circ$ 

若要設定 WPS 副鍵組,請使用 SET KEYPAD WPS 命令。這個命令會定 義數字副鍵組和某些鍵去模仿 WPS。例如,PF1 被設定為 GOLD 鍵、 GOLD-R 被定義為WPS Ruler 鍵。同時,如果您設定了 WPS 副鍵組,游 標也會自動被設定為受限游標。WPS副鍵組功能不會用到剪輯板。

您也可以定義 HEVE\$KEYPAD 邏輯名稱來選取 HEVE 副鍵組。如需詳細 資訊,請參考第8.9節。

 $^1$  滑鼠的第三個鍵

如果您要定義以 HEDT 或 WPS 定義過的鍵, 您的定義會把 HEDT 或 WPS 定義置換掉。如果您隨後即取消您的鍵定義,則 HEDT 或 WPS 定義會被 重新啟動。即使您設定了 HEDT 或 WPS 副鍵組, 也不能完全執行所有的 HEDT 或 WPS 命令或特色。例如,您不能鍵入 HEDT 逐列模熊命令。

### 7.7 取消鍵定義

您只要使用 UNDEFINE KEY 命令, 就可以取消以 DEFINE KEY 或 LEARN 命令定義的任何鍵之現用定義。您可以把鍵名鍵入命令列, 或是 讓 HEVE 提示您按下要取消定義的鍵。

如果指定鍵先前是以 SET KEYPAD 命令定義的,只要其副鍵組設定仍然 有效,先前的那個定義還是可以重存。例如,以下的命令可設定 HEDT副 鍵組,然後把KP9的 HEDT 定義置換掉,並把它重新定義為 CENTER LINE。然後, UNDEFINEKEY 會取消該定義, 並重存它的 HEDT 定義 (Append)  $\circ$ 

Command: SET KEYPAD HEDT Command: DEFINE KEY=KP9 CENTER LINE Command: UNDEFINE KEY KP9

### 7.8 不可定義的鍵

不可定義鍵即為 HEVE 不允許您定義的一些鍵。它們是:

 $F1$  至 F6

Compose 鍵

Return 或 Ctrl-M

**Break** 

Escape 或 Ctrl-[

Lock 或 Caps Lock

No Scroll

Set-Up

Shift

此外,HEVE 不允許您定義以下的鍵:

- 打字鍵(除了和修飾鍵併用的鍵以外,例如:控制鍵或 GOLD 鍵)。  $1.$
- 唯一被定義為 DO 的鍵。 2.
- 目前被設定為 GOLD 的鍵。  $3.$

## 第8章

# 定製 HEVE

當使用 HEVE 時,您可能會想設定自己的編輯環境以便適用特別的編輯應 用程式。例如,您可能想自行設定左、右邊界和段落內縮而置換掉 HEVE 的既定值,來編輯字母或其他種類的文件。

由於並非所有的 HEVE 命令都會與某個鍵連結,所以如果您能自行定義一 些鍵來執行 HEVE 命令, 在以後的編輯期也可以使用這些定義的鍵。

對於更多的高階使用者而言,可能想藉由使用 HTPU 程式語言來建立您自 己的文字處理應用程式。上面所述均爲定製 HEVE 的一部分,您可以藉由 設定不同種類的編輯屬性、定義執行 HEVE 命令的某些鍵,或是使用 HTPU 程序來擴充編輯程式來定製 HEVE。

有一些編輯屬性是屬於總體設定,因而適用於編輯程式或所有的緩衝區。 至於其他編輯屬性則為視個別緩衝區而定的設定,因而只適用於特別的緩 衝區。例如,游標移動的類型(受限或自由)和定位點的模熊(插入、空 格或移動)對於您編輯的所有緩衝區而言都是相同的,然而每一個緩衝區 卻可以設定不同的邊界、段落內縮和定位點。(例如您可能希望將某個緩 衝區的右邊界設定為 75,而將另一個緩衝區的右邊界設定為 68。)

您可以在啟動檔案中儲存字鍵定義、學習順序、總體和視個別緩衝區而定 的設定值,或HTPU程序。啟動檔案有以下三種類型:

- 區段檔案
- 命令檔案
- 初設檔案  $\bullet$

所謂 "區段檔案" 是指儲存字鍵定義和其他檔案類別(例如您已編譯的 HTPU 程序) 之二進位檔案。因為區段檔案為二進位形式, 所以能夠非常 快地設定編輯環境,但是您無法顯示或編輯二進位檔。區段檔案的既定檔 型為.TPU\$SECTION。實際上,您所建立的區段檔案正是您定製的 HEVE 版本。

"命令檔案" 句含了 HTPU 程序和敘述, 通常是用以定製或擴充編輯程式, 例如將您自己的命令加入 HEVE, 或建立一個文字處理的應用程式。命令 檔案的執行速度比區段檔案為慢。命令檔案的既定檔型為.TPU。

"初設檔案"包含了 HEVE 命令,通常是用以設定邊界、定位點,和其他 毋須於每一次編輯期間重新鍵入每一個命令的便利措施。當您引動 HEVE 時,可以使用初設檔案,或者在您的編輯期間執行初設檔案。初設檔案設 **定編輯環境的速度,比區段檔案或命令檔案都要來得慢。初設檔案的既定** 檔型為 EVE。

### 8.1 HEVE 既定值的設定

表 8-1 列出 HEVE 的既定值。除非您另行指定,否則 HEVE 會使用這些設 定值。參考這個表格,可協助您核對建立啟動檔案時想改變的設定值。

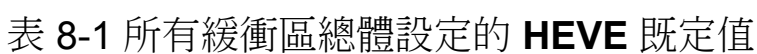

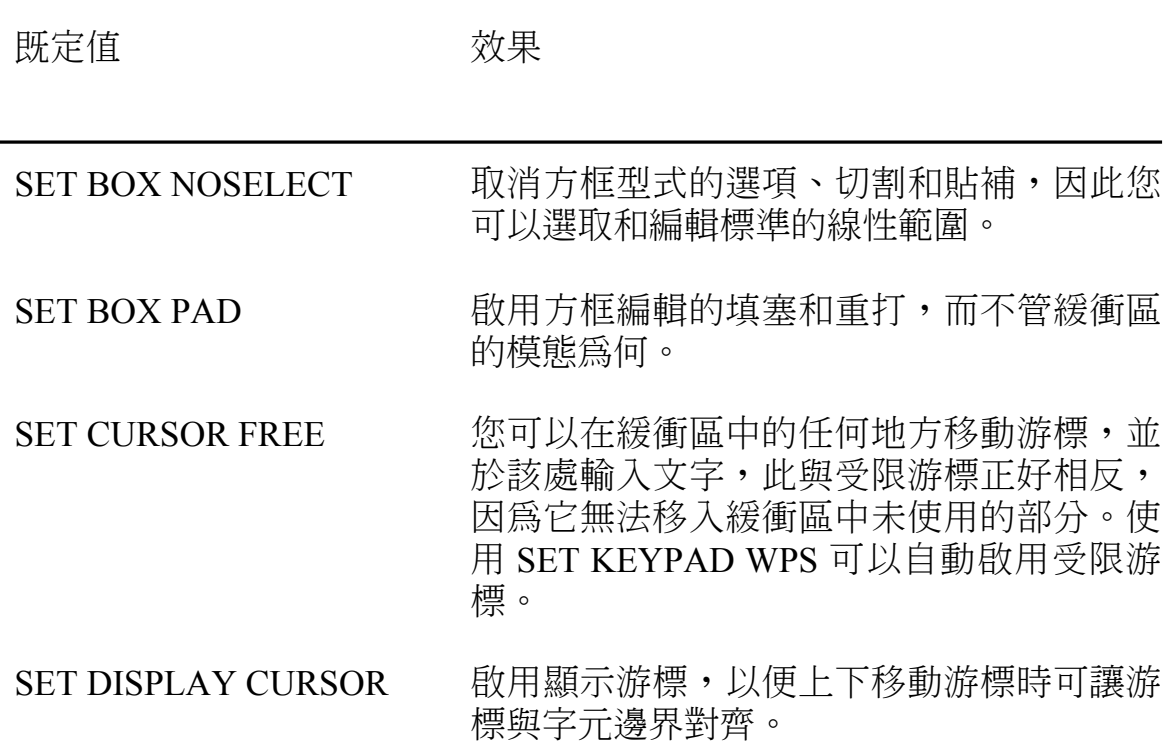

表 8-1 所有緩衝區總體設定的 HEVE 既定值 (續)

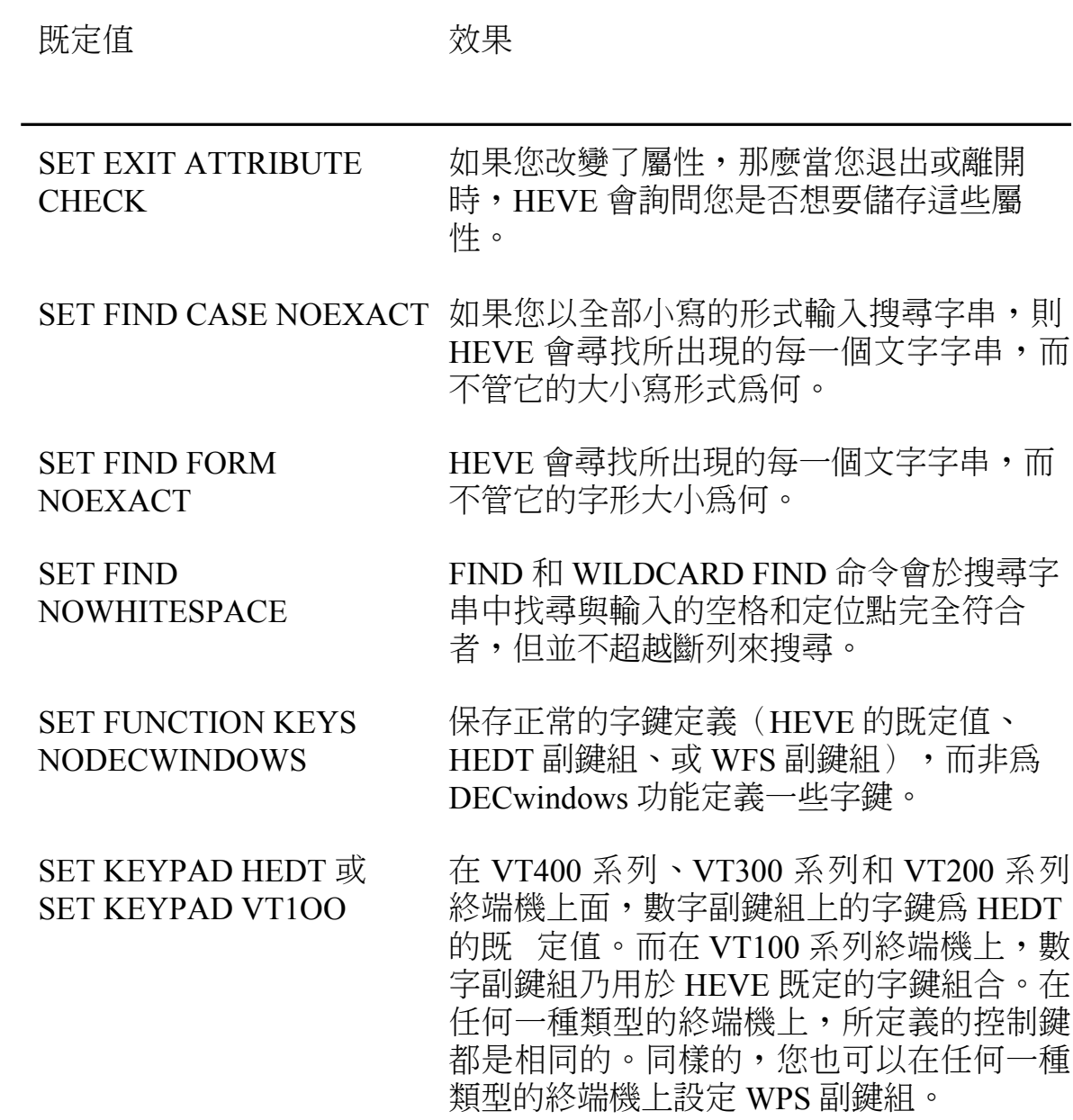

## 表 8-1 所有緩衝區總體設定的 HEVE 既定值 (續)

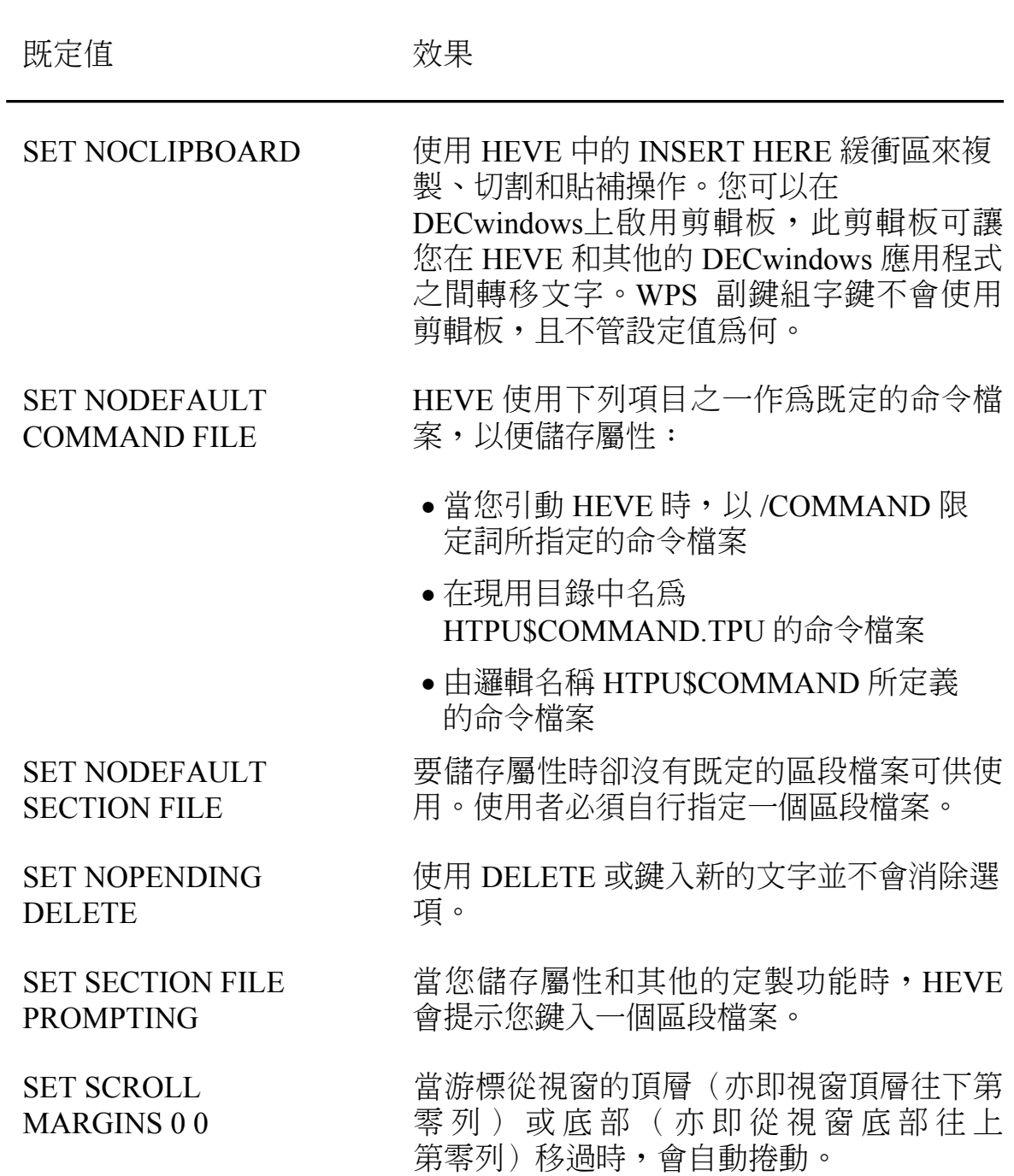

## 表 8-1 所有緩衝區總體設定的 HEVE 既定值 (續)

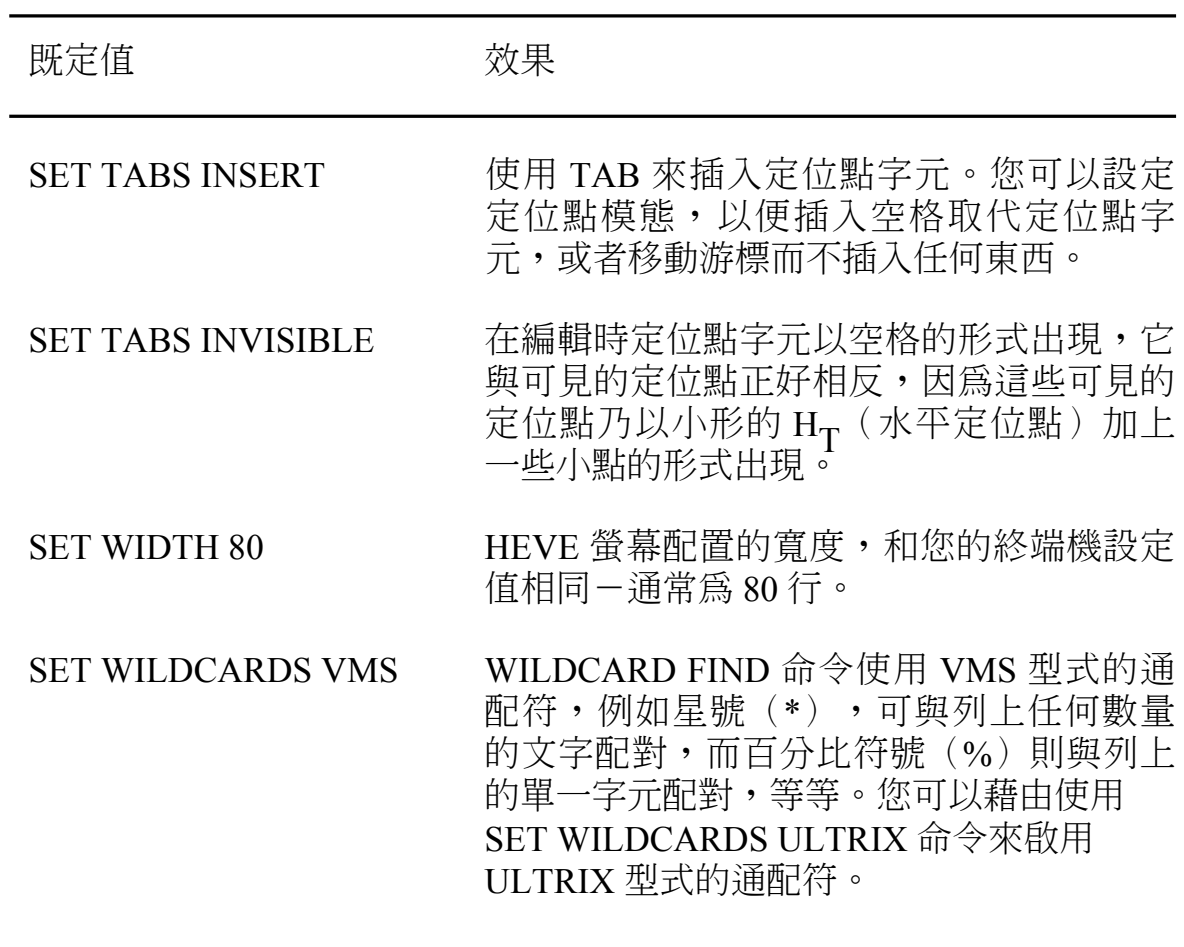

表 8-2 列出視個別緩衝區而設定之 HEVE 既定值設定。

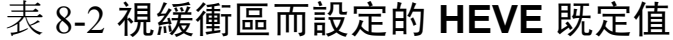

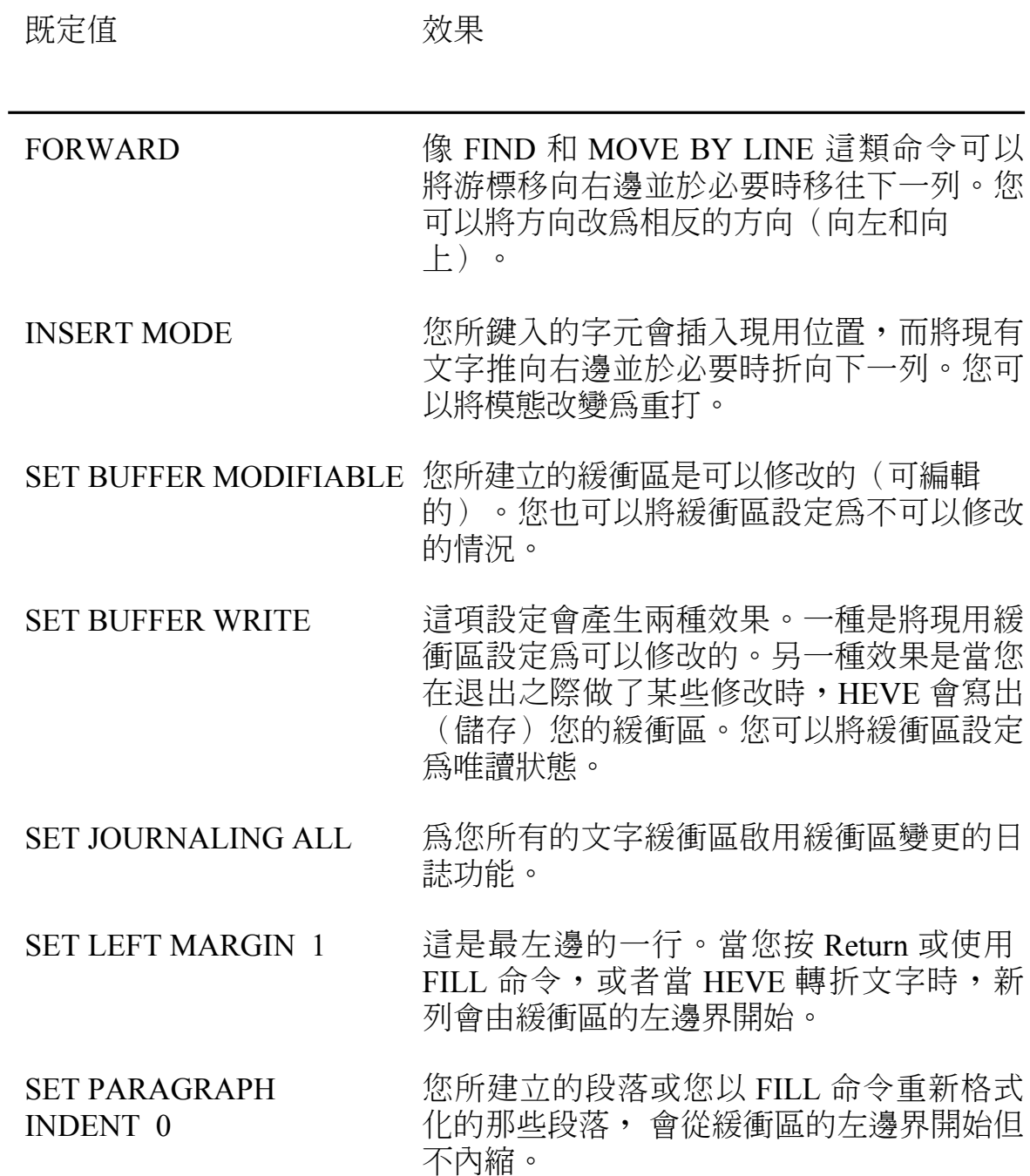

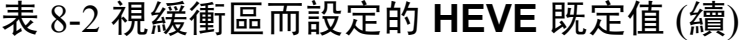

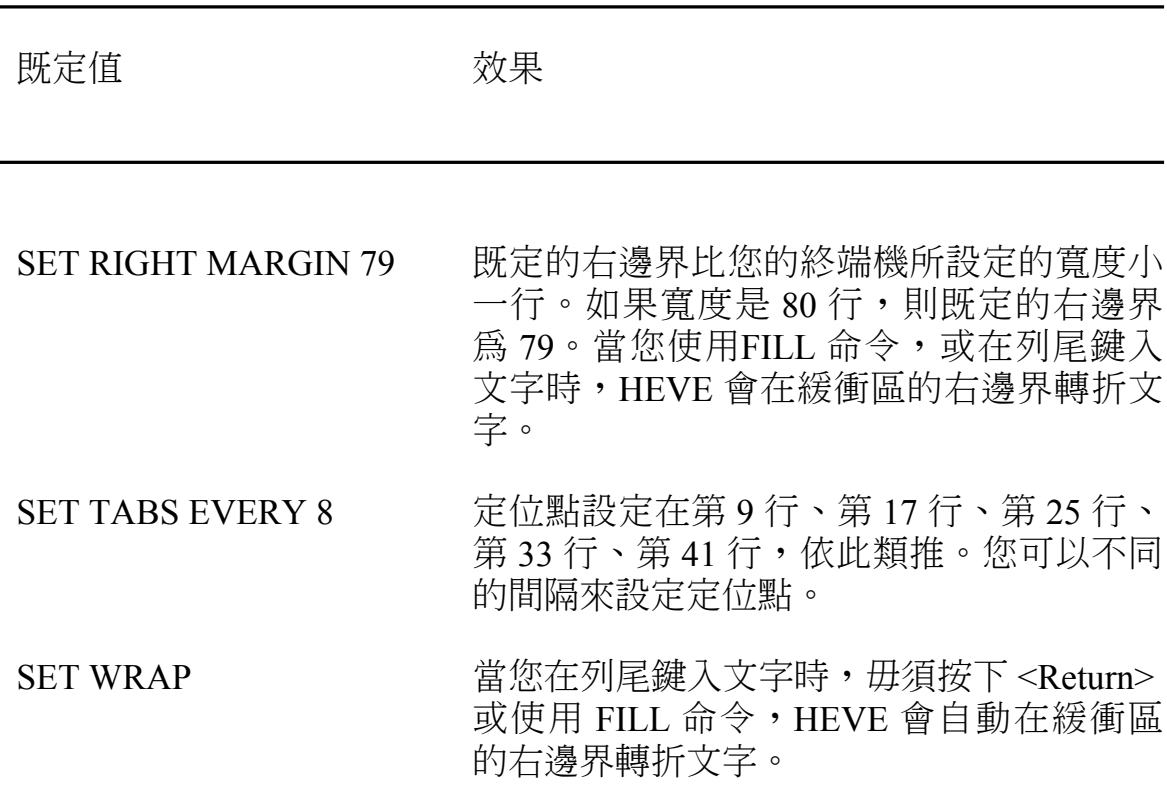

一些 HEVE 總體的設定可以儲存於區段檔案中,或以 HEVE 所產生的代 碼形式儲存於 HTPU 命令檔案中。其他的設定,例如邊界和定位點,則可 以在初設檔中予以設定。

## 8.2 儲存屬性

屬性爲總體的設定。只有一些總體的設定被定義爲可儲存於區段檔案或 HTPU 命令檔案中,以供往後的編輯期使用。表 8-3 列出您可以將其儲存 於區段檔案或命令檔案中的一些設定值。

### 表 8-3 可用以設定屬性的 HEVE 命令

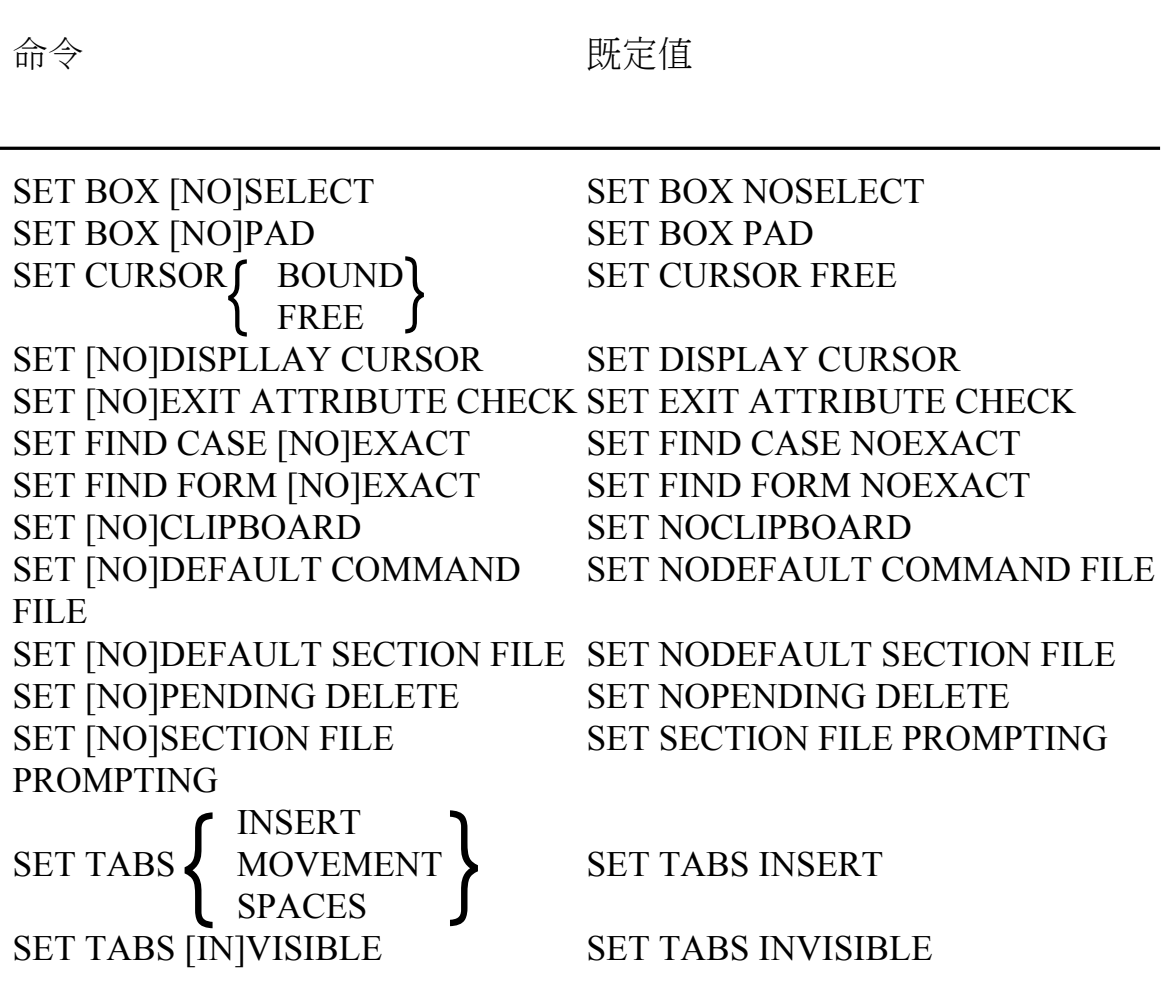

如果您有一個包含這些設定值命令的 HEVE 初設檔,則您可以在儲存這些 設定值於區段檔案或命令檔案之後,刪除那些命令列。

其他總體設定在表 8-1 中已經列出(例如捲動邊界或通配符類型),而任 何的緩衝區設定(例如邊界或定位點)都不能儲存於區段檔案中。通常, 您可以在初設檔中使用那些設定。

您可以使用 SAVE ATTRIBUTES 或 SAVE EXTENDED HEVE 命令, 而在 編輯期間儲存某些屬性,或在儲存之後退出或離開。根據既定值,如果您 改變了屬性但未加以儲存,那麼當您要退出時,HEVE會提示您:

Command: SET CURSOR BOUND Command: SET FIND CASE EXACT Command: SET TABS VISIBLE

Command: EXIT Attributes were changed. Save them? [YES]

如果您想儲存所做的變更,則只需按<Return>即可。於是,HEVE 在退 出之前會執行 SAVE ATTRIBUTES 命令。如果您並不想儲存所做的變 更,則輸入N。於是,HEVE會繼續完成退出。

若要取消這個提示一通常是為了加速和簡化退出一請使用 SET NOEXIT ATTRIBUTE CHECK 命令。不過,這項命令並不適用於現用的編輯期, 因為退出檢杳本身是屬於總體的設定,並且可以儲存於區段檔案或命令檔 案中。在您儲存之後,該設定便可應用於往後的編輯期;而在此期間您就 可以使用相關的區段檔案或命今檔案了。

如果您偏好儲存命令檔案而非區段檔案,則請使用以下的命令。如此,當 您想要儲存屬性或想退出時(如果屬性已經改變),HEVE 就會詢問您是 否要將屬性儲存於命令檔案中,並於提示列上顯示您既定命令檔案的名稱 (HTPU\$COMMAND.TPU):

Command: SET NODEFAULT SECTION FILE Command: SET NOSECTION FILE PROMPTING Command: SET DEFAULT COMMAND FILE HTPU\$COMMAND.TPU

表 8-4 歸納出可用以儲存屬性的命令。

### 表 8-4 可用以儲存屬性的 HEVE 命令

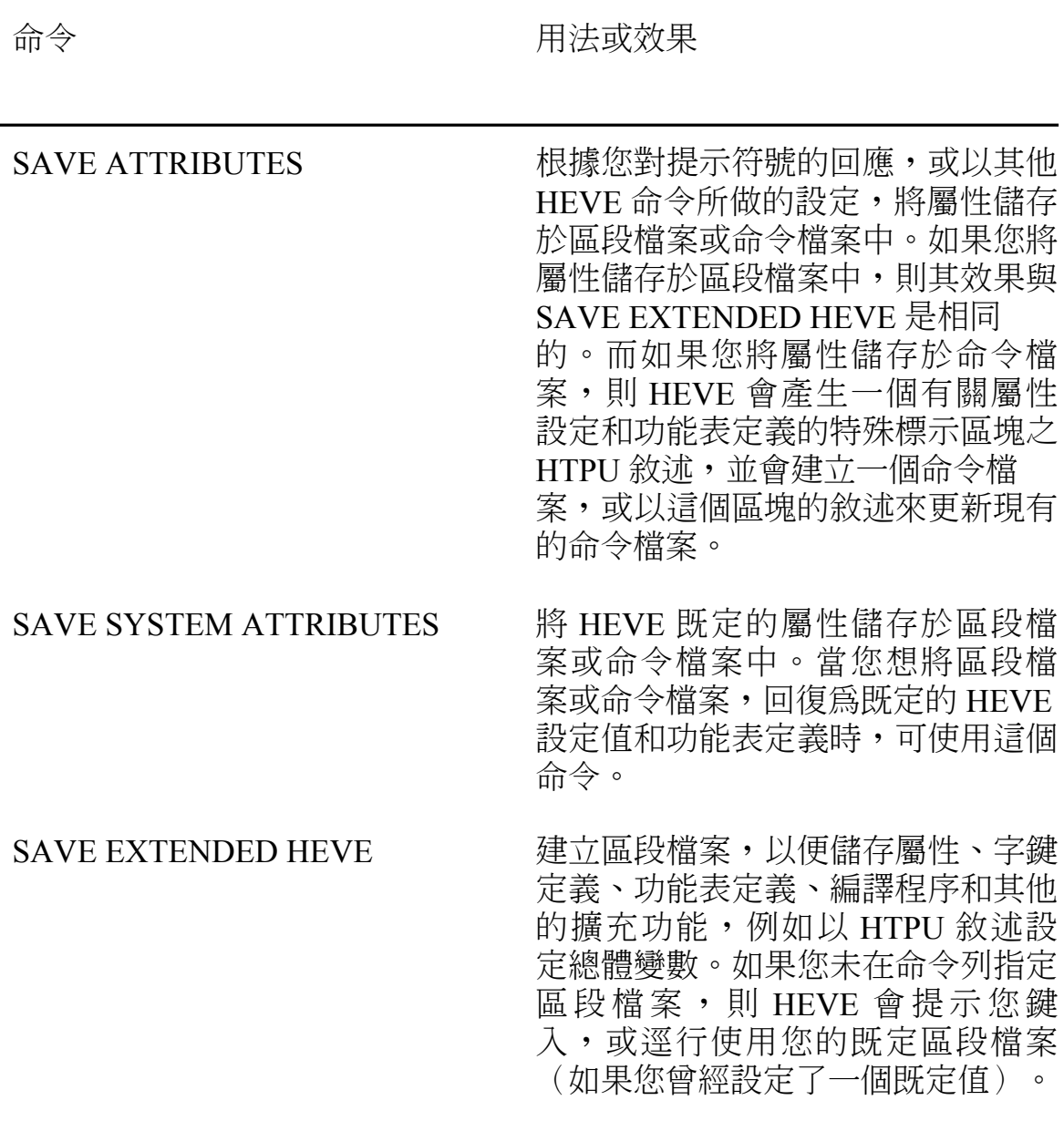

## 8.3 使用 HTPU 程序以擴充 HEVE 的功能

您可以藉由使用 HTPU 語言來寫入代碼,以便擴充或修改 HEVE 的功 能。以DECTPU 程式語言為基礎的 HTPU 程式語言,是一種專門設計來 建立文字處理應用程式(如 HEVE 編輯程式)的結構化語言。透過一組完 整的 HTPU 或修改過的 DECTPU 內建程序,可以造成 HEVE 的中文文字 處理能力。您可以寫入程序,以便將新的命令加入 HEVE、定製編輯程 式、或建立您自己的應用程式。

若需更多有關 DECTPU 程式語言和內建程序的詳細資料,請參閱《Guide to the DEC Text Processing Utility》 和 《DEC Text Processing Utility Reference Manual》。至於 HTPU 特定的內建程序相關資訊, 則請參閱 《HTPU 和 HEVE 參考手冊》。

當您寫入新的 HEVE 命令程序時,您應該注意以下事項:

- 請在程序名稱之前加上字首 EVE ,以便 HEVE 能夠確認該程序為 HEVE 命令。在您編譯程序之後,可以藉由按下<Do>鍵,並鍵入不 帶 EVE 字首或底線的程序名稱來執行該程序。例如,您可以輸入 SET LEFT MARGIN 以代替EVE SET LEFT MARGIN 程序。也可以 定義一個鍵,以便執行新的命令。
- PROCEDURE 和 ENDPROCEDURE 這兩個字都必須從第一行開始。

附錄 A 中舉出一個的範例, 為 HTPU 程序在游標抵達螢幕邊界時會自動 改換螢幕。

### 8.4 在編輯期間編譯 HTPU 程序

若要在您的編輯期間編譯 HTPU 程序,請將游標置於您想編譯的程序上之 任何地方,然後使用 EXTEND THIS 命令。如果您在現用緩衝區中有一個 以上的 HTPU程序,而且您想編譯每一個程序,則請使用 EXTEND ALL 命令。

您也可以使用 EXTEND HEVE 或 EXTEND HTPU 命令, 並且指定程序名 稱,來編譯現用緩衝區中所指定的 HTPU 程序。

若要執行您已完成編譯的 HTPU 程序,或想執行內建程序,則請使用 HTPU 命令。例如,以下的命令執行了 HTPU 內建程序, 而將半形的 ASCII 字元 "DIGITAL" 所 組 成 的 輸 入 字 串 轉 換 成 全 形 (CHANGE SIZE), 並將轉換後的字串放在目前的游標位置 (COPY TEXT) 。

Command: HTPU COPY TEXT (CHANGE SIZE ("DIGITAL", FULL FORM))

若要儲存您所編譯的程序以供往後的編輯期使用,則您可以使用 SAVE EXTENDED HEVE 命令來建立區段檔案。

### 8.5 使用 HEVE 初設檔

初設檔包含了 HEVE 命令,這些命令通常是用以設定邊界、定位點、以 及其他毋須於每一次編輯期再鍵入每一項命令之便利措施。當您在編輯期 間引動 HEVE 時,可以使用初設檔案。

以下範例爲用以設定編輯功能和定義字鍵的命令之 HEVE 初設檔案:

! MYINIT.EVE initialization file  $\mathbf{I}$ SET LEFT MARGIN 5 SET PARAGRAPH INDENT 4 SET RIGHT MARGIN 70 SET TABS EVERY 10 SET SCROLL MARGINS 9% 9% SET FIND WHITESPACE ! Key definitions DEFINE KEY= F20 DEFINE KEY= Ctrl/P DEFINE KEY= GOLD-L DEFINE KEY= GOLD-R DEFINE KEY= KP7

SHOW BUFFERS PAGINATE ADJUST LEFT ADJUST RIGHT WPS GOLD-R

當您啟動編輯期時,HEVE 首先會搜尋您的現用 (既定值) 目錄,然後再 搜尋SYS\$LOGIN, 以便找出名為 HEVE\$INIT.EVE 的檔案。HEVE 會使 用找到的第一個初設檔案(如果有的話)。如果您想使用不同的初設檔 案,可以定義邏輯名稱HEVESINIT,或使用/INITIALIZATION 限定詞。 例如,以下的命令用在您的現用(既定)目錄中名為 MYEVE.EVE 的初 設檔案,來引動 HEVE:

S EDIT/HTPU/INITIALIZATION=MYEVE

如果有一個您在所有或大部分的編輯期都需要使用的初設檔案,則您可能 會想定義邏輯名稱 HEVE\$INIT, 特別是將初設檔案保存於和您所編輯的 檔案不同的目錄中時。您可以將定義放入 LOGIN.COM 檔案中。

當您以上述方法中的數種方法來指定您的初設檔案時,則 /INITIALIZATION 限定詞會優先於邏輯名稱 HEVE\$INIT, 而後者又優先 於在您的現行或登入目錄中的初設檔案。

如果您只定義幾個鍵,則可以將 DEFINE KEY 命令放入初設檔案中。如 果您定義了數個鍵,則您應該將字鍵定義儲存於區段檔案中。由於區段檔 案爲二進位格式,因此啟動的時間比初設檔更快速。

在啟動時, HEVE 會於載入區段檔案和執行命令檔案 (如果有的話) 之後 執行初設檔案。於是,在初設檔案中的設定和字鍵定義,會置換區段檔案 和命令檔案中的設定和字鍵定義。在初設檔案中用以設定邊界、定位點, 和其他視個別緩衝區而定的設定值的命令,適用於主要的(或第一個)緩 衝區和名為 SDEFAULTSS 的 HEVE系統緩衝區。SDEFAULTSS 緩衝區是 一種樣板緩衝區:當您建立一個緩衝區時(例如藉由使用 GET FILE 命 令) ,HEVE 會使用 \$DEFAULTS\$ 緩衝區的設定,以致每一個新的緩衝 區都有相同的設定值。於是,如果您的初設檔句含 SET RIGHT MARGIN 70 命令,則您所建立的每一個緩衝區都會有該右邊界。

若要找出既定值,則請使用 SHOW DEFAULTS BUFFER 命令。若要找出 您正在編輯的緩衝區之設定值,請使用 SHOW 命令。

若要在編輯期間執行初設檔案,您可以使用 @ 命令, 並指定您想執行的 初設檔案的名稱。例如,您可以使用以下的命令來執行初設檔 案 MYEVE.EVE :

Command: @MYEVE

當您在編輯期間執行初設檔案時,有關緩衝區設定值的命令僅適用於現用 緩衝區。這個命令實際上就和鍵入檔案所包含的命令一樣。例如,您可能 想建立初設檔案,以便重設左邊界和右邊界,而能編輯字母或其他種類的 文件。

### **8.6** 使用 HTPU 命令檔案

命令檔案句含了 HTPU 程序和敘述而可以擴充或修改編輯程式。例如,您 可以使用命令檔案來建立附加的 HEVE 命令、定義字鍵或設定屬性。您也 可以使用命令檔案來安裝特殊的文字處理環境,以便編輯自己的應用程式 或批次編輯。

當您啟動編輯期時,根據既定值,HEVE 首先會在您的現用目錄中搜尋名 為HTPUSCOMMAND.TPU 的檔案。如果您想使用不同的命令檔案,可以 定義邏輯名稱HTPUSCOMMAND,或使用 /COMMAND 限定詞。例如, 以下的命令會使用位於頂層(登入)目錄中名爲 MYPROCS.TPU 的命令 檔案來引動 HEVE:

\$ DEFINE HTPU\$COMMAND SYS\$LOGIN:MYPROCS \$ EDIT/HTPU

當您以上述方法中的數個方法來指定命令檔案時,/COMMAND 限定詞會 優先於邏輯名稱 HTPUSCOMMAND, 而後者又會優先於現用目錄中的命 今檔案。

在啟動時,HTPU 於載入一個區段檔案(如果有的話)之後,以及在 HEVE 執行初設檔 (如果有的話) 之前,會編譯和執行命令檔案。於是, 在命令檔案中的程序、設定值和字鍵定義,會將區段檔案中的程序、設定 值和字鍵定義置換掉。

### **8.7 使用 HTPU 區段檔案**

區段檔案是累計的。它會儲存您最新的字鍵定義、屬性和編譯的程序,以 及任何儲存於您目前正在使用的區段檔案內容。您可以一次使用一個區段 檔案。

當您啟動 HEVE 時若要使用區段檔案,請使用 /SECTION 限定詞,或定義 邏輯名稱 HTPU\$SECTION。當您以任何一種方法指定區段檔案時,您都 必須指定磁碟機和目錄,以及區段檔案的名稱;否則,HTPU 會假定區段 檔案是在 SYS\$SHARE 中。例如,以下的命令會使用位於您的頂層(或登 入)目錄中名為 MYEVE TPUSSECTION 的區段檔案來引動 HEVE:

\$ DEFINE HTPU\$SECTION SYS\$LOGIN: MYEVE

\$ EDIT/HTPU

您可能想將定義放入您的 LOGIN.COM 檔案中。

當您以上述兩種方法指定區段檔案時,/SECTION 限定詞會優先於邏輯名 稱 HTPUSSECTION。

區段檔案會儲存字鍵定義(例如,若您建立了學習順序的話),以及您所 編譯的任何 HTPU 程序。不過,區段檔案並不會儲存如邊界、標號和一些 總體設定等的設定值。通常,您都使用初設檔來儲存這些設定值。

### 8.8 使用啟動檔案的比較

啟動檔案有三種類型:區段檔案、命令檔案和初設檔案,每一種都有它自 己的特性。這一節將討論每一種啟動檔案的優點和缺點。當決定應使用何 種啟動檔案來定製HEVE 時,您就可以參考這部份的內容。

由於區段檔案是累計的,所以它能保存您最近所儲存的內容。正因如此, 區段檔案也就變得相當大(超過 1000 個區塊)。同時,區段檔案並不能 儲存所有總體的設定,以及任何視個別緩衝區而定的設定值。因此,有一 些設定必須儲存於命令檔案或初設檔案中。不過,因為區段檔案屬於二進 位格式,所以他們安裝編輯環境的速度相當迅速。因此它是定製 HEVE 最 方便的方式。您可以藉由只使用 SAVE ATTRIBUTES 或 SAVE EXTENDED HEVE 命令來建立區段檔案。

至於初設檔案,在於安裝編輯環境的速度上是最慢的一個。您必須自行建 立初設檔案,它不能儲存學習順序。不過,初設檔遠比區段檔案來得小, 並且它在儲存編輯屬性方面也沒有任何限制。

至於命令檔案,其安裝編輯環境的速度比區段檔案的速度慢。當您想以新 的HEVE 命令或 HTPU 程序來擴充 HEVE 的功能時, 應具有 HTPU 程式 設計方面的知識。然而,命令檔案遠比區段檔案爲小,而且它在儲存編輯 值方面並沒有任何限制。同時,在啟動時執行命令檔案的速度,又比初設 檔案更快速。

### 8.9 藉由使用邏輯名稱來定義 HEVE 副鍵組

您可以定義 HEVE\$KEYPAD 邏輯名稱,以便選取 HEVE 副鍵組。

有效的名稱分別是 HEDT、EVE、NUMERIC、VT100 和 WPS。如果您並 未定義邏輯名稱,則系統會使用 HEVE 既定值,亦即在 VT100 終端機上 使用 VT100 副鍵組、在 VT200 和更新系列的終端機上使用 HEDT 副鍵 組。例如,如果您想使用 WPS 副鍵組並且引動 HEVE,則請使用以下的 命令:

- \$ DEFINE HEVE\$KEYPAD WPS
- **\$ EDIT/HTPU**

如果您想讓所有的編輯期都使用相同的副鍵組,並且不想建立一個啟動檔 來儲存副鍵組設定值,則這個邏輯名稱就顯得很有用。這個邏輯名稱會置 換儲存於區段檔案中的任何副鍵組設定值。您可以藉由在初設檔或命令檔 案中設定副鍵組,來置換這個邏輯名稱的效果。

如果您以自己的副鍵組來擴充 HEVE 的功能,則您也可以將邏輯名稱定義 為您的副鍵組名稱。例如,假定您建立了一個名為 SIMPLE 的副鍵組,並 有一個設定副鍵組的程序 EVE SET KEYPAD SIMPLE。如果您將邏輯名 稱定義為 SIMPLE,則 HEVE 會在啟動時引動您的副鍵組。

## 第9章

# HEVE 之外

您可以從 HEVE 中執行 DCL 命令,或是使用子處理十分迅速地在 DCL 命 今層次和 HEVE 編輯期之間轉換。

## 9.1 執行 DCL 命令

若要從 HEVE 中輸入 DCL 命令,您可以使用 DCL 命令,並指定您想執行 的 DCL命令。如果您未指定 DCL 命令,則 HEVE 會提示您予以指定。例 如,假設您想在 HEVE 中列出現用目錄裡的檔案,則請使用以下命令:

Command: DCL DIRECTORY

於是, 在 MESSAGES 視窗中會出現以下的訊息:

Creating DCL subprocess...

DCL 命令會建立一個子處理。除非系統終止子處理,否則 HEVE 在編輯 期間只會建立和啟動一次 DCL 子處理。

若有必要,HEVE 會在執行 DCL 命令時建立另一個視窗,並在 DCL 緩衝 區中顯示 DCL 命令和它的輸出。在您執行 DCL 命令之後,游標仍舊停留 在編輯緩衝區中。於是,您可以將游標移到 DCL 緩衝區,並使用第六章 所描述的技巧來選取和刪除文字,並將文字複製到您的編輯緩衝區。當您 想獲取 DCL 命令的輸出時,並把它放置於一編輯緩衝區時, DCL 命令就 顯得特別有用。

在某些情況下, DCL 子處理甚至可能在完成命令之後還繼續執行。因此 直到您結束該命令之後,接下來的 DCL 命令才可能開始運作。例如,如 果您使用 DCL HELP 這個命令來讀取系統說明主題, 那麼當您嚐試執行 另一個 DCL 命令 (如DCL DIRECTORY 時) 您將無法獲取想要的結果, 因為子處理仍然在執行 HELP。在這樣的情況下,請執行以下動作:

- 1. 使用 DCL 命令使 HEVE 顯示要命令字串的提示符號 ,即按 <Do> 鍵然後鍵 入 DCL 和 <Return>。
- 2. 請在提示符號底下按 CTRL/V (或將其他鍵定義為 QUOTE)。
- 3. 請按 CTRL/Z 以便結束 HELP 命令。

然後您就可以執行另一個 DCL 命令了。

### **9.2** 建立子處理

您可以建立子處理,以便在 HEVE 編輯期和 DCL 命令層次之間轉換,而 不會終止您的編輯期。若要建立子處理,請使用 SPAWN 命令。於是 HEVE 會暫停現用編輯期,並將您的終端機與新的子處理連接在一起。您 不能將 SPAWN 和 DECwindows 介面搭配使用。不過,由於您可以同時執 行其他的 DECwindows/Motif 中文應用程式, 或是建立中文 DECterm 視 窗,因此您可能不需要使用 SPAWN。

通常,您會使用 SPAWN 來執行那些能產生連續輸出或執行它們自己的螢 幕管理命令或公用程式,例如 HMAIL 公用程式。

若要回到您的編輯期,請藉由使用 DCL 命令中的 LOGOUT 來將子處理登 出,以便繼續編輯期,而游標則會出現於您建立子處理以前所在的位置。

當然,您也可以使用 DCL 命令做為 SPAWN 命令的參數以便建立特定的 子處理。例如,若要執行 HMAIL 公用程式,您可以使用 SPAWN HMAIL 這個命令。於是,HMAIL 公用程式的 HMAIL> 提示符號會出現在螢幕 上。當您從 HMAIL 退出時,您會自動從子處理登出,因而 HEVE 能夠繼 續編輯期。

您可以爲 HEVE 編輯期建立一個處理,然後連接回上層 DCL 處理,以便 使用DCL 命令和公用程式,而非建立一個處理來使用 DCL。

首先,請使用 SPAWN 命令爲編輯期在 DCL 命令層次中建立一個子處 理。SPAWN 命令會建立一個子處理(由 SHOW PROCESS 命令以 "username 1" 來顯示該子處理) 。請在子處理層次, 引動 HEVE 並進行編 輯期。

當您想回到 DCL 命令層次時,請使用 HEVE 命令中的 ATTACH 以便回 到上層處理(SHOW PROCESS 顯示處理爲 "username")。

若要繼續您的編輯期,請使用 DCL 命令中的 ATTACH 並加上子處理名稱 ("username\_1"), 以便與編輯子處理重新連結。

使用 SPAWN 和 ATTACH 可讓您在整個 VMS 期間讓編輯期持續運作。 如此雖可加速繼續編輯,但是卻使用了更多的系統資源。

# 第10章

# 使用 HEVE DECwindows Motif/Hanyu 介面

除了在前面幾章所敘述的字元型終端機 (HEVE/CCT) 使用者介面之外, HEVE 也提供一 DECwindows Motif/Hanyu 使用者介面。在 DECwindows Motif/Hanyu 使用者介面 (HEVE/Motif) 上的 HEVE 允許從 Hanyu 懸垂和即 現功能表中執行HEVE 指令,以及從Do 命令和先前定義的鍵執行 HEVE 指令。

幾乎可以用 HEVE/Motif 來使用在前面幾章所描述的每一個 HEVE 指令。 唯一不能在 HEVE/Motif 運作的 HEVE 指令是 ATTACH、SPAWN 和 **SPELL** •

在這一章,會顯示以下的主題:

- 引動 HEVE/Motif
- 游標移動和捲動  $\bullet$
- 滑鼠選項和快速轉移
- 執行 HEVE 指令

### 10.1 前言

使用任何一種 DECwindows Motif/Hanyu 應用程式,您都需要告訴 OpenVMS作業系統要將此應用視窗放在那裡。這是藉著把 OpenVMS 顯示 書面設定到工作站來達成的。應該使用以下的 DCL 命令來設定顯示書 面:

S SET DISPLAY/CREATE/NODE=<您的節點名稱>

若無設定顯示書面, HEVE 不會以 DECwindows Motif/Hanyu 使用者介面 啟動,相反地會進入字元型終端機介面。

若一直使用相同的工作站來執行編輯,而把上列的 DCL 命令放入 LOGIN.COM 會非常省事。

### 10.2 以 DECwindows Motif/Hanyu 介面來引動 HEVE

您可以使用下面的 DCL 命令, 以 DECwindows Motif/Hanyu 介面引動  $HEVE:$ 

**\$ EDIT/HTPU/DISPLAY=MOTIF** 

/DISPLAY 限定詞指定使用 DECwindows Motif/Hanyu 介面。如果經常使 用DECwindows Motif/Hanyu 介面,可以如下定義一個外加的命令:

\$ HEVE := EDIT/HTPU/DISPLAY=MOTIF

如此可以用 DECwindows Motif/Hanyu 簡單地鍵入 HEVE 以啟動介面,或 者可以定義以下的邏輯名稱

\$ DEFINE HTPU\$DISPLAY MANAGER MOTIF

如此當 HEVE 啟動時, DECwindows Motif/Hanyu 介面會被當作既定值。

若要回復原來狀態去使用字元型終端機介面,可以使用以下的命令來啟動  $HEVE:$ 

\$ EDIT/HTPU/DISPLAY=CHARACTER CELL

### 10.2.1 選擇功能表語言

DECwindow Motif/Hanyu 上的 HEVE 同時提供英文和中文功能表。您可 以從對話期管理程式的 "選項"懸垂式功能表使用 "語言" 項目,來 選擇 功能表的語言。如果您設置 "語言" 為中文 - 台灣, 您會使用 中文功能表;如果您設置爲英文,就會使用英文功能表。

### 10.2.2 輸入中文字元

若要輸入中文字元,首先必需藉著按<Compose/Space<sup>1</sup>> 鍵來啟動中文輸 入法,也就是同時按著<Compose>鍵和空位鍵。

若要輸入全形的字元,請同時按<Shift>鍵和空位鍵。

請注意因為 DECwindows Motif/Hanyu 使用委託程式來處理中文字元的輸 入序列,所以當遠程的輸入委託程式被終止時,您必需重新啟動遠程的輸 入委託程式以及重新設定 HEVE/Motif 的輸入方法處理。重設 HEVE/Motif 輸入方法,必需在懸垂功能表的 "選項"中挑選功能表入點 "重設輸入方 式"。

## 10.3 DECwindows Motif/Hanyu 介面螢幕配置

一旦已經如上地引動了具有 DECwindows Motif/Hanyu 介面的 HEVE, 就 可以啟動編輯期,而且在圖 10-1 所顯示的視窗會由 HEVE/Motif 建立。

HEVE/Motif 的螢幕配置與 HEVE/CCT 介面的螢幕配置類似,每一個組件 如下:

- 標題欄位顯示應用程式的名稱。既定值是 HEVE。  $\mathbf{1}$
- 功能表欄位顯示 HEVE/Motif 可使用的懸垂功能表。除了懸垂功能  $2<sup>1</sup>$ 表之外, 也可以诱過 MB3<sup>2</sup> 鍵存取即現功能表。
- 垂直的捲動欄位顯示目前在主視窗上所顯示的緩衝區部分。也可以  $3<sub>1</sub>$ 在捲動欄位上按一下來執行捲動。
- $4<sup>1</sup>$ 水平的捲動欄位顯示主視窗的移位。您可以在捲動欄位上按一下來 執行移 位。

 $1$  在 LK401 鍵盤只使用 <Compose> 鍵

 $2$  滑鼠的第三個按鈕

- 主視窗顯示正在編輯的緩衝區。這與在 HEVE/CCT 介面所顯示的是 5. 相同的。
- 狀態列顯示 HEVE 目前的狀態。這與在 HEVE/CCT 介面所顯示的 6. 是相同的。
- 命令視窗提供指定執行 HEVE 命令的地方。這與在 HEVE/CCT 介  $7.$ 面所顯示的 是相同的。
- 訊息視窗顯示 HEVE 命令所顯示的最後一則訊息。這與在 8. HEVE/CCT 介面所 顯示的是相同的。

圖 10-1 HEVE DECwindows Motif/Hanyu 編輯期的螢幕配置

|                                   |    |    |    | HEVE             |    | $\overline{(1)}$        | ≋          |
|-----------------------------------|----|----|----|------------------|----|-------------------------|------------|
| 檔案                                | 編輯 | 格式 | 搜尋 | 察看               | 選項 | (2)                     | 說明         |
| End of file]                      |    |    |    | (5)              |    |                         | (3)<br>(4) |
| ٣<br>Buffer: MAIN<br>Command: (7) |    |    |    | $\overline{(6)}$ |    | ▌寫入 <mark>■插入■旧前</mark> |            |
| (8)                               |    |    |    |                  |    |                         |            |

### 10.4 移動游標和捲動

使用 HEVE/Motif 編輯之時,可以按一下 MB1<sup>1</sup> 鍵把游標放置到視窗上的 任何一個地方。此外,可以藉著按一下或是拖曳捲動欄位來執行捲動和視 窗移位。也可以使用滑鼠來執行一些 HEVE 設定。

若要停用一些滑鼠的功能,您可以把它關掉。

### 10.4.1 游標定位

要把游標放在主視窗上的任何一個地方,您首先要將滑鼠的指標放到希望 游標所在的儲存格上,然後在 MB1 鍵上按一下。

如果在主視窗上有一個以上的視窗,只要將游標放置在所需的視窗上並且 在 MB1 鍵上按一下,便可以自目前的視窗移動到所需的視窗。這樣您不 必鍵 入 HEVE 命令 "NEXT WINDOW"。

### 10.4.2 在命令視窗上按一下

您可以藉著在命令視窗上按一下指標來啟動 HEVE 命令模熊。這相當於按 DO 鍵的效果。

### 10.4.3 在狀態列上按一下

在 HEVE/Motif 中,可以藉著在狀態列上按一下來執行一些設定。以下的 表格彙總出這些設定:

 $^1$  滑鼠的第一個按鈕

| 狀態列的組件 | 效果                  |
|--------|---------------------|
| 緩衝區的名稱 | 在下一個緩衝區執行命令         |
| 唯寫/讀   | 在緩衝區可修改與不可修改模熊之間的切換 |
| 插入/重打  | 在插入與重打模熊之間的切換       |
| 向前/反方向 | 在前進與後退的既定操作方向之間的切換  |
|        |                     |

表 10-1 在狀態列的不同組件上按一下 MB1 鍵的效果

### 10.4.4 在捲動欄位上按一下

除了在使用於 DECterm 或 Hanyu DECterm 並且由 HEVE/CCT 介面所支援 的游標定位之外,可以藉著分別在垂直或水平的欄位上按一下來執行捲動 和移位。

在捲動欄位的不同區域上按一下或者是拖曳 MB1 鍵的效果如下:

在垂直捲動欄位的漸進箭號上按一下  $\bullet$ 

→ 捲動單一的列

- 在垂直捲動欄位的捲動區域上按一下
- → 捲動單一的螢幕
- 拖曳垂直捲動欄位的滑動桿
- → 捲動到所需要的緩衝區之任何一個位置
- 在水平捲動欄位的漸進箭號上按一下

→移位一行

- 在水平捲動欄位的捲動區域上按一下
- → 照螢幕寬度移位
- 拖曳水平捲動欄位的滑動桿
- → 移位到所需要的緩衝區之任何一部分

### 10.4.5 關掉滑鼠

您可以在主視窗、狀態列和命令緩衝區上關掉滑鼠,但是不能在捲軸欄位 上關掉它。

若要關掉滑鼠,可以使用以下的 HEVE 命令:

Command: HTPU SET (MOUSE, OFF)

使用 DECterm 時,這個命令也可以適用於 HEVE/CCT 介面。

### 10.5 選項和主控機之間的通訊

HEVE/Motif 藉著主要和次要的選項提供主控機間的通訊。除了使用總體 的選項,也可以使用 DECwindows Motif/Hanyu 剪輯板與其他的 DECwindows Motif/Hanyu 應用程式通訊。

藉著使用以下命令在 HEVE/Motif 中關掉滑鼠,可以關掉使用滑鼠的選 項:

Command: HTPU SET (MOUSE, OFF)

### 10.5.1 主要的選項

在 HEVE/Motif,選定範圍被轉換成 DECwindows Motif/Hanyu 的主要選 項。您可以用以下的方式建立在 HEVE/Motif 的選定範圍:

- 1. 使用 SELECT 命令或使用 SELECT 命令先前定義的鍵
- 2. 在主視窗上以滑鼠按住並拖曳 MB1
- 3. 利用按一下 MB1 鍵,如下挑選文字的數量:
	- 按兩下挑選現用的單字
	- 按三下挑選現用的行
	- 按四下挑選現用的段落
	- 按五下選取所有現用的緩衝區

被選定的範圍會出現反白,如在 HEVE/CCT 的情況。

在 DECwindows Motif/Hanyu 有主要的選項時,任何一種應用程式(包括 HEVE/Motif) 都可以藉著按 MB2<sup>1</sup> 鍵來要求選項的值。至於 HEVE/Motif,當 MB2 鍵被按住,主要選項的值會插入到指標所在的緩衝 區位置,並在其右邊取代文字。

### 10.5.2 次要的選項

將文字從一個視窗很快地複寫至另一個視窗,要使用 DECwindows Motif/Hanyu的次要選項,而這個方法被稱爲快速轉移。

HEVE/Motif 的次要選項是藉著在主視窗的文字上以按一下並拖曳 MB2 鍵 建立。選項會顯示在 HEVE/Motif 加上底線的視訊中,並且可能顯示在其 他的DECwindows Motif/Hanyu 應用程式的視訊。在鬆開 MB2 鍵時,次要 選項會立即複寫並插入到目前 HEVE/Motif 中游標的位置,在游標的右邊 取代文字。

 $^1$  滑鼠的第二個按鈕

請注意按一下 MB2 鍵並不影響 HEVE/Motif 的游標位置。

#### **10.5.3** 主要和次要的移動

您不僅可以複寫總體的選項以進出 HEVE/Motif, 也可以移動總體的選 項。若要移動主要選項,按 MB2 鍵的時候必需按住<Compose>鍵。若要 移動次要選項,您必須在拖曳次要選項的 MB2 鍵時,按住<Compose> 鍵。

删除的文字會儲存在 HEVE 系統的緩衝區中,並且可以由重存選項命令重 存。重存選項將最後一次移動的文字插入目前緩衝區的編輯點上。

#### 10.5.4 剪輯板

根據既定值,HEVE/Motif 並不使用 DECwindows Motif/Hanyu 剪輯板來與 其他的 DECwindows Motif/Hanyu 應用程式通訊。可以使用以下的 HEVE 命今來啟用剪輯板:

Command: SET CLIPBOARD

若要停止剪輯板的使用,只要使用這個命令:

Command: SET NOCLIPBOARD

當 剪 輯 板 被 啟 用 時 , HEVE/Motif 複 寫 其 選 項 到 DECwindows Motif/Hanyu,因此其他的應用程式可以從那邊讀取。

### 10.6 使用功能表來編輯

如前所述,除了在命令緩衝區打出 HEVE 命令之外,可以使用功能表來執 行HEVE/Motif 中的編輯。

HEVE 命令可以像在 HEVE/CCT 介面中一般地使用,藉著按<Do>鍵進到 命令緩衝區,然後以不衝突的縮寫鍵入命令。按<Return>鍵會執行剛才 鍵入的命令。

您也可以使用先前定義的鍵,在 HEVE/Motif 中執行 HEVE 命令。對於 HEVE命令列和其相對先前定義的鍵,請參考附錄B。

以下的表格列舉功能表入點,以及與該入點相對的 HEVE 命令。要找出 HEVE 命令的效果,必需參閱前面幾章。

請注意如果選擇英文功能表,功能表入點的標籤會和標籤所引動的命令一 樣。

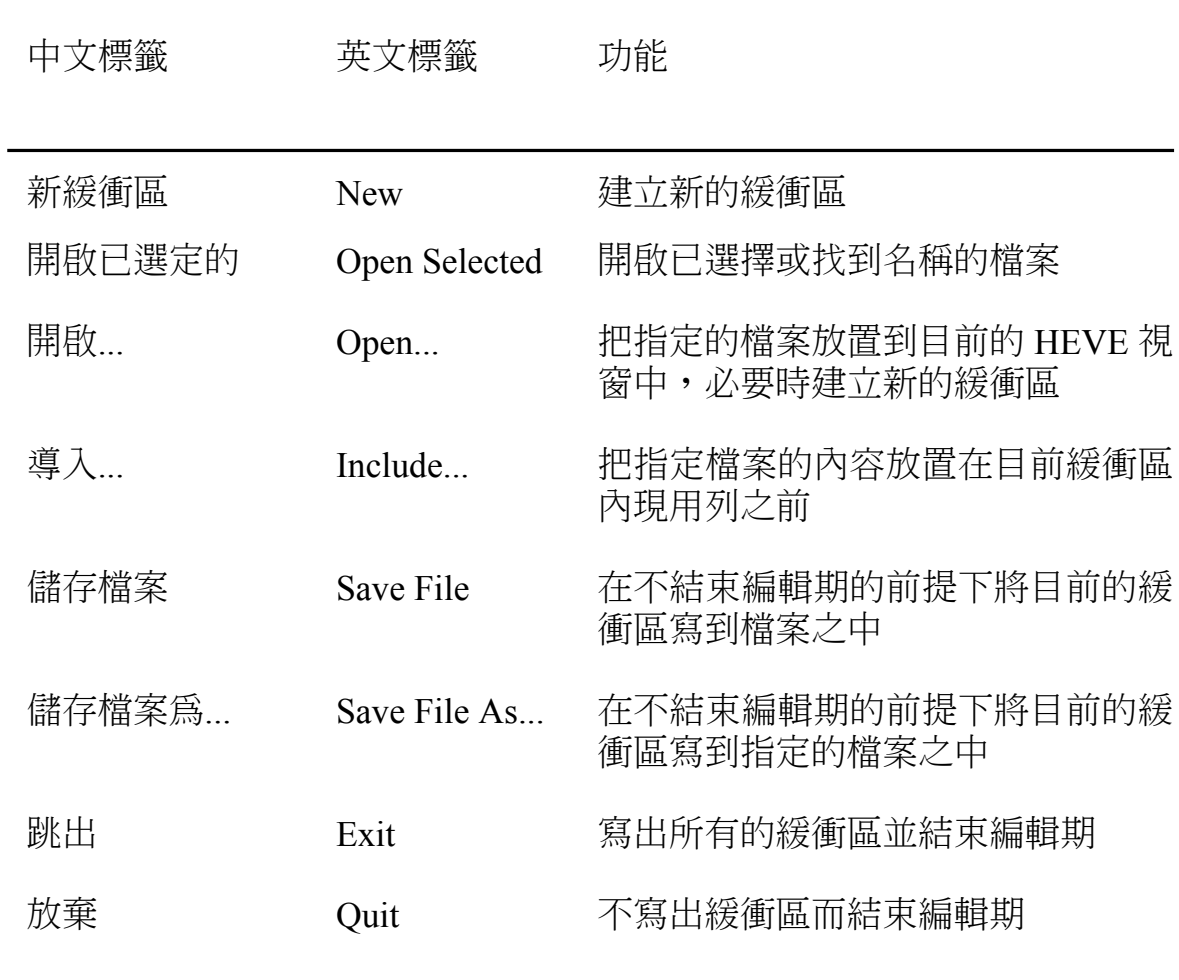

表 10-2 檔案的懸垂功能表

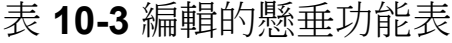

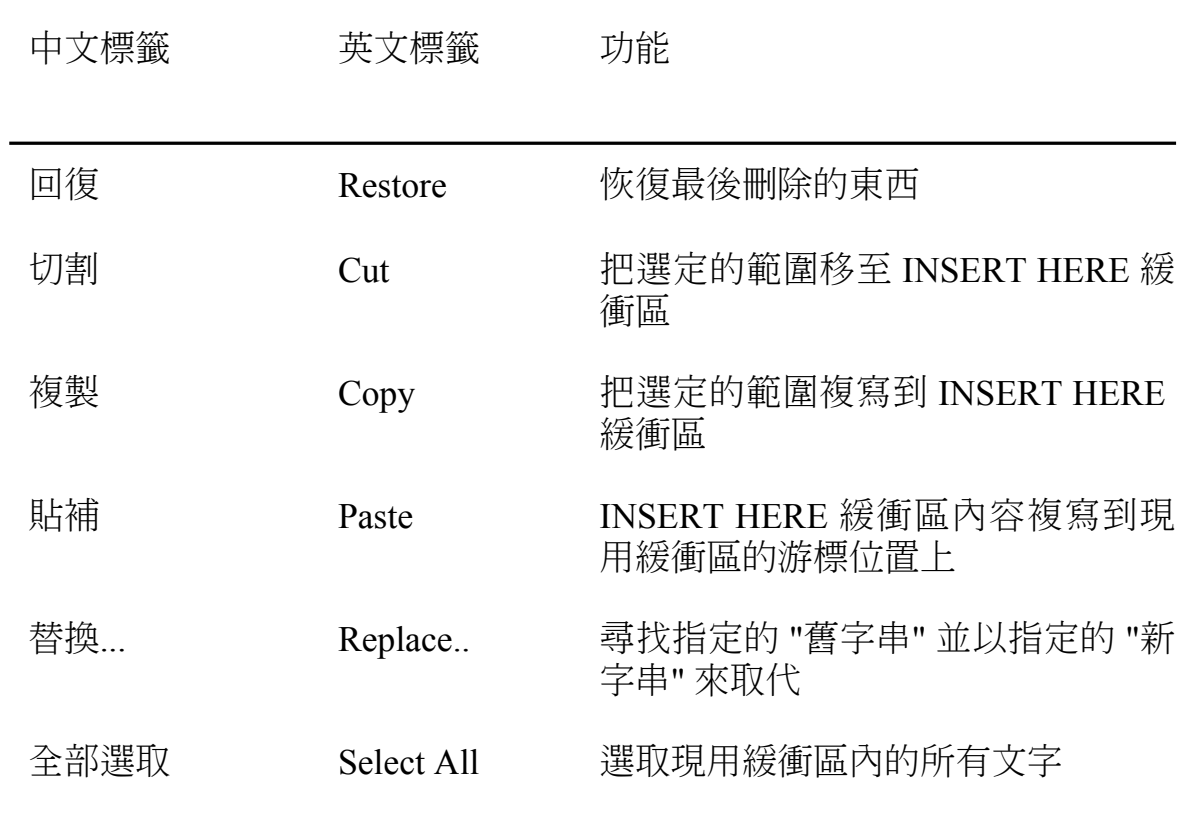

## 表 10-4 格式化的懸垂功能表

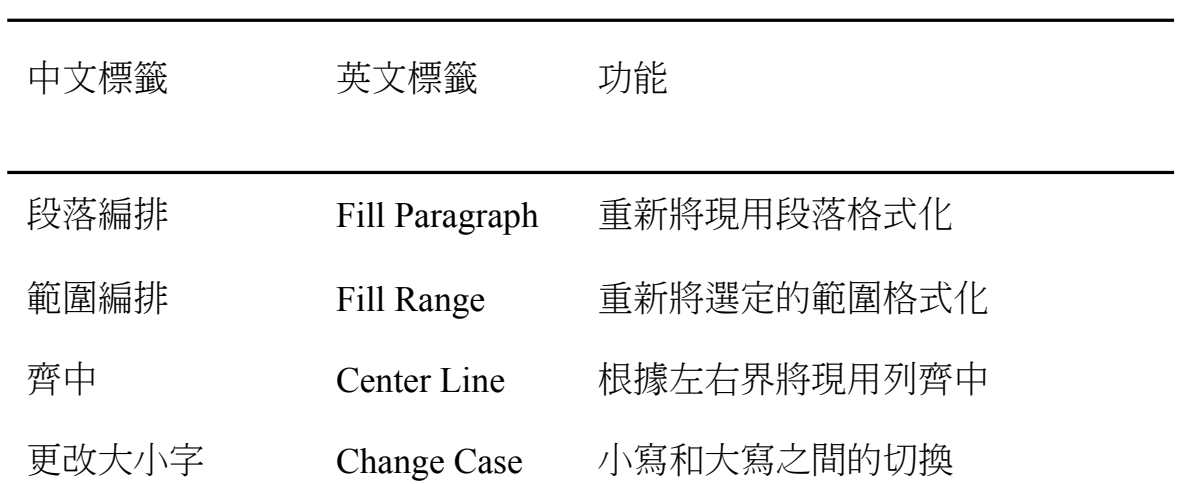
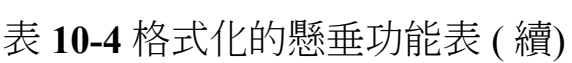

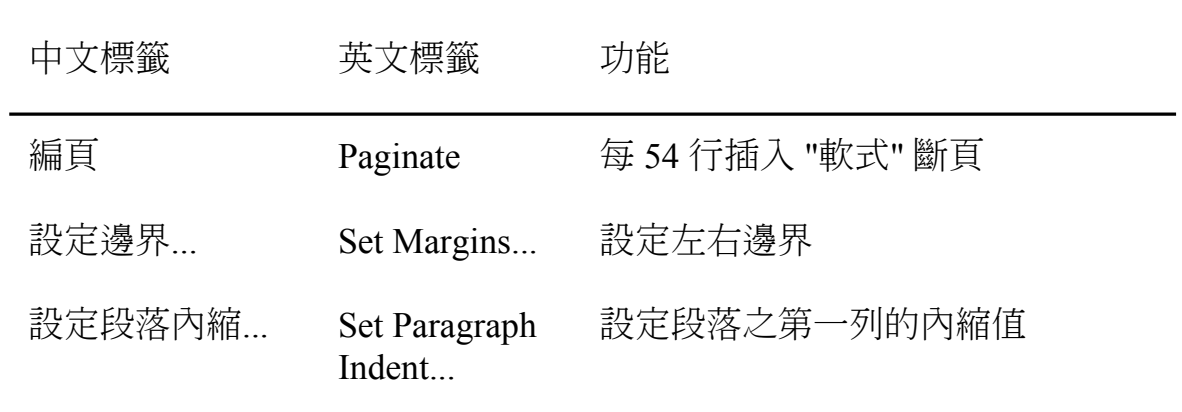

## 表 10-5 搜尋的懸垂功能表

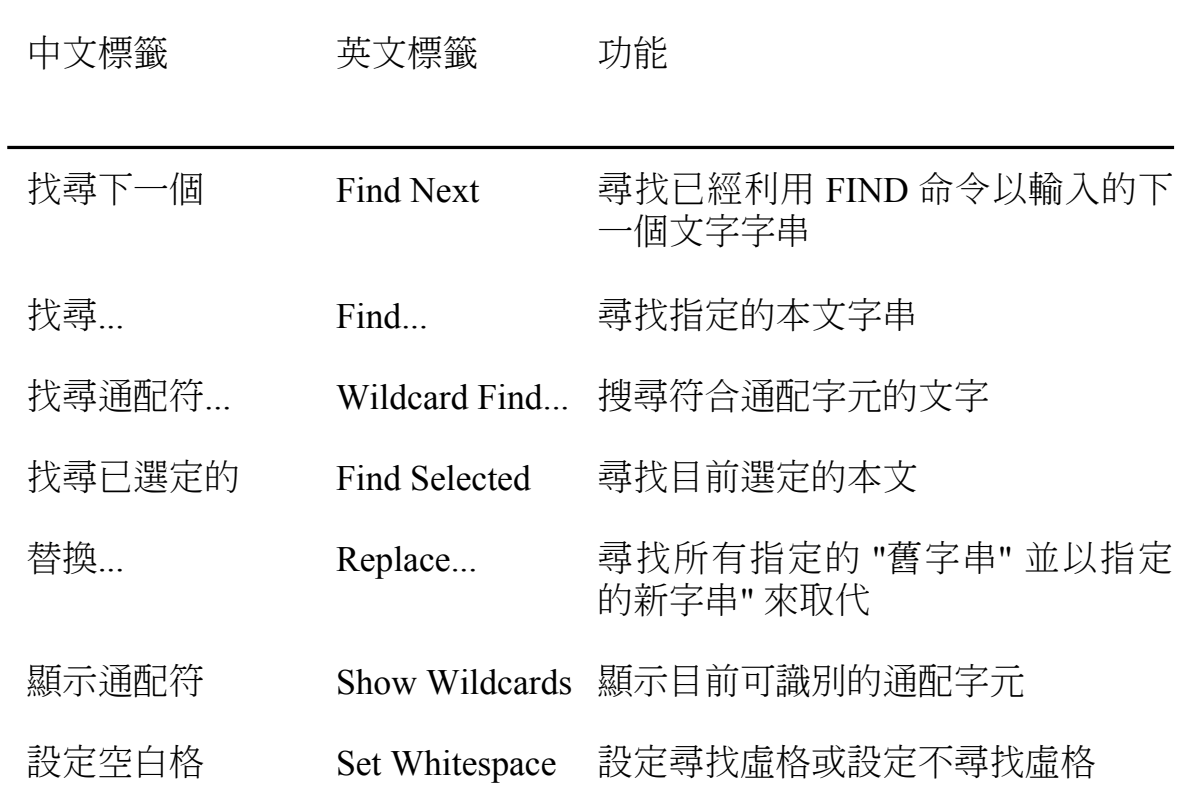

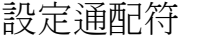

Set Wildcard 設定 VMS 的通配符或設定 Ultrix 的 通配符

## 表 10-6 察看的懸垂功能表

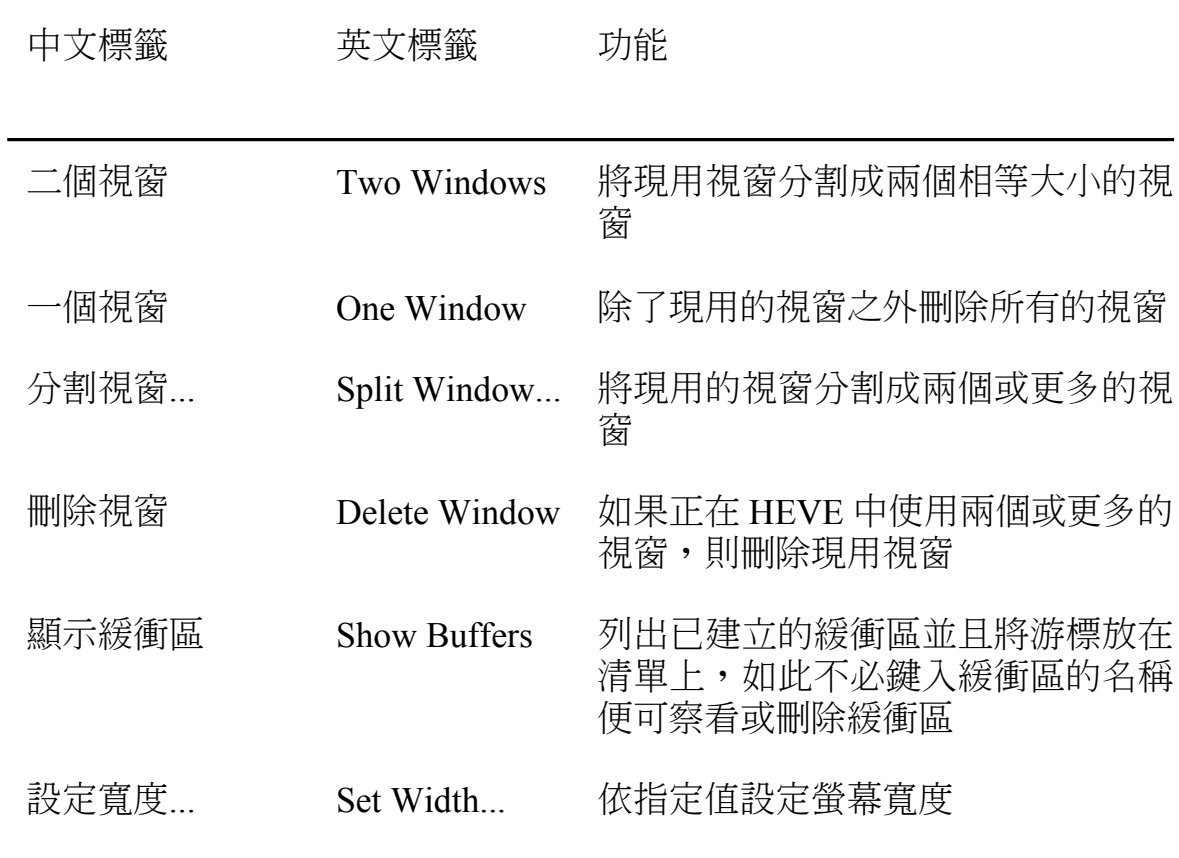

表 10-7 選項的懸垂功能表

| 中文標籤    | 英文標籤                      | 功能                                             |
|---------|---------------------------|------------------------------------------------|
| 學習      | Learn                     | 開始收集鍵觸以合成鍵組                                    |
| 擴充      | Extend                    | 以擴充命令擴充 HEVE                                   |
| 功能表擴充標誌 | Extend Menu               | 定義功能表入點                                        |
| 總體屬性    | Global Attributes         | 總體屬性的設定                                        |
| 緩衝區屬性   | Buffer Attributes         | 緩衝區屬性的設定                                       |
| 搜尋屬性    | <b>Search Attributes</b>  | 虛格和通配符搜尋的設定                                    |
| 設定寬度    | Set Width                 | 依指定值設定螢幕寬度                                     |
| 儲存屬性    | Save Attributes           | 藉著建立區段檔案或是建立或更<br>新命令檔案來儲存總體的設定以<br>及其他的定製     |
| 儲存系統屬性  | Save System<br>Attributes | 藉著建立區段檔案或是建立或更<br>新命令檔案來儲存 HEVE 既定屬<br>性和功能表定義 |
| 字形大小    | <b>Font Size</b>          | 將主視窗的字形尺寸設定到"大"<br>或"小"                        |
| 重設輸入方式  | <b>Reset Input Method</b> | 當遠程輸入方法的處理重新啟動<br>時,重新啟用中文字元輸入處理               |

表 10-8 選項的即現功能表

| 中文標籤   | 英文標籤                  | 功能                            |
|--------|-----------------------|-------------------------------|
| 重設     | Reset                 | 取消選項或其他的操作、設定方<br>向,並將方向設定前進  |
| 啟始字母大寫 | Capitalize Word       | 將目前字的第一個字元改變為大<br>寫,其他字元爲小寫   |
| 全部大寫   | <b>Uppercase Word</b> | 將目前字的所有字元變大寫                  |
| 全部小寫   | Lowercase Word        | 將目前字的所有字元變小寫                  |
| 找尋下一個  | <b>Find Next</b>      | 尋找已經利用 Find 命令予以輸入<br>下一個文字字串 |
| 範圍編排   | Fill Range            | 格式化目前選定的本文                    |
| 切割     | Cut                   | 將選定的範圍移入 INSERT<br>HERE 緩衝區   |
| 複製     | Copy                  | 將選定的範圍複寫至 INSERT<br>HERE 緩衝區  |
| 開啟已選定的 | Open Selected         | 開啟已選定或找到名稱的檔案                 |
| 找尋已選定的 | <b>Find Selected</b>  | 尋找目前選定的本文                     |
|        |                       |                               |

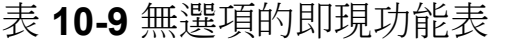

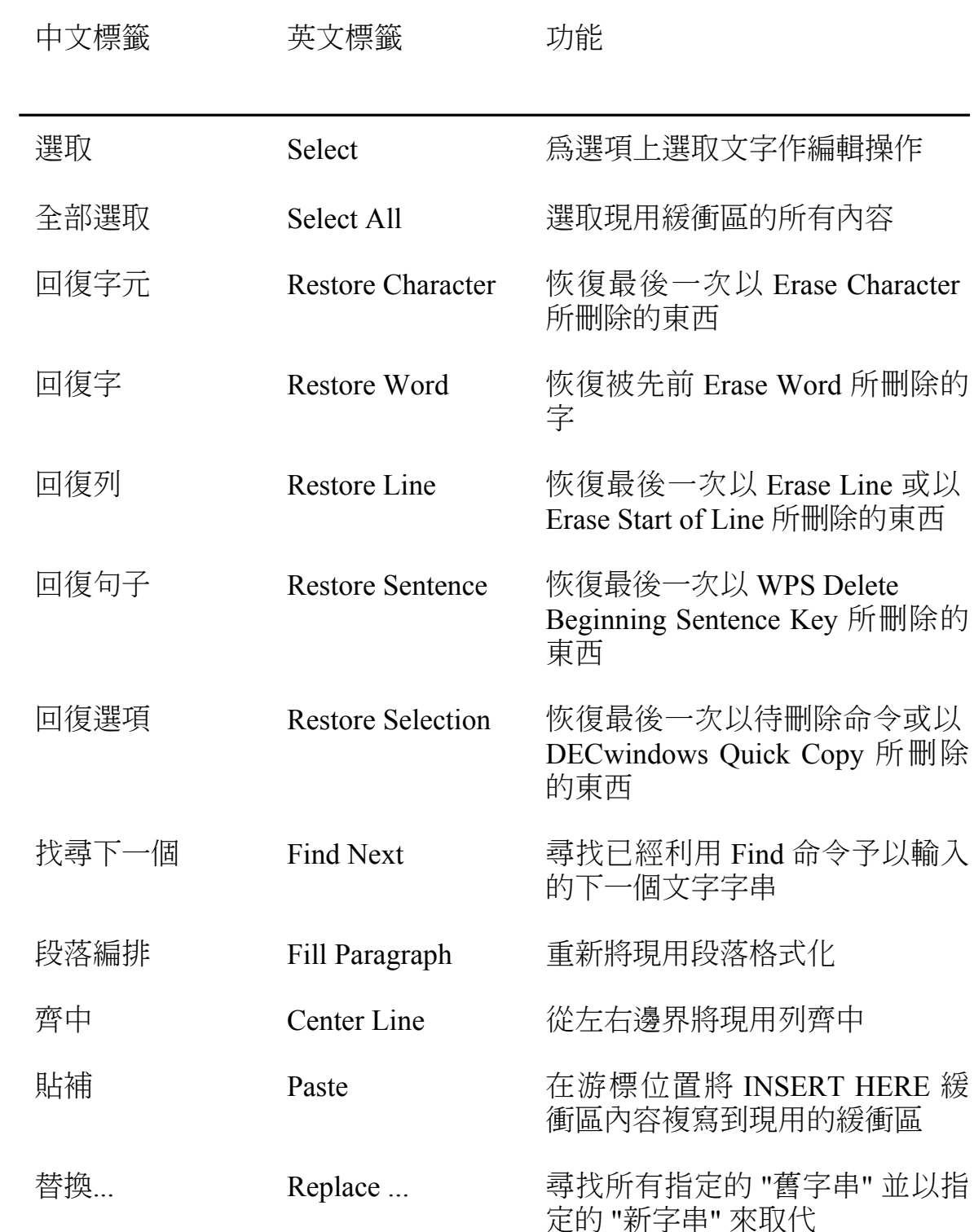

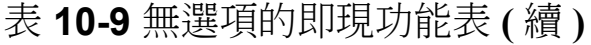

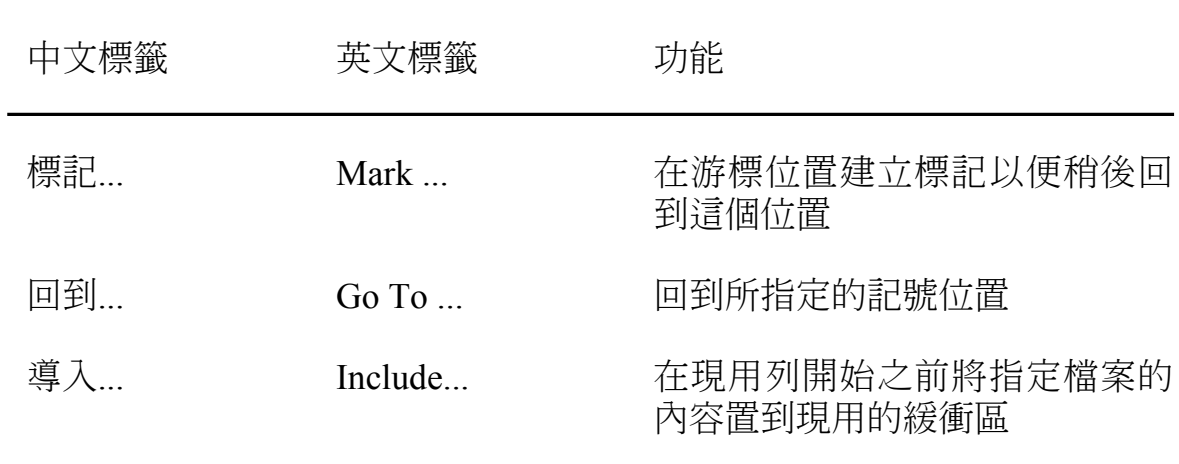

## 第11章

# 日誌功能和恢復

日誌檔記錄了您的編輯內容,因此如果您的編輯期因系統當掉而中斷,您 仍可以恢復工作。HEVE 提供兩種不同類型的日誌功能和恢復作用:

緩衝區變更日誌功能

緩衝區變更日誌功能爲您所建立的每一個文字緩衝區建立一個個別的 日誌檔。此爲 HEVE 既定值。緩衝區變更日誌功能,可以在 DECwindows Motif/Hanyu 介面 和字元型終端機介面上操作。您可以 從不同的編輯期恢復緩衝區。通常,您可以使用 HEVE 中的 RECOVER BUFFER 命令, 一次恢復一個緩衝區。恢復功能只能回復 您所編輯的文字,而無法回復系統當掉之前的設定值、字鍵定義或系 統緩衝區 (例如 INSERT HERE 緩衝區)中的內容。

鍵觸日誌功能

鍵觸日誌功能爲編輯期建立一個單一的日誌檔。鍵觸日誌功能只能在 字元型終端 機介面上操作。它無法在 DECwindows Motif/Hanvu 介面 上操作,並且還有其他 的限制。恢復功能乃以一個鍵觸一個鍵觸的方 式來重新建立您的編輯期。

您可以在編輯期同時使用上述的兩種日誌功能,不過通常沒有必要這麼 做。一般而言,緩衝區變更日誌功能是較好的一種方法,因為這個方法的 限制比較少,而且恢復的速度也很快。

當您藉由使用命令列上的 /NOJOURNAL 限定詞來引動 HEVE 時, 就能停 用這兩種日誌功能。這項功用可使啟動更爲快速,但如果系統在編輯期間 當掉了,則有潰失您的編輯內容的危險。不過當您只是使用 HEVE 來檢杳 檔案而不執行任何編輯工作,或僅為了展示時,這個功能便很有用。

#### 11.1 緩衝區變更日誌功能

緩衝區變更日誌功能,為每一個文字緩衝區建立一個日誌檔。(HEVE 並 不會為系統緩衝區,例如 INSERT HERE 緩衝區、DCL 緩衝區、或 \$RESTORE\$ 緩衝區,建立緩衝區變更日誌檔。) 當您編輯緩衝區時,日 誌檔會記錄您所作的變更,例如消除文字、插入文字、或將文字重新格式 化等等。當您從 HEVE 退出,或當您刪除緩衝區時,日誌檔也會跟著被刪 除。如果因為系統當掉而中斷了您的編輯期,則日誌檔會被儲存。至於您 在系統當掉之前最後的那些鍵觸則可能會潰失。

緩衝區變更日誌檔,會被寫入由邏輯名稱 HTPUSJOURNAL 所定義的檔目 中 。OpenVMS/Hanyu 定義 HTPU\$JOURNAL 為 SYS\$SCRATCH, SYSSSCRATCH 通常是您的頂層(登入) 檔目。您也可以重新定義 HTPUSJOURNAL 邏輯名稱,以便將日誌檔寫入不同的檔目中。(這個邏 輯名稱並不適用於鍵觸日誌檔)。例如,以下命令會建立一個名為 [USER.JOURNAL] 的子檔目,然後將 HTPU\$JOURNAL 定義為這個子檔  $\boxminus$  :

\$ CREATE/DIRECTORY [USER.JOURNAL] S DEFINE HTPUSJOURNAL [USER.JOURNAL]

您可以將此定義放入 LOGIN.COM 檔案中。

緩衝區變更日誌檔可能會非常大,甚至比您所編輯的本文檔案還要大。因 爲緩衝區變更日誌檔有可能變得很大,並且每一個文字緩衝區都有一個日 誌檔,所以您可能想在一個大磁碟機上定義 HTPU\$JOURNAL 以作為檔目 或子檔目,以取代 SYS\$SCRATCH。

緩衝區變更日誌檔的名稱,主要是來自於所編輯的檔案或緩衝區的名稱, 而既定的檔型則為 .TPU\$JOURNAL。例如:

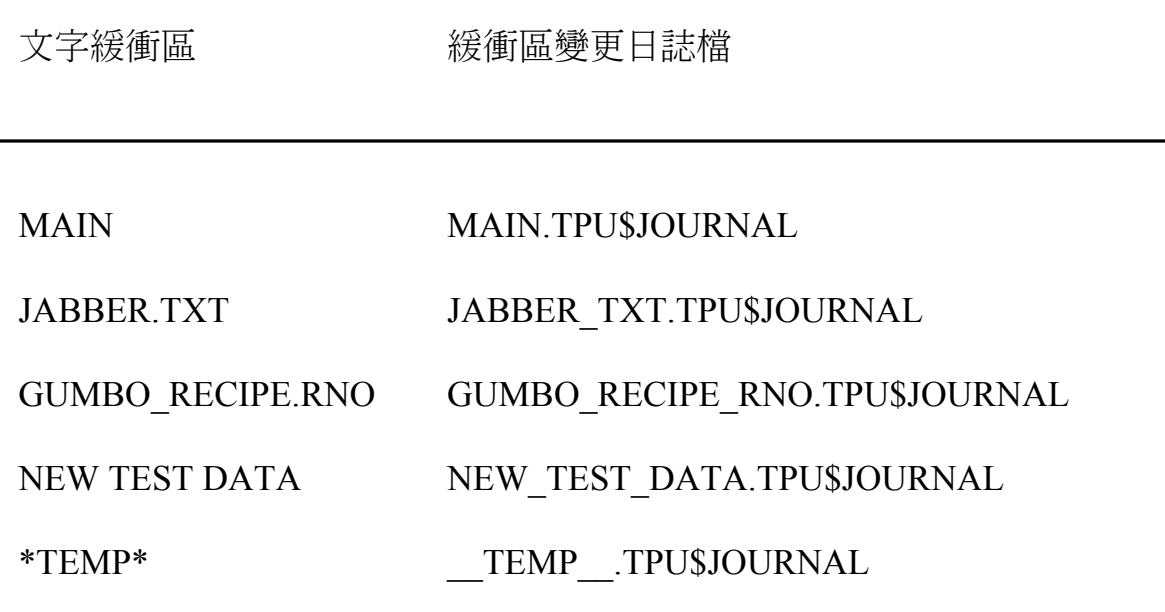

若要找出現用緩衝區的日誌檔名稱,您可以使用 SHOW 命令。

#### 11.1.1 使用緩衝區變更日誌功能來執行恢復

有兩種方法可以利用緩衝區變更日誌檔來恢復您的編輯:

- 當您引動 HEVE 時,使用命令列上的 /RECOVER 限定詞。  $\bullet$
- 使用 HEVE 當中的 RECOVER BUFFER 命令,並指定您想恢復的緩衝  $\bullet$ 區或檔案的 名稱,或緩衝區的日誌檔名稱。

在以下的例子中,假設系統當掉而中斷您的編輯期時,您正在編輯一個名 爲JABBER.TXT的檔案。此時您就可以使用系統恢復功能來恢復編輯內 容。

- \$ EDIT/HTPU JABBER.TXT . . .
- \*\*\* 系統失敗 \*\*\* . . .
- \$ EDIT/HTPU JABBER.TXT /RECOVER

當然,您也可以選擇引動 HEVE,並使用以下命令來恢復您的文字:

Command: RECOVER BUFFER JABBER.TXT

如果緩衝區變更日誌檔是可使用的,則 HEVE 會顯示以下資訊,並詢問您 是否想要恢復該緩衝區:

- 緩衝區名稱  $\bullet$
- 緩衝區的原來輸入檔案 (如果有的話)  $\bullet$
- 緩衝區的輸出檔案 (如果有的話)  $\bullet$
- 恢復的原始檔案(如果有的話)
- 編輯期間的開始日期和時間  $\bullet$
- 日誌檔建立日期和時間  $\bullet$

如果您想恢復該緩衝區,請按 <Return>,否則,請輸入 N。欲恢復的原始 檔案不能予以刪除或更改檔名,否則將無法執行恢復。所謂原始檔案是指 最初讀入緩衝區的檔案(如果有的話),或在系統當掉之前的最後一個檔 案。

如果您想恢復的緩衝區已經存在(通常爲主要緩衝區),則 HEVE 會先刪 除該緩衝區,然後執行恢復動作。如果您想恢復的緩衝區已經修改過,則 HEVE 會詢問您在恢復之前是否要刪除該緩衝區。

如果緩衝區變更日誌功能檔有好幾種版本,則 RECOVER BUFFER 會使用 最新版本的那一個檔案,除非您想恢復的緩衝區已經存在,於是該緩衝區 最後更新的緩衝區變更日誌檔會被鎖定,而 HEVE 則會詢問您是否想要使 用下一個較低版本的緩衝區變更日誌檔。如果您想恢復緩衝區,請按 <Return>,否則,請輸入 N。

您可以從不同的編輯期來恢復緩衝區。如果您不確定緩衝區的名稱或日誌 檔名稱,請指定星號(\*)通配符,如下所示:

Command: RECOVER BUFFER \*

於是,HEVE 會顯示在系統緩衝區 SCHOICESS 中所有可用的日誌檔清 單,以便您從中選擇您所需要的名稱。

如果要一次恢復您所有的文字緩衝區,則請使用 RECOVER BUFFER ALL 命令。如此 HEVE 會嚐試恢復每一個文字緩衝區, 先 決條件是這個文字 緩衝區有一個可用的緩衝區變更日誌檔。使用這個命令的效果就和重複使 用 RECOVER BUFFER 命令一樣,只不過不須指定緩衝區名稱或日誌檔名 稱罷了。就每一個文字緩衝區而言,HEVE都會提示您鍵入下列各種回應 中的一個:

結果 同應

- 恢復緩衝區,然後詢問您是否要恢復下一個緩衝區,如果確實 **YES** 有下一個的話。此為既定的回應。您只需按 <Return> 即可。
- 跳過這個恢復。如果有另一個緩衝區待恢復,則 HEVE 會詢 NO. 間您是否要恢復另一個緩衝區。
- 取消操作。不恢復緩衝區,而且不再繼續執行恢復操作。 **OUIT**

您可以藉由使用 SET NOJOURNALING 命令,並指定緩衝區名稱,以便 停用某個特別緩衝區的緩衝區變更日誌功能。如果您未指定緩衝區名稱, HEVE 會提示您指定一個。若要停用所有緩衝區的緩衝區變更日誌功能, 則請使用 SETNOJOURNALING ALL 命令。通常,若您正在使用鍵觸日 誌功能,而且沒有必要記錄編輯內容,例如當緩衝區只是讀取檔案時的一 個 "便箋" 或暫時儲存區時,則您就可以停用緩衝區變更日誌功能。

SET NOJOURNALING 並不會刪除緩衝區的日誌檔。例如,若要刪除所有 的緩衝區變更日誌檔,應使用以下的 DCL 命今:

\$ DELETE TPU\$JOURNAL: \*. TPU\$JOURNAL; \*

如果您已經停用緩衝區變更日誌功能,則可以使用 SET JOURNALING 命 令並加上想要的緩衝區名稱,再次啟用日誌功能。如果您未指定緩衝區名

稱,HEVE會提示您指定一個。例如,以下的命令就可以替名爲 JABBER.TXT 的緩衝區啟用日誌功能:

Command: SET JOURNALING JABBER.TXT

如果您引動 HEVE 卻未啟用日誌功能,然後又想在編輯期間啟用緩衝區變 更日誌功能,則請使用 SET JOURNALING ALL 命令(此為 HEVE 既定 值)。

如果緩衝區已經修改過,您就不能再啟用緩衝區變更日誌功能了。在這種 情況下,HEVE 會顯示以下的訊息:

Command: SET JOURNALING MEMO TXT

緩衝區 MEMO.TXT 的安全不適合進行日誌登錄 (請寫出)。

您應該先使用 WRITE FILE 或 SAVE FILE 命令將緩衝區寫出,然後再啟 用日誌功能。

#### 11.2 鍵觸日誌功能和恢復作用

鍵觸日誌功能會爲編輯期建立一個單一日誌檔,而不管您建立了多少緩衝 區。日誌檔記錄您在編輯期間的鍵觸,其中還包括命令,而不只是記錄文 字的變更情形而已。鍵觸日誌功能只能在字元型終端機介面上操作,而不 能在DECwindows Motif/Hanvu 介面上操作。

當您退出或離開時,如果存有一個鍵觸日誌檔,將會被刪除。如果系統當 掉而中斷了您的編輯期,則日誌檔會被儲存。不過,您在系統當掉之前的 最後少許鍵觸很可能會潰失。

鍵觸日誌功能對於記錄(和重新建立)問題以便除錯而言特別地有用。如果您在 執行 HEVE 或 HTPU 時遇到了問題,並且想早送一份軟體功能報表 (SPR), 請 確實提出鍵觸檔(如果有的話)、SHOW SUMMARY 命令的輸出、問題的描 述,以及其他相關的檔案。

#### **11.2.1** 啟用鍵觸日誌功能

若要啟用鍵觸日誌功能,您可以在引動 HEVE 時使用 /JOURNAL 限定 詞,並且指定您想建立的鍵觸日誌檔。鍵觸日誌檔的既定檔型是.TJL。日 誌檔會被寫入您的現用檔目,或是您在命今列上所指定的任何檔目。

#### 11.2.2 使用鍵觸日誌功能來執行恢復

當您以鍵觸日誌檔來恢復您的編輯內容時,必須在命令列上指定日誌檔名 稱。如果您使用 /RECOVER 限定詞而不使用 /JOURNAL 限定詞, 則 HEVE 會嘗試在緩衝區變更日誌檔上執行恢復。以下為使用鍵觸日誌檔來 執行恢復的範例。

\$ EDIT/HTPU/JOURNAL=MYJOU.TJL JABBER.TXT

\*\*\* 系統失敗 \*\*\*

\$ EDIT/HTPU/JOURANL=MYJOU JABBER.TXT/RECOVER

以鍵觸日誌功能執行的恢復,會以一個鍵觸一個鍵觸連續的形式重新運轉 您的編輯期。通常,您必須退出以便儲存恢復的文字。

在以鍵觸日誌檔恢復您的編輯內容以前,請確定所有相關的檔案以及終端 機設定值,和您開始執行原始的編輯期時是相同的。否則,可能無法順利 恢復。

若要恢復您在 HTPU 命令列上指定多重輸入檔案的編輯期,則您指定輸入 檔的順序必須和原始命令列上的一樣。當原始編輯決定於緩衝區建立的次 序時,這個動作就很重要了。

如果您在原始編輯期時使用 CTRL/C 來暫停或取消操作,可能就無法以 鍵觸日誌檔來執行恢復。鍵觸日誌功能並不記錄 CTRL/C 。因此,當您 重新運轉鍵觸時,操作並不會中斷,如此又可能會影響其餘的鍵觸該如何 重新運轉。在某些情況下,恢復有可能會失敗。

#### **11.3 摘要**

雖然日誌功能和恢復作用都十分值得信賴,不過保護您的編輯工作不受系 統當掉所危害的最安全方法還是應該經常寫出您的編輯,特別是從事全天 候編輯期時。

您可以藉由使用 WRITE FILE 或 SAVE FILE 命令來寫出您的編輯,而且 這樣不會結束您的編輯期。

下表摘要了使用 /[NO]JOURNAL 限定詞與 SET NOJOURNALING ALL 命 令的不同組合,在設定日誌功能的效果。

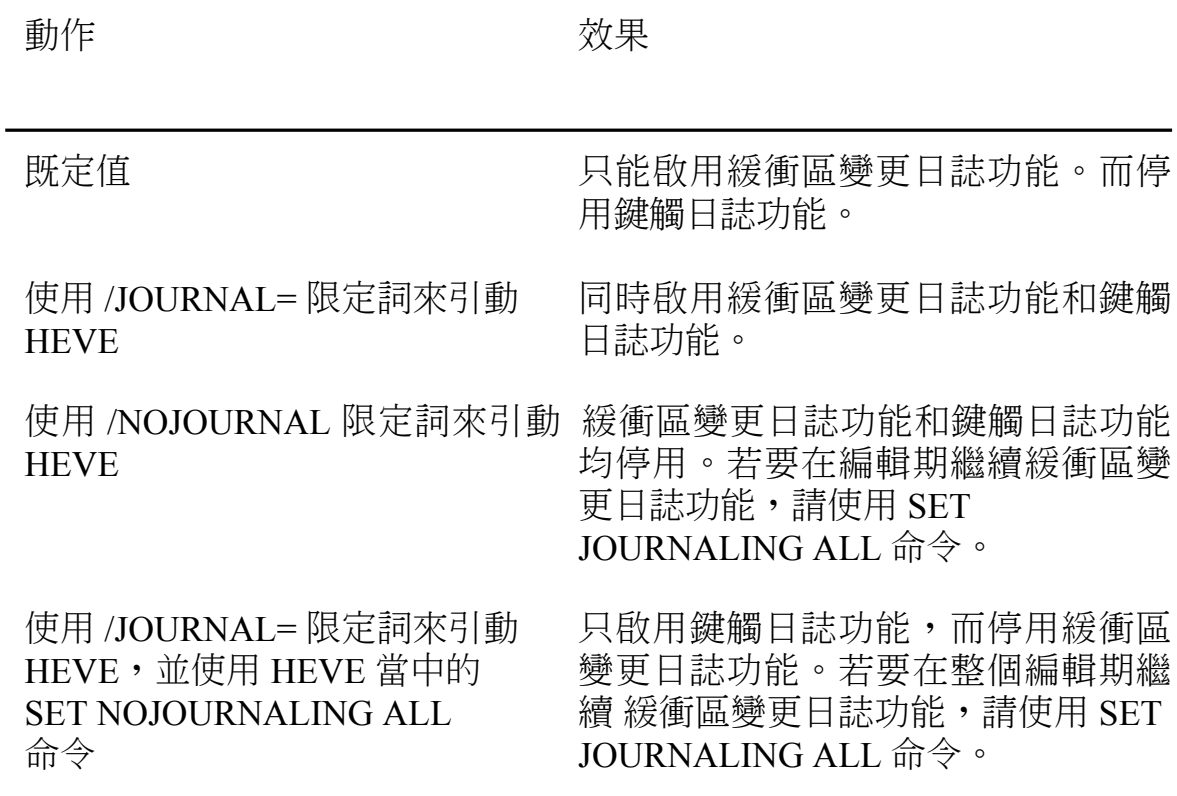

## 附錄 A

# HTPU 程序的範例

!!! This example of HTPU procedures is to autoshift the screen when the !!!  $-1\,1\,1$ !!! cursor reaches the screen boundary. There are 3 new commands: !!! SET [NO] AUTOSHIFT and RESTORE SHIFTING. The MOVE LEFT and MOVE RIGHT !!! !!! commands are modified and superseded the standard HEVE procedures to !!! !!! support autoshifting. By default, the screen is shifted 15 columns at !!!  $!!$  a time.  $\pm 1.1$  $\pm 1.1$  $1+1$ !!! The SET [NO] AUTOSHIFT commands are to disable/enable autoshifting.  $-111$ !!! The RESTORE SHIFTING command is to undo the shifting, i.e. shifting  $-111$ !!! the screen left with the columns that you have shifted right.  $-111$  $111$  $-111$ !!! Please note that it is only an example. Some functionalities do not !!! !!! complete. For example, suppose you enable autoshifting and have  $-111$ !!! shifted the screen, when you use the START OF LINE command, the  $\pm 1.1$ !!! editing point is moved to the start of line but the cursor may not as !!! !!! the screen is shifted. procedure eve set autoshift [1] [1] [1] [1] [1] [1] enable autoshifting set (RIGHT MARGIN ACTION, current buffer); ! disable the default ! action (word wrapping) ! of cursor when it eve set nowrap; ! attempts ! to pass beyond the ! right margin set (DETACHED ACTION, SCREEN, "heve\$\$autoshift"); endprocedure; ! eve set autoshift procedure eve set noautoshift ! disable autoshifting ! re-enable word wrap eve restore shifting; set (RIGHT MARGIN ACTION, current buffer, eve\$kt word wrap routine) ; set (DETACHED ACTION, SCREEN, eve\$kt\_detached\_action\_routine); endprocedure; ! eve set noautoshift procedure eve restore shifting

! Undo the shifting, i.e. shifting the screen to the left with ! the columns that you have shifted right. eve shift left (shift (current window, 0)); endprocedure;  $\qquad \qquad$  ! eve restore shifting procedure heve\$\$autoshift ! The cursor is said to be detached when it is loose from the ! editing point. ! This procedure is the core procedure of autoshifting. local the reason; the reason := qet info (SCREEN, "detached reason"); if the reason = tpu\$k off right ! the cursor is detached because ! it is moved off the right ! boundary of the screen then eve shift right (shift\_amount); ! shift 15 columns to the right else if the reason = tpu\$k off left ! the cursor is detached because ! itis moved off the left screen ! boundary then eve shift left (shift amount); ! shift 15 columns to the left endif; endif; endprocedure;  $\qquad$  ! heve\$\$autoshift procedure eve move left ! Move left one column (free and bound ! cursor) ! supersede the standard HEVE eve move left ! procedure ! Move left on ecolumn. Do not wrap at edge of the screen. on\_error [OTHERWISE]: endon\_error; if not eve\$declare intention (eve\$k action up left) then

```
 return (FALSE);
endif;
if eve$x_bound_cursor
then
   move horizontal (-1);
else
     align_cursor;
   if cursor horizontal (-1, CHARACTERS) =0
     then
        eve shift left (shift amount);
eve$learn_abort;
return FALSE;
      endif;
endif;
return (TRUE);
endprocedure; ! eve move left
procedure eve_move_right ! Move right one column (free and bound 
                            ! cursor)
                     ! supersedes the standard HEVE eve move right
                      ! procedure
!Move right one character. Do not wrap atedge of the screen.
on_error
       [OTHERWISE]:
endon_error;
if eve$in_prompting_window
then
    if current character = ""
     then
     return (TRUE);
     endif;
endif;
if not eve$declare_intention (eve$k_action_down_right)
then
     return (FALSE);
endif;
if eve$x_bound_cursor
then
```

```
move horizontal (1);
else
   align cursor;
    if (cursor horizontal (get info (current buffer, "character
    length") = 0)
    then
        eve_shift_right (shift_amount);
        eve$learn abort;
        return (FALSE);
    endif;endif;return (TRUE);
endprocedure; ! eve move right
constant shift_amount := 15; ! default number of shifted column
```
# ˟˓ **B**

# HEVE 命令

下表將所有的 HEVE 命令予以歸類,並簡單描述其中的每一個命令。 HEVE 命令的十大類別列出如下:

- 編輯文字,表 B-1 描述出現於第2章中的文字編輯命令
- 方框編輯,表 B-2 描述出現於第2章中的方框編輯命令
- 游標移動和捲動,表 B-3 描述出現於第2章中的命令
- 格式化,表 B-4 描述出現於第3章中的文字格式命令
- 搜尋,表 B-5 描述出現於第4章中的搜尋作業
- 視窗和顯示書面,表 B-6 描述出現於第6章中的視窗處理命令
- 檔案和緩衝區,表 B-7 描述出現於第6章中的緩衝區處理命令,以及出 現於第11章中的那些檔案相關命令
- 字鍵定義, 表 B-8 描述出現於第7章中的主要定義命令
- 通用命令,表 B-9 描述出現於第1章和第9章的各種命令,以及出現於 第5章中的書線\書框繪製命令
- 定製,表 B-10 描述出現於第8章中的定製命令

#### 表 B-1 編輯文字

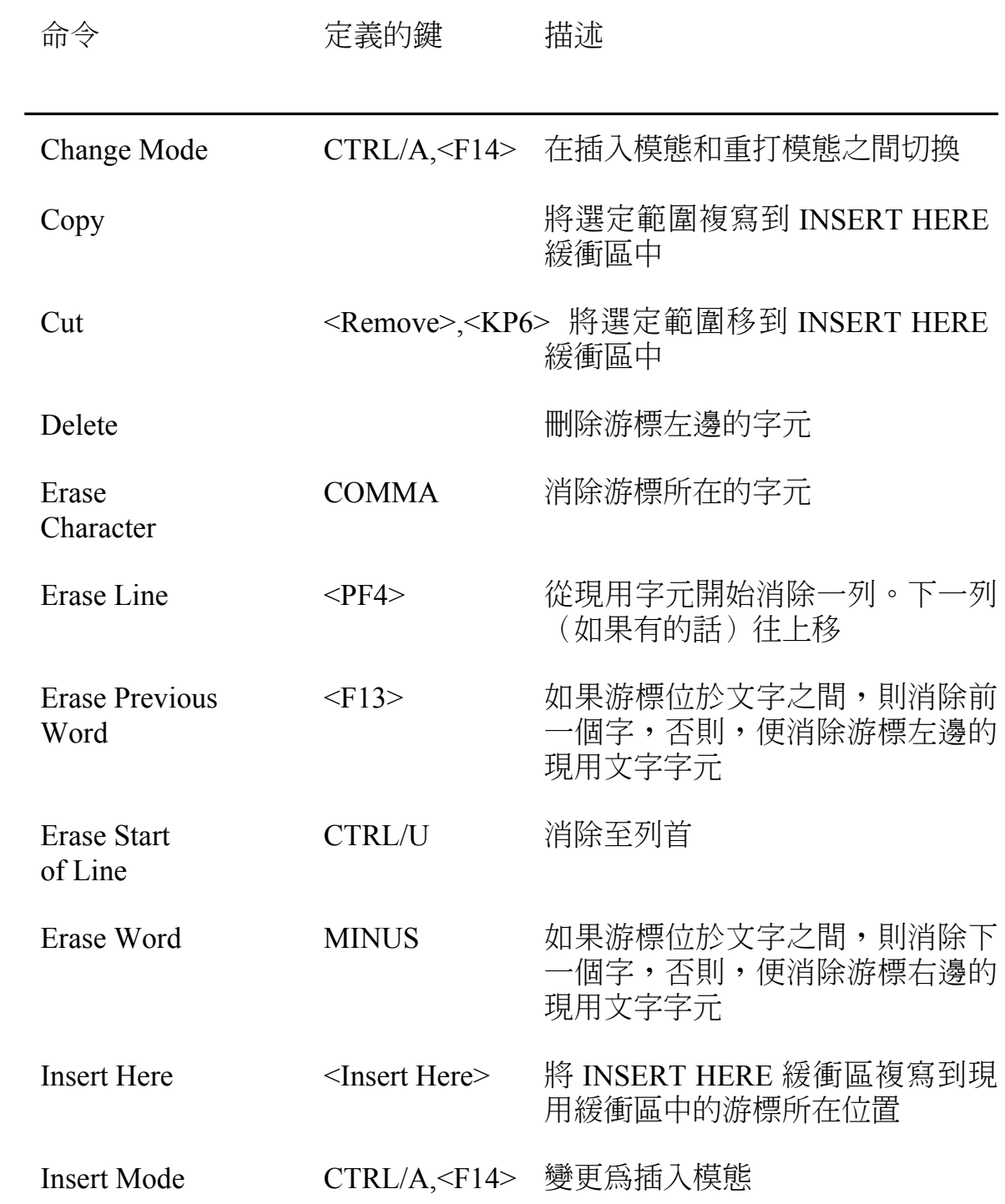

## 表 B-1 編輯文字 (續)

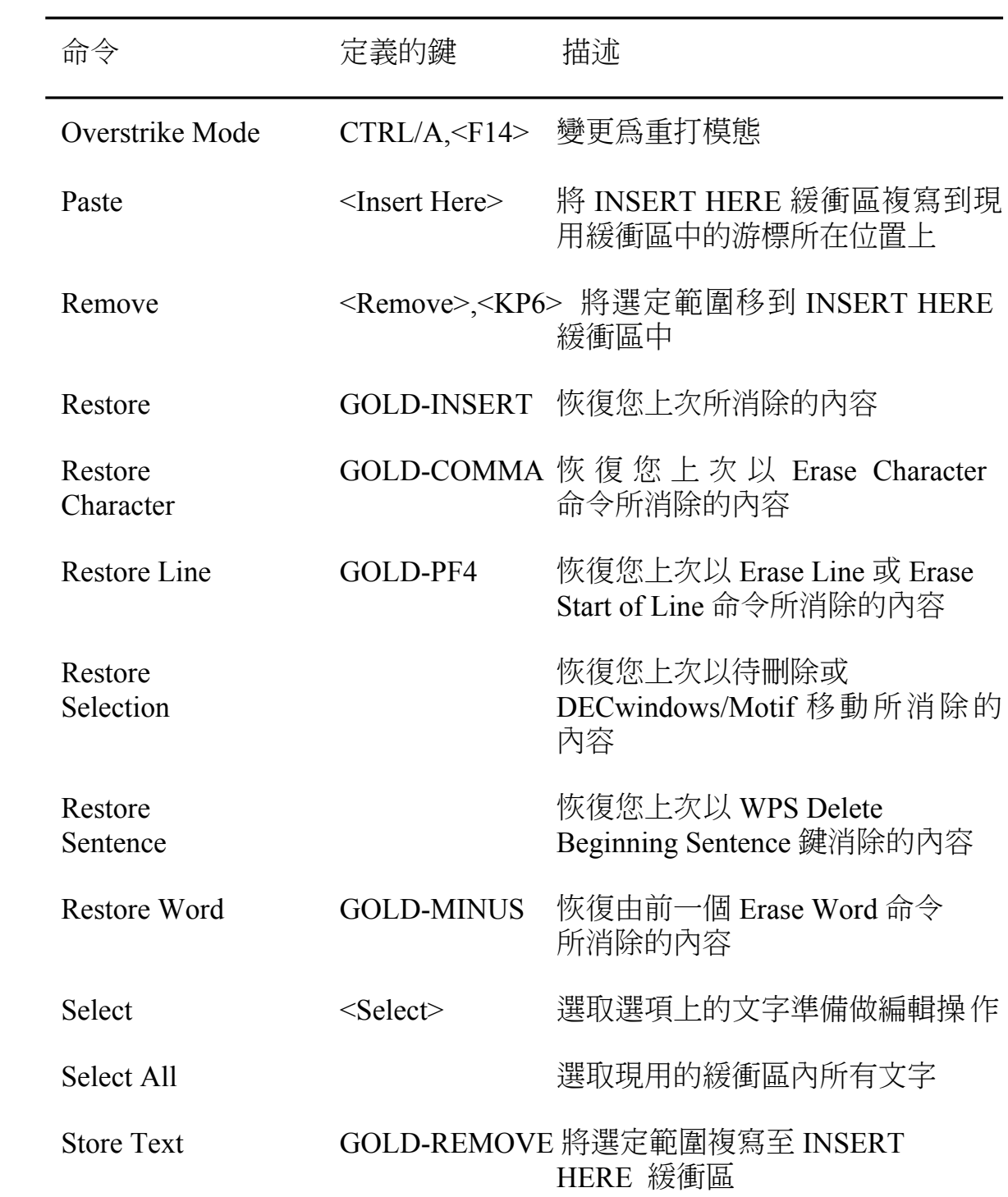

表 B-2 方框編輯

| 命令                           | 定義的鍵 | 描述                                            |
|------------------------------|------|-----------------------------------------------|
|                              |      |                                               |
| Box Copy                     |      | 將方框複寫到 INSERT HERE 緩衝<br>凮                    |
| <b>Box Cut</b>               |      | 將方框移到 INSERT HERE 緩衝區                         |
| <b>Box Cut Insert</b>        |      | 切割方框,以便將方框右邊的文字<br>向左挪移而消除所留下的空隙              |
| Box Cut<br>Overstrike        |      | 切割方框,使用空格填塞區域,以<br>便方框右邊的文字能夠行行對齊             |
| <b>Box Paste</b>             |      | 將您上次所切割或複寫的內容予以<br>貼補,通常採取重寫現有文字的方<br>式       |
| <b>Box Paste Insert</b>      |      | 將您上次所切割或複寫的內容予以<br>貼補,把現有文字推向方框右邊             |
| <b>Box Paste Overstrike</b>  |      | 將您上次所切割或複寫的內容予以<br>貼補,以方框內容來重寫現有文字            |
| <b>Box Select</b>            |      | 選取方框,而非選取一個標準的、<br>線性的範圍                      |
| <b>Restore Box Selection</b> |      | 復原您上次以待刪除或藉由<br>DECwindows/Motif 移動所消除的<br>方框 |
| Set Box Nopad                |      | 除非緩衝區模態為重打態,否則停<br>用方框編輯的填塞和重打                |
| <b>Set Box Noselect</b>      |      | 停用方框型式選項中的切割和貼補                               |

#### 表 B-2 方框編輯 (續)

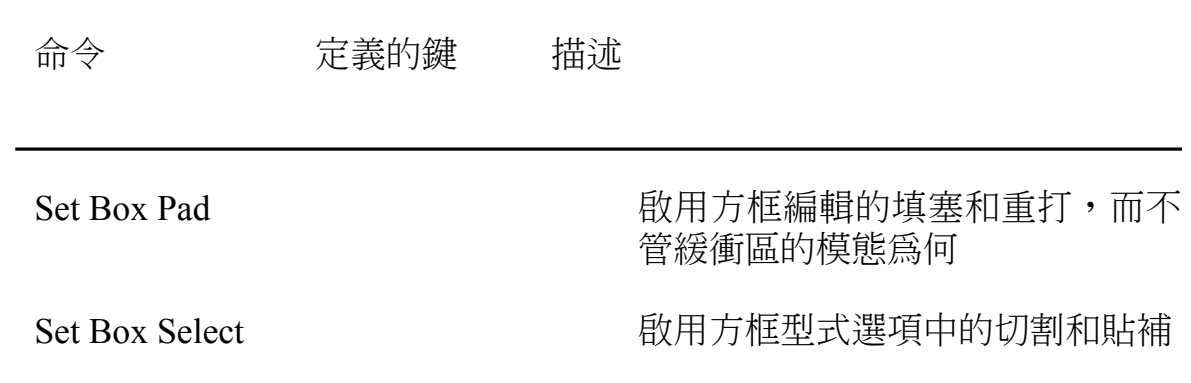

#### 表 B-3 游標的移動和捲動

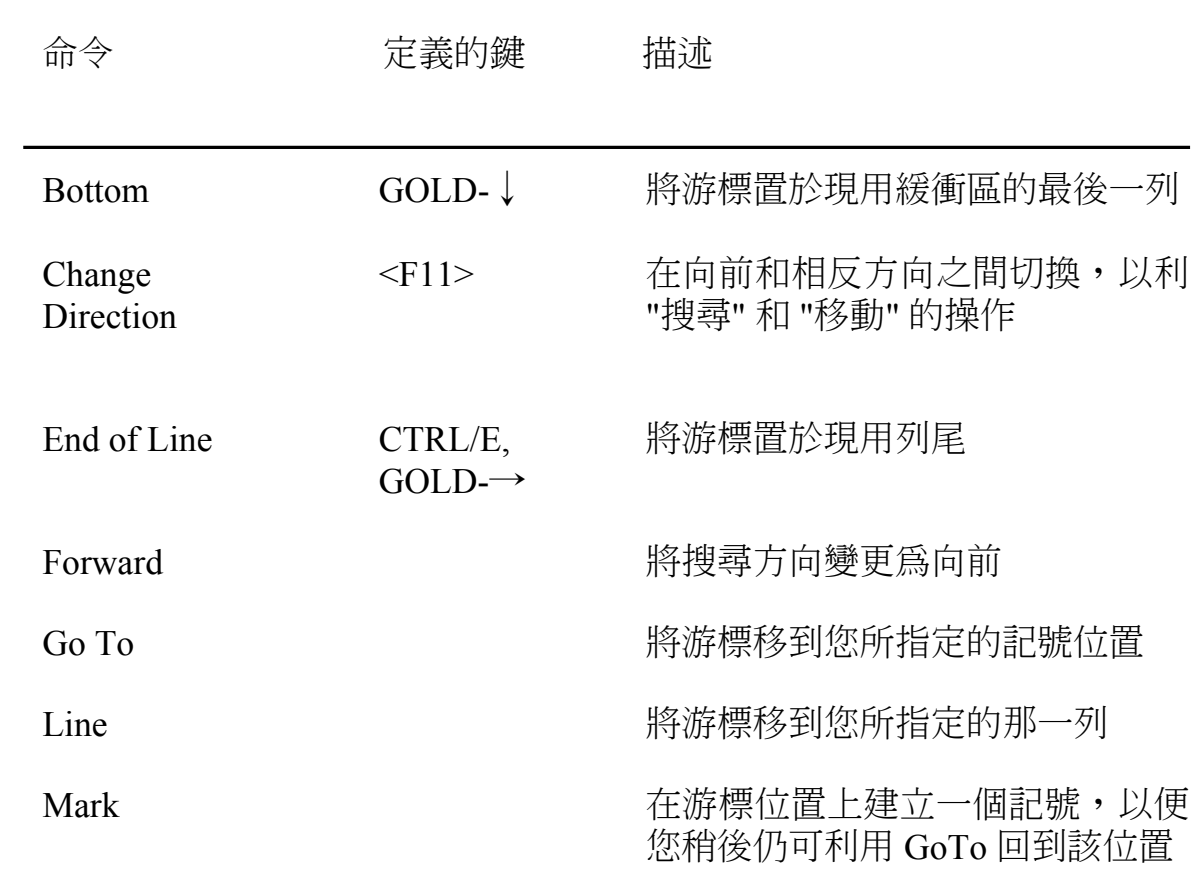

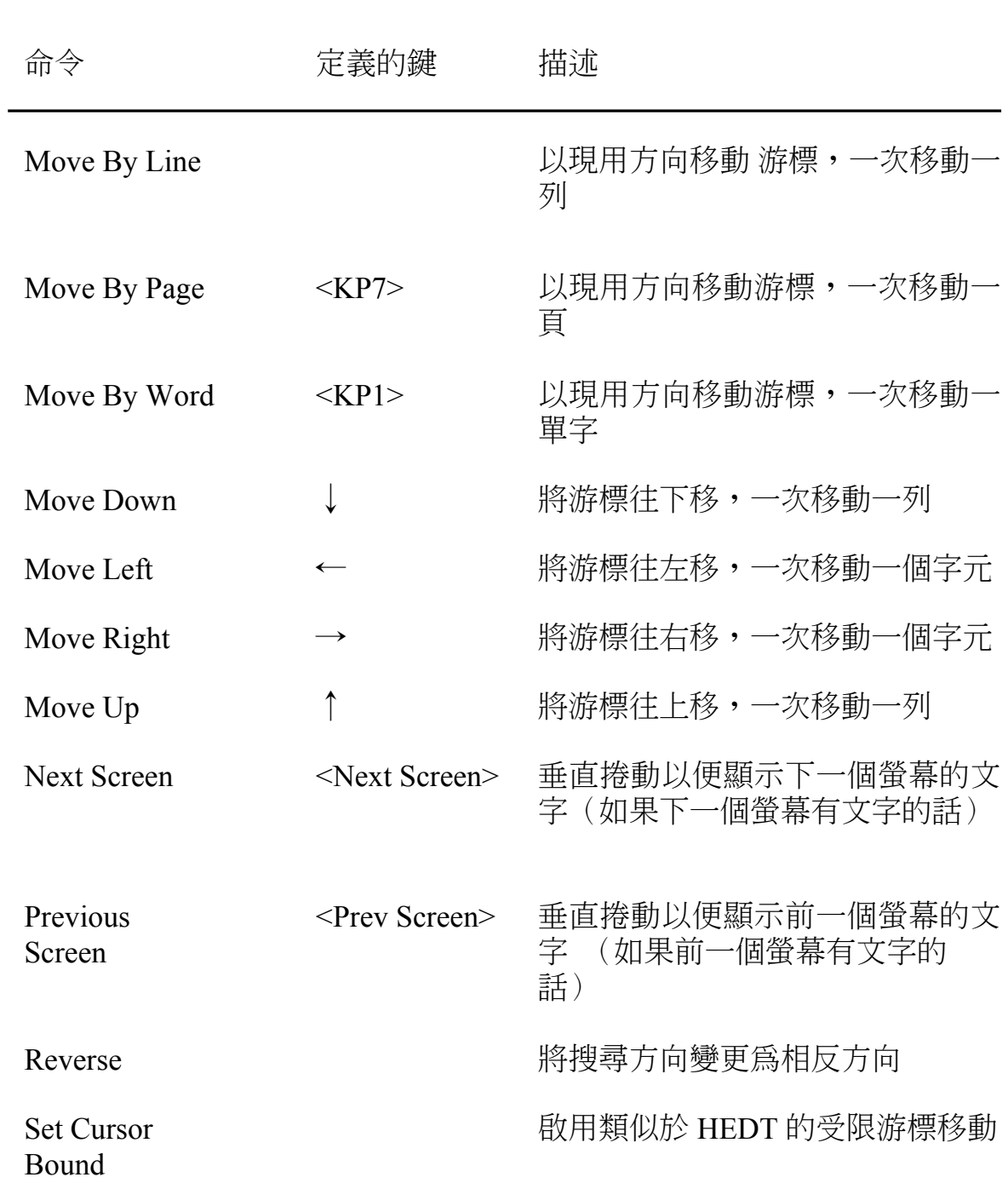

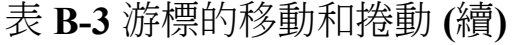

#### 表 B-3 游標的移動和捲動 (續)

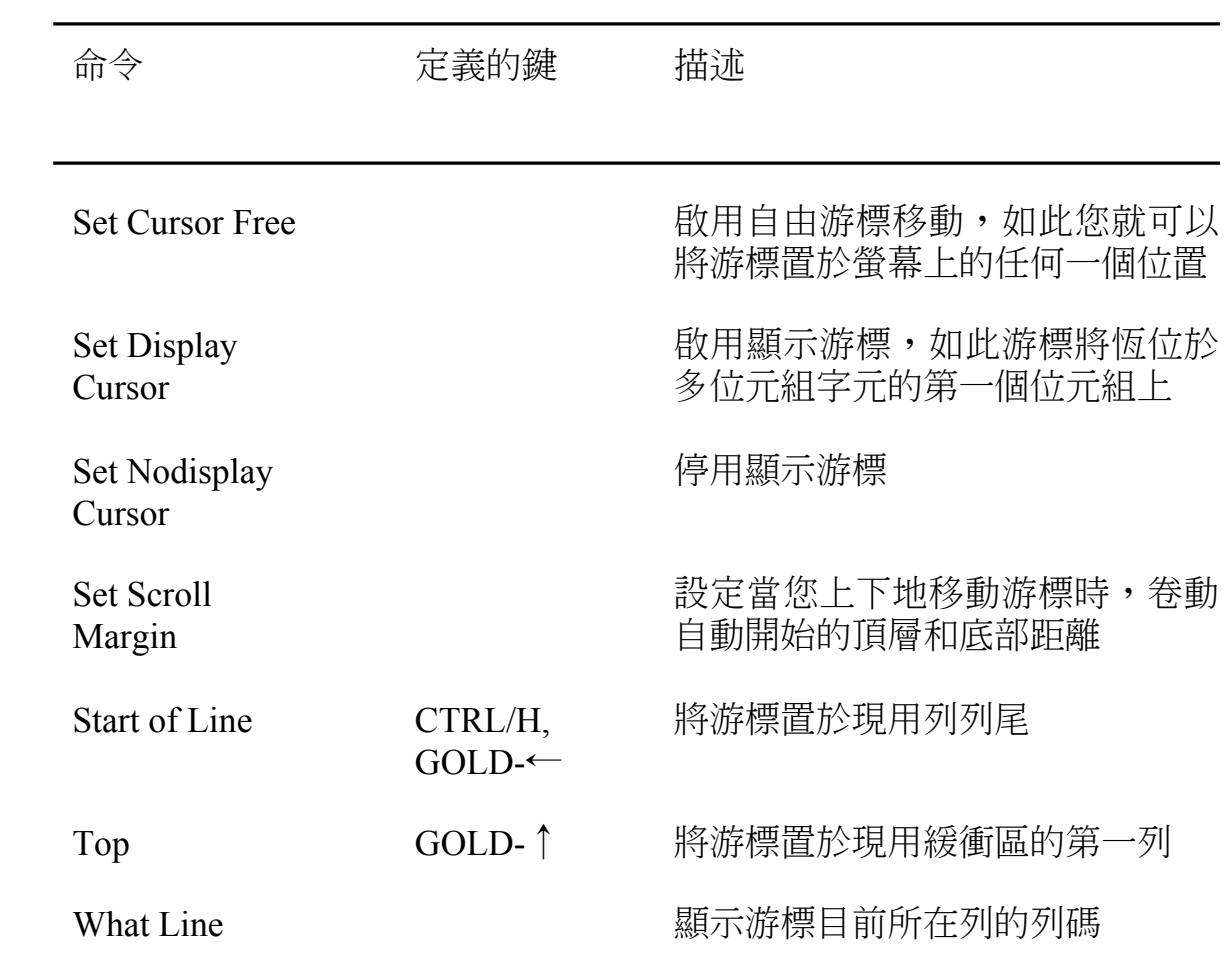

### 表 B-4 格式化

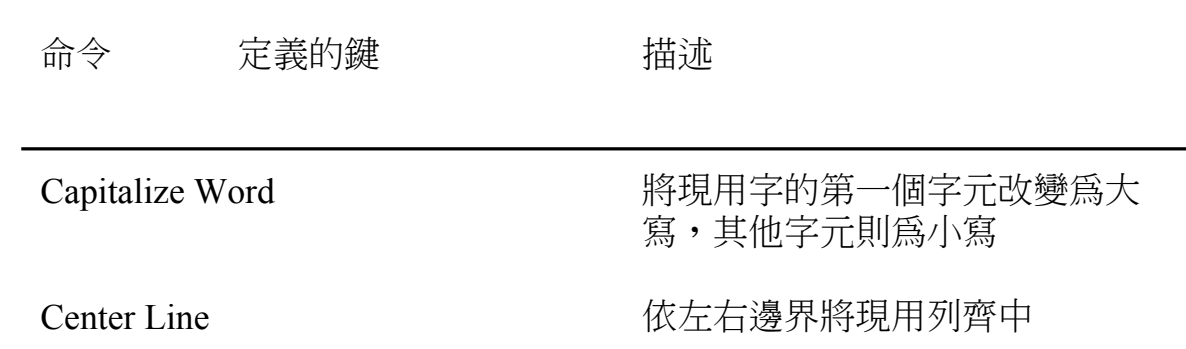

## 表 B-4 格式化 (續)

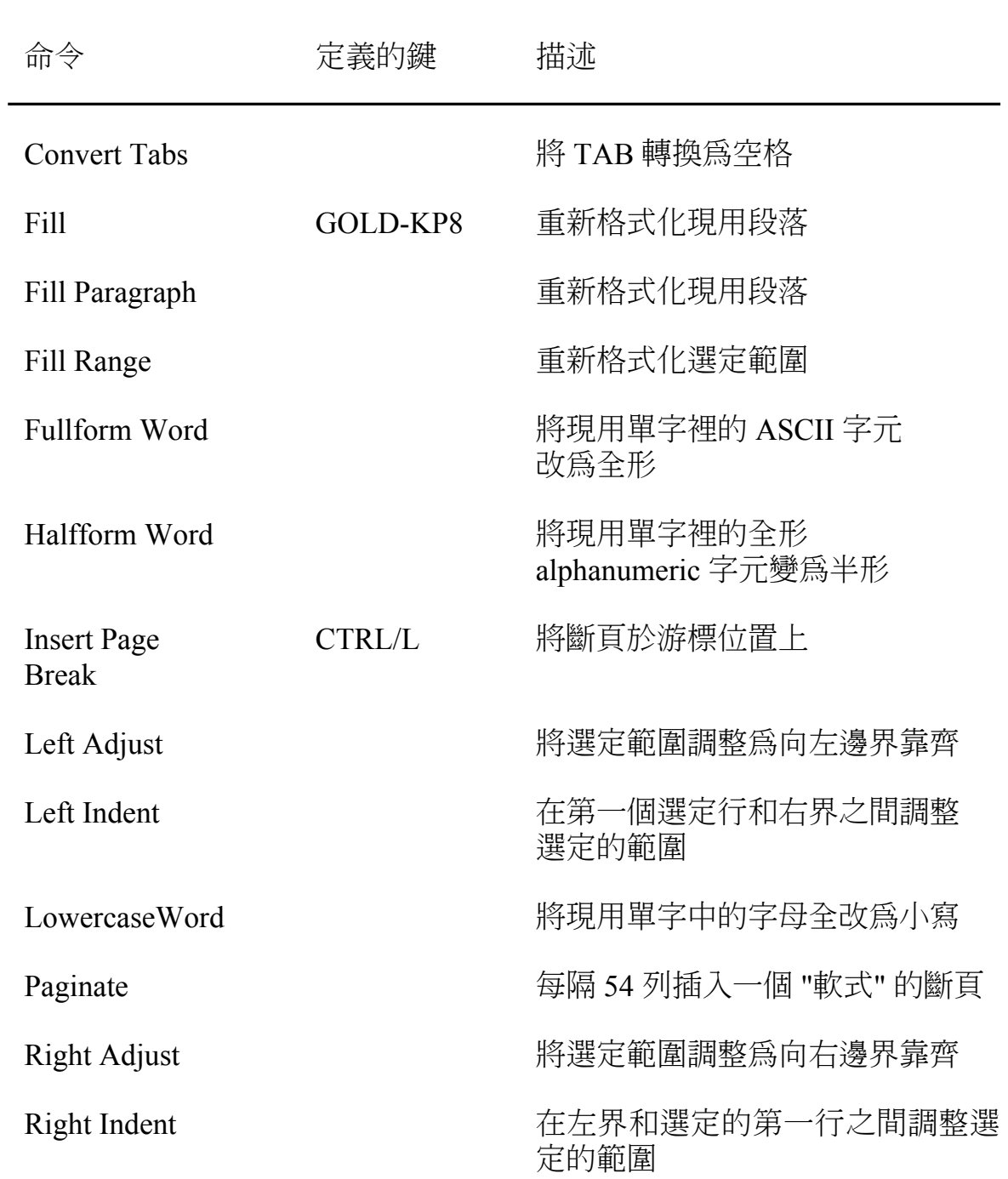

## 表 B-4 格式化 (續)

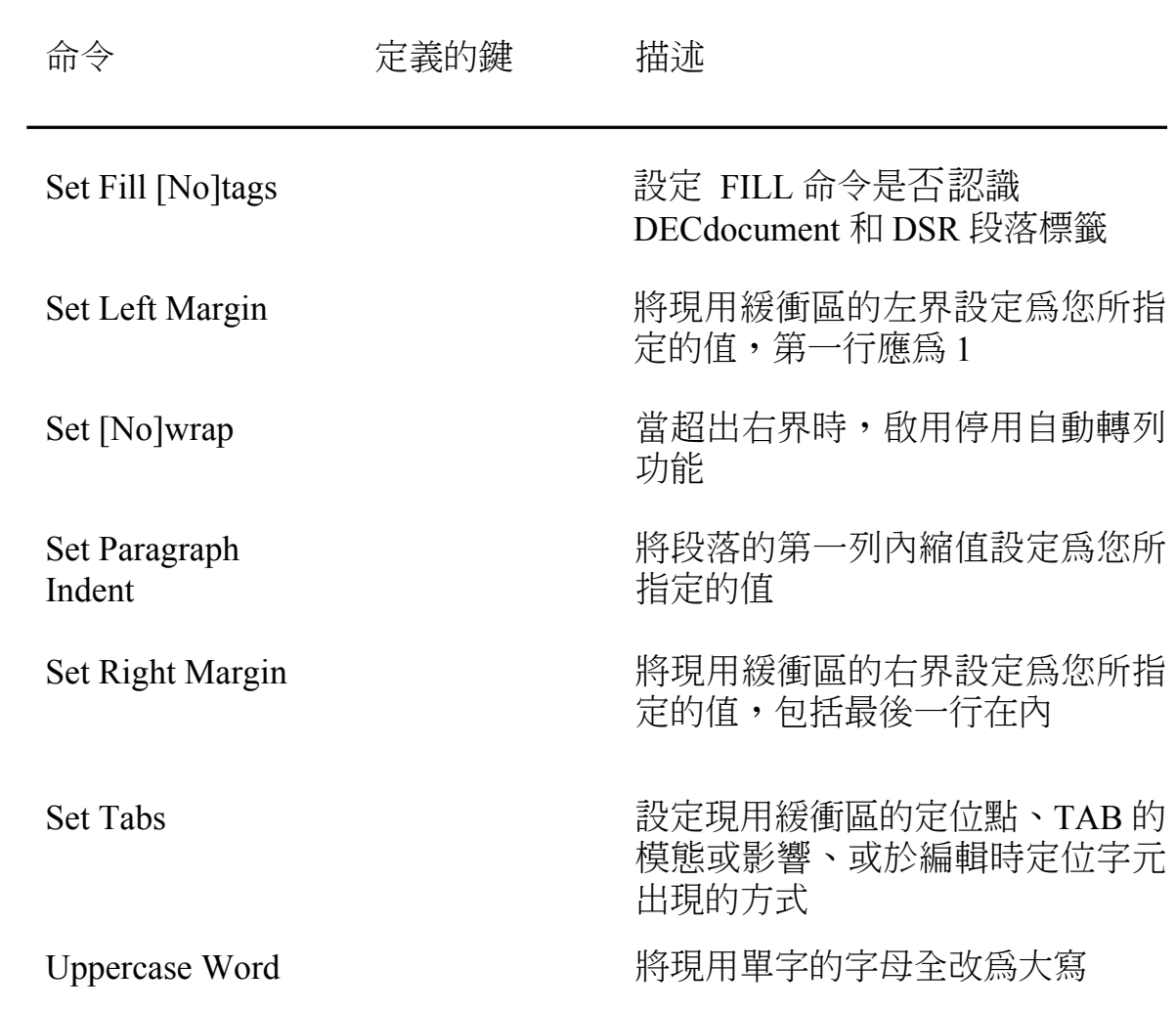

表 B-5 搜尋

| 命令                                | 定義的鍵                             | 描述                                                      |
|-----------------------------------|----------------------------------|---------------------------------------------------------|
| Find                              | $\leq$ Find $\geq$ ,<br>GOLD-PF3 | 搜尋您所指定的文字字串                                             |
| <b>Find Next</b>                  | $\langle PF3 \rangle$            | 找尋您已經利用 Find 命令予<br>以輸入的下一個文字字串                         |
| <b>Find Selected</b>              |                                  | 搜尋目前所選定的文字                                              |
| Global Replace                    |                                  | 搜尋您所指定的 "舊字串" ,並以您<br>指定的 "新字串" 來替換找到的所有<br>舊字串         |
| Replace                           |                                  | 搜尋您所指定的 "舊字串" ,並於必<br>要時以您指定的 "新字串" 替換                  |
| <b>Set Find Case</b><br>[No]Exact |                                  | 在搜尋時啟用/停用大小寫感應                                          |
| <b>Set Find Exact</b>             |                                  | 在搜尋時啟用大小寫感應和字形大<br>小感應                                  |
| <b>Set Find Form</b><br>[No]Exact |                                  | 在搜尋時啟用/停用字形大小感應                                         |
| <b>Set Find General</b>           |                                  | 在搜尋時停用大小寫感應和字形大<br>小感應                                  |
| <b>Set Find</b><br>Nowhitespace   |                                  | 設定 FIND 和 WILDCARD FIND 以<br>便正確地比對搜尋字串中的空格和<br>定位      |
| <b>Set Find</b><br>Whitespace     |                                  | 設定 FIND 和 WILDCARD FIND以<br>便將空格、定位和最多 一個中斷<br>列視為 "虛格" |

表 B-5 搜尋 (續)

| 命令                      | 定義的鍵 | 描述                                |
|-------------------------|------|-----------------------------------|
| Set Wildcard<br>ULTRIX  |      | WILDCARD FIND 能確認 Ultrix 通<br>配字元 |
| <b>Set Wildcard VMS</b> |      | WILDCARD FIND 能確認 VMS 通<br>字元     |
| Show Wildcard           |      | 顯示目前所能確認的通配字元                     |
| Spell                   |      | 啟動 DECspell 以便檢查在選項或<br>整個緩衝區中的拼字 |
| Wildcard Find           |      | 搜尋符合通配字元的文字                       |

表 B-6 視窗和顯示畫面

| 命令                    | 定義的鍵             | 描述                                  |
|-----------------------|------------------|-------------------------------------|
|                       |                  |                                     |
| Delete Window         |                  | 如果您在 HEVE 中使用了二個或更<br>多的視窗時,則刪除現用視窗 |
| <b>Enlarge Window</b> |                  | 藉指定列號來擴大現用視窗的高度                     |
| Next Window           | <b>GOLD-NEXT</b> | 將游標移到下一個視窗                          |
| One Window            |                  | 刪除現用視窗之外的所有視窗                       |
| Previous<br>Window    | <b>GOLD-PREV</b> | 將游標移到前一個視窗                          |
| Refresh               | CTRL/W           | 螢幕重新顯示一次                            |
| Set Width             |                  | 將螢幕寬度設定爲您所指定的值                      |
| Shift Left            |                  | 依您所指定的行號,將現用視窗移<br>位到緩衝區左邊          |
| Shift Right           |                  | 依您所指定的行號,將現用視窗移<br>位到緩衝區右邊          |
| Shrink Window         |                  | 藉指定的列碼來收縮現用視窗高度                     |
| Split Window          |                  | 將現用視窗分割成兩個或更多個視<br>窗                |
| Two Windows           |                  | 將現用視窗分割成兩個相同大小的<br>視窗               |

## 表 B-7 檔案和緩衝區

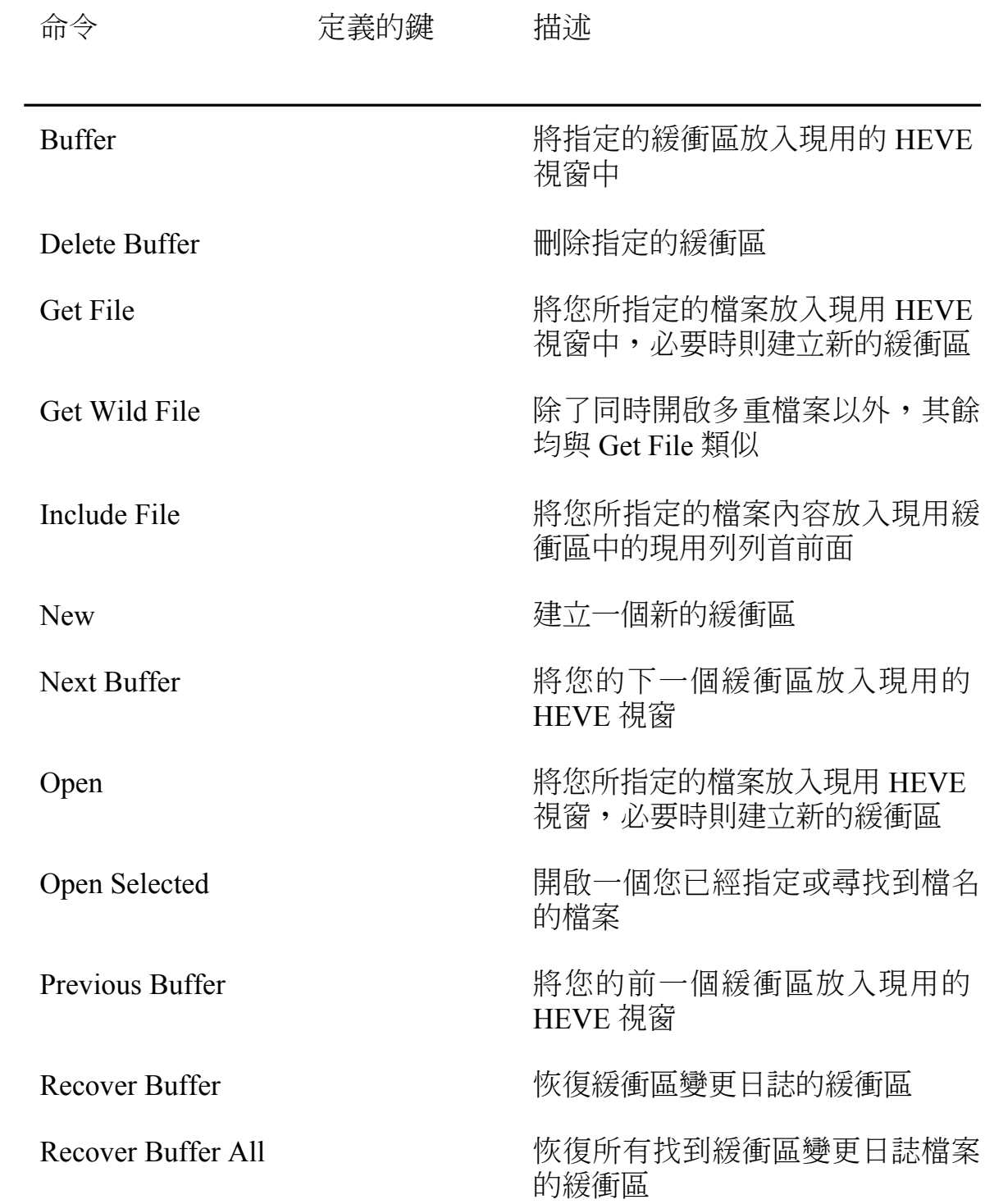

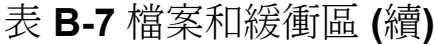

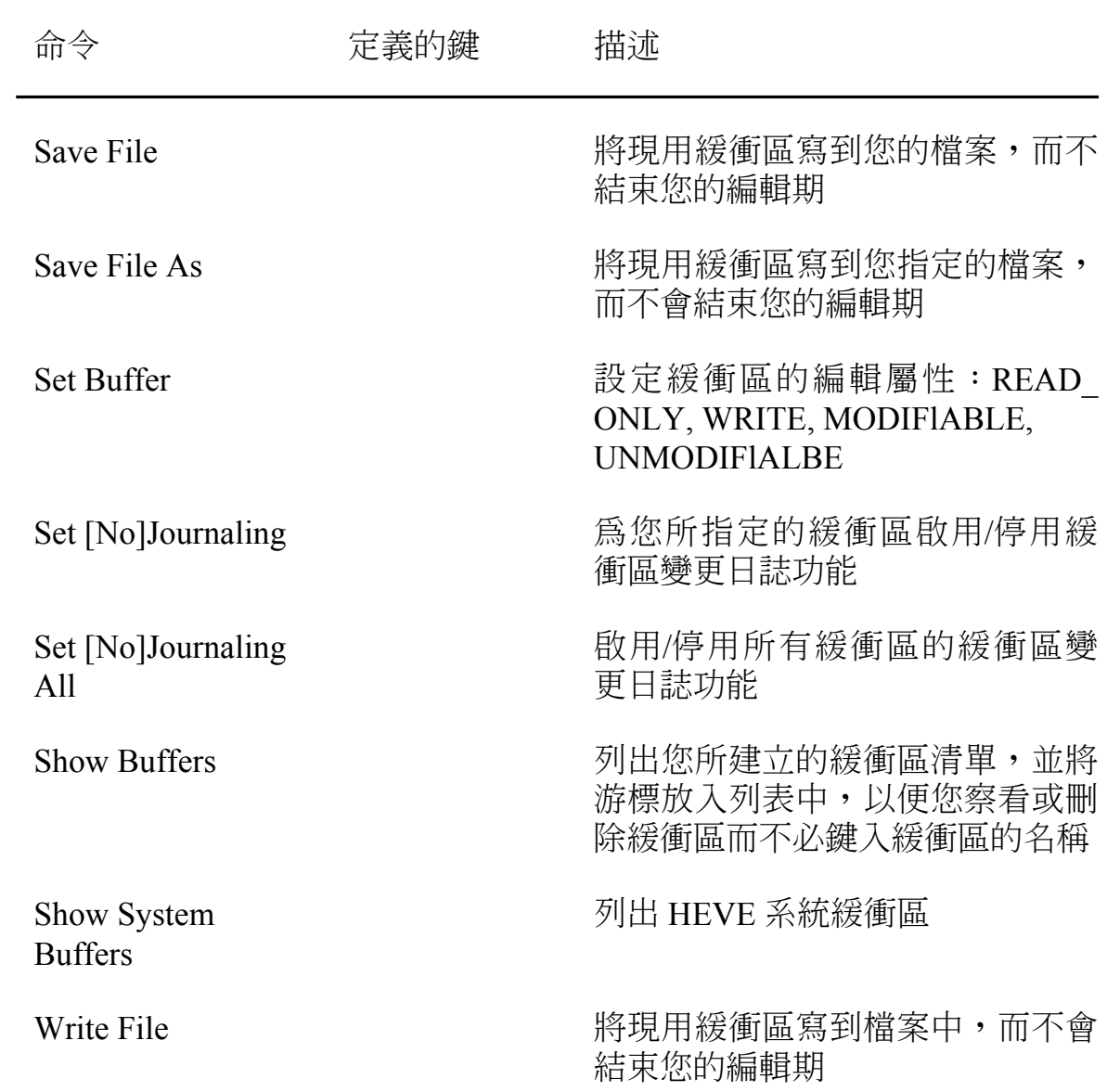

表 B-8 字鍵定義

| 命令                        | 定義的鍵          | 描述                                                     |
|---------------------------|---------------|--------------------------------------------------------|
| Define Key                |               | 將 HEVE 命令與某個鍵連結                                        |
| Learn                     | <b>CTRL/K</b> | 啟動收集與某個鍵連結的鍵觸                                          |
| Remember                  | CTRL/R        | 將由學習所收集的鍵觸序列與某個<br>鍵加以連結                               |
| Set Func Key<br>[No]Motif |               | 將一些功能鍵定義或重新定義爲和<br>其他 DECwindows/Motif 應用程式<br>中的功能鍵一樣 |
| Set [No]Gold Key          |               | 將一個鍵定義/取消定義為 GOLD<br>鍵                                 |
| Set Keypad<br>[No]HEDT    |               | 啟用/停用 HEDT 型式的副鍵組,<br>定義數字的副鍵組和其他的鍵                    |
| Set Keypad<br>[No]WPS     |               | 啟用/停用 WPS 型式的副鍵組                                       |
| Set Keypad<br>Numeric     |               | 將數字副鍵組設定爲既定的狀態                                         |
| Set Keypad VT100          |               | 設定 VT100 型式的副鍵組                                        |
| Show Key                  |               | 顯示您所指定的字鍵之現用定義                                         |
| Undefine Key              |               | 取消以 Define Key 所定義的字鍵                                  |

表 B-9 通用命令

| 命令         | 定義的鍵              | 描述                                                    |
|------------|-------------------|-------------------------------------------------------|
| Attach     |                   | 進到您所指定的 VMS 處理                                        |
| <b>DCL</b> |                   | 從您的編輯期執行您所指定的<br>DCL,並將命令輸出放入第二個<br>HEVE 視窗中的 DCL 緩衝區 |
| Do         | $<$ Do>           | 執行 HEVE 命令                                            |
| Draw Box   |                   | 在 HEVE 中啟動畫框模態                                        |
| Draw Line  |                   | 在 HEVE 中啟動畫線模態                                        |
| Exit       | $CTRL/Z \leq F10$ | 寫出所有緩衝區並結束您的編輯期                                       |
| Help       | $\leq$ Help>      | 取出您所指定主題的說明文字                                         |
| Quit       |                   | 結束您的編輯期而不會寫出緩衝區                                       |
| Recall     | CTRL/B            | 召回前一個 HEVE 命令,您可以再<br>次編輯或執行這個命令                      |
| Repeat     | $GOLD-%$          | 重複下一命令 % 次,如您並不使<br>用預先定義的鍵,則重複幾次皆可                   |
| Reset      |                   | GOLD-SELECT 取消選項或其他的操作,並將方向<br>設定為向前                  |
| Show       |                   | 顯示有關現用緩衝區的資訊                                          |
| Spawn      |                   | 建立一個暫停的子處理,但並不結<br>束您的現用編輯期                           |
| Symbol     |                   | 使用二位元組符號字元來繪畫                                         |

表 B-10 定製

| 命令                                  | 定義的鍵 | 描述                                              |
|-------------------------------------|------|-------------------------------------------------|
|                                     |      |                                                 |
| $\left(\overline{a}\right)$         |      | 從檔案讀取 HEVE 命令並執行這些<br>命令                        |
| Define Menu<br>Entry                |      | 新增入點到指定的懸垂功能表,並<br>將HEVE 命令與該入點連結               |
| <b>Extend All</b>                   |      | 在現用緩衝區中編譯所有的 HTPU<br>程序                         |
| <b>Extend HEVE</b>                  |      | 在您所指定的現用緩衝區中編譯<br>HTPU 程序                       |
| <b>Extend This</b>                  |      | 在游標所在位置編譯 HTPU 程序                               |
| <b>HTPU</b>                         |      | 執行 HTPU 敘述                                      |
| <b>Save Attributes</b>              |      | 藉由建立區段檔案或建立或更新一<br>個命令檔,來儲存您的總體設定和<br>其他的定製     |
| <b>Save Extended</b><br><b>HEVE</b> |      | 藉由建立一個區段檔案,來儲存您<br>的總體設定和其他的定製                  |
| Save System<br><b>Attributes</b>    |      | 藉由建立區段檔案或建立或更新一<br>個命令檔,來儲存 HEVE 既定屬性<br>和功能表定義 |
| Set Clipboard                       |      | 啟用 DECwindows 剪輯板以便複<br>寫、切割和貼補                 |

## 表 B-10 定製(續)

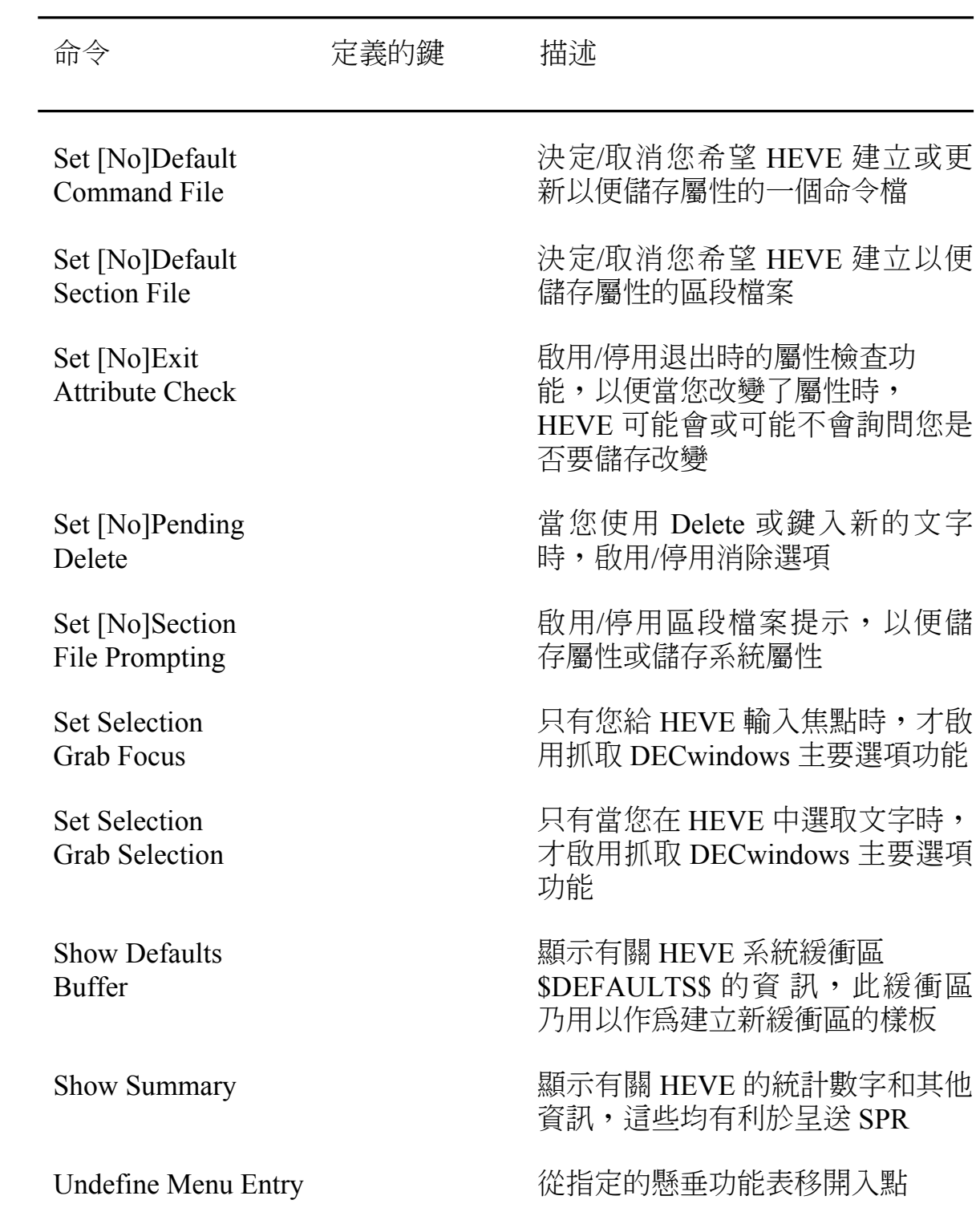
# 附錄 C

# 支援 HEDT 的功能

表 C-I 將 HEDT 的特定功能與 HEVE 所提供的相對功能進行比較,這兩類 功能能夠執行相同或類似的任務,只不過在語法上有些不同罷了。

至於 EDT 所提供的功能和其相對的 EVE 功能之間的比較,請參閱 «Guide to the Extensible Versatile Editor» .

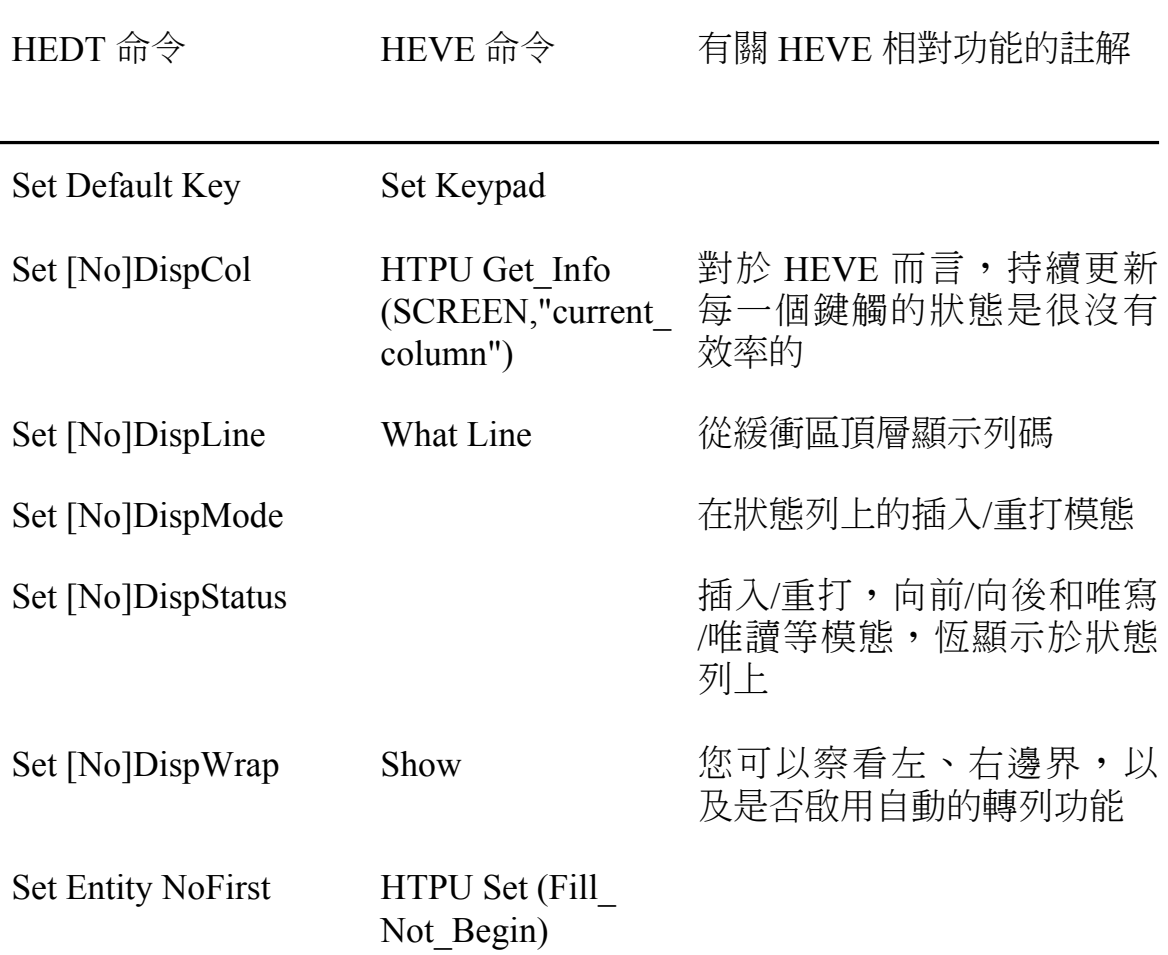

表 C-1 HEDT 命令與 HEVE 命令之間的對照

#### 表 C-1 命令與 HEVE 命令之間的對照 (續)

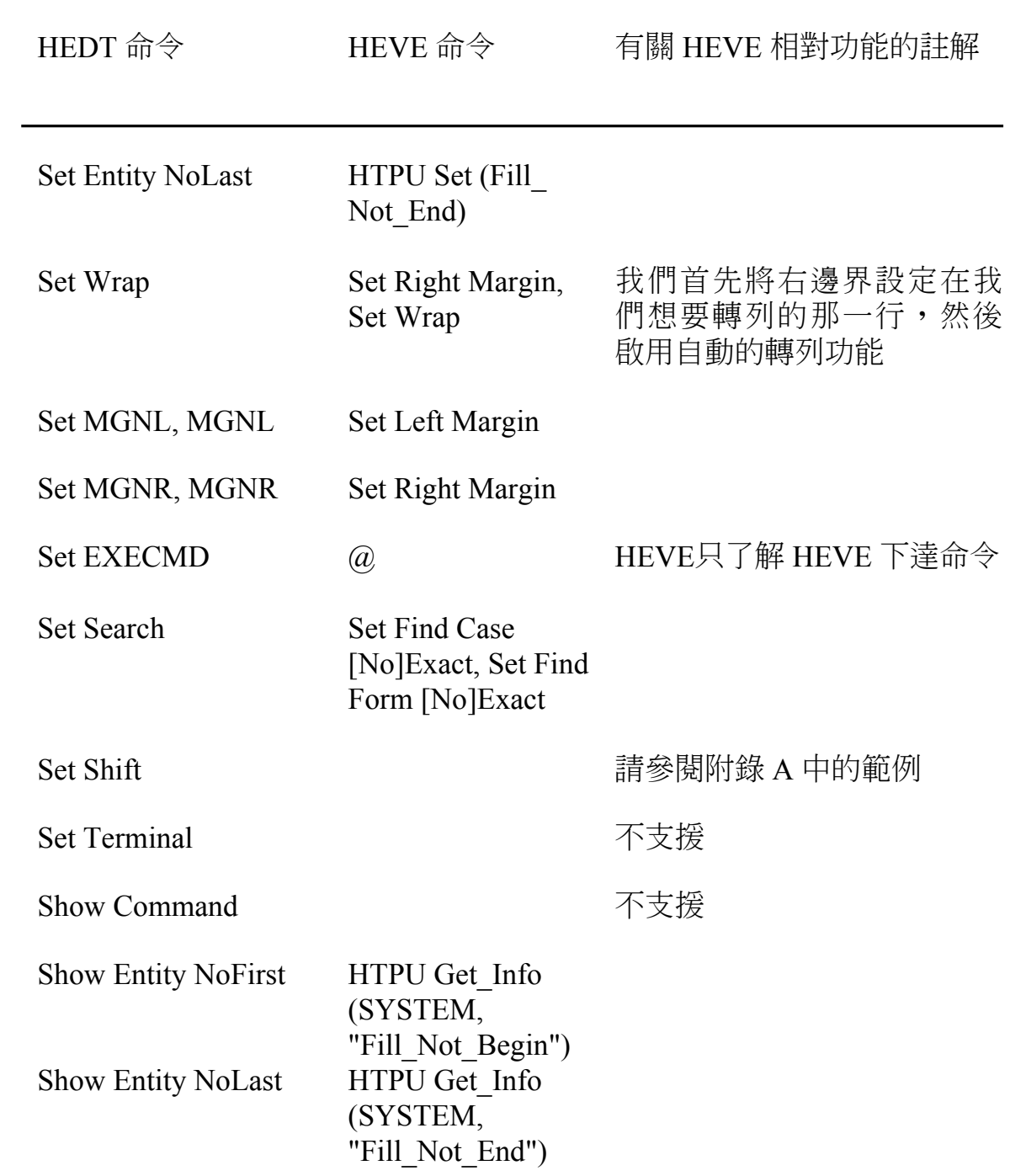

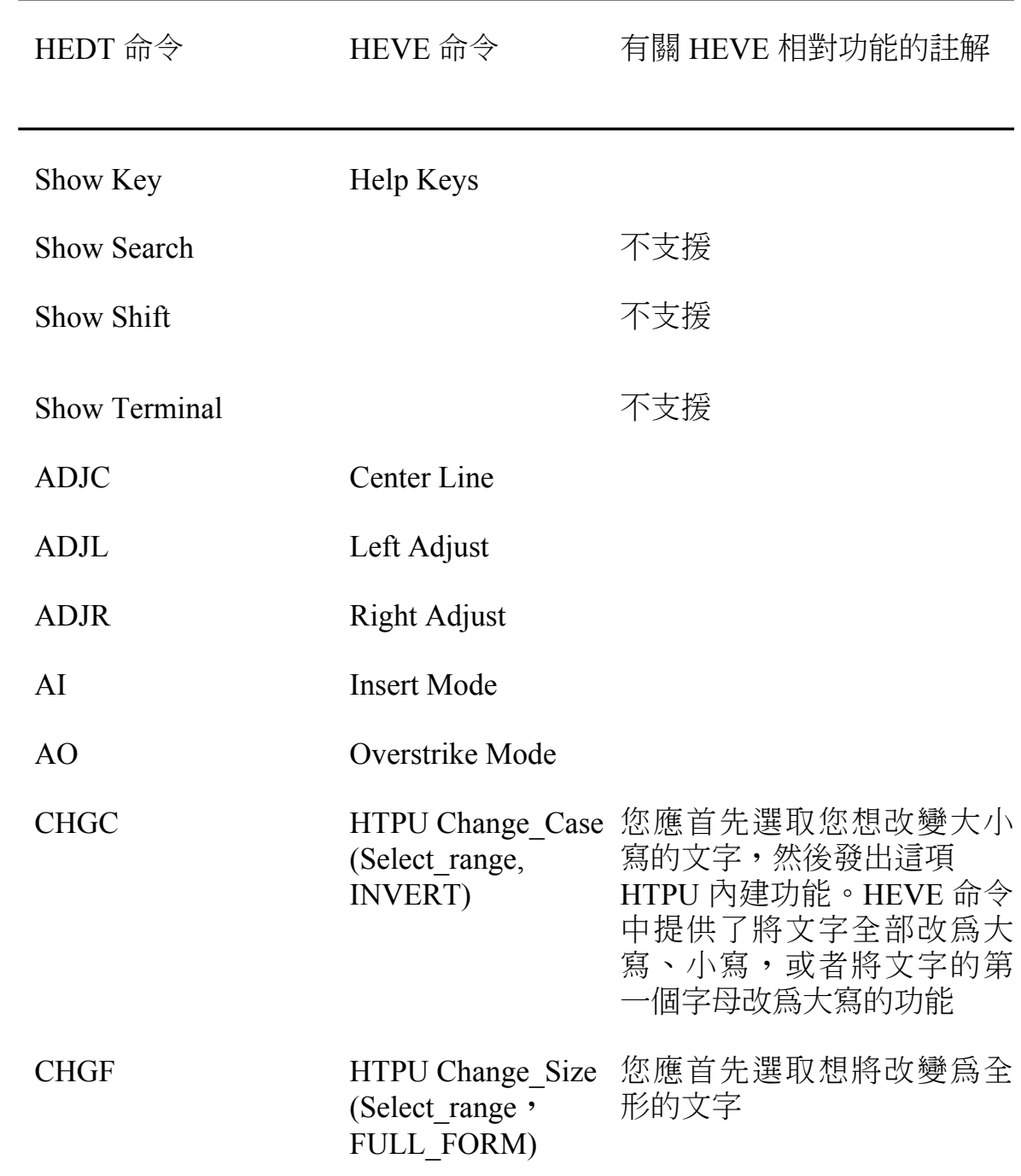

### 表 C-1 命令與 HEVE 命令之間的對照 (續)

#### 表 C-1 命令與 HEVE 命令之間的對照 (續)

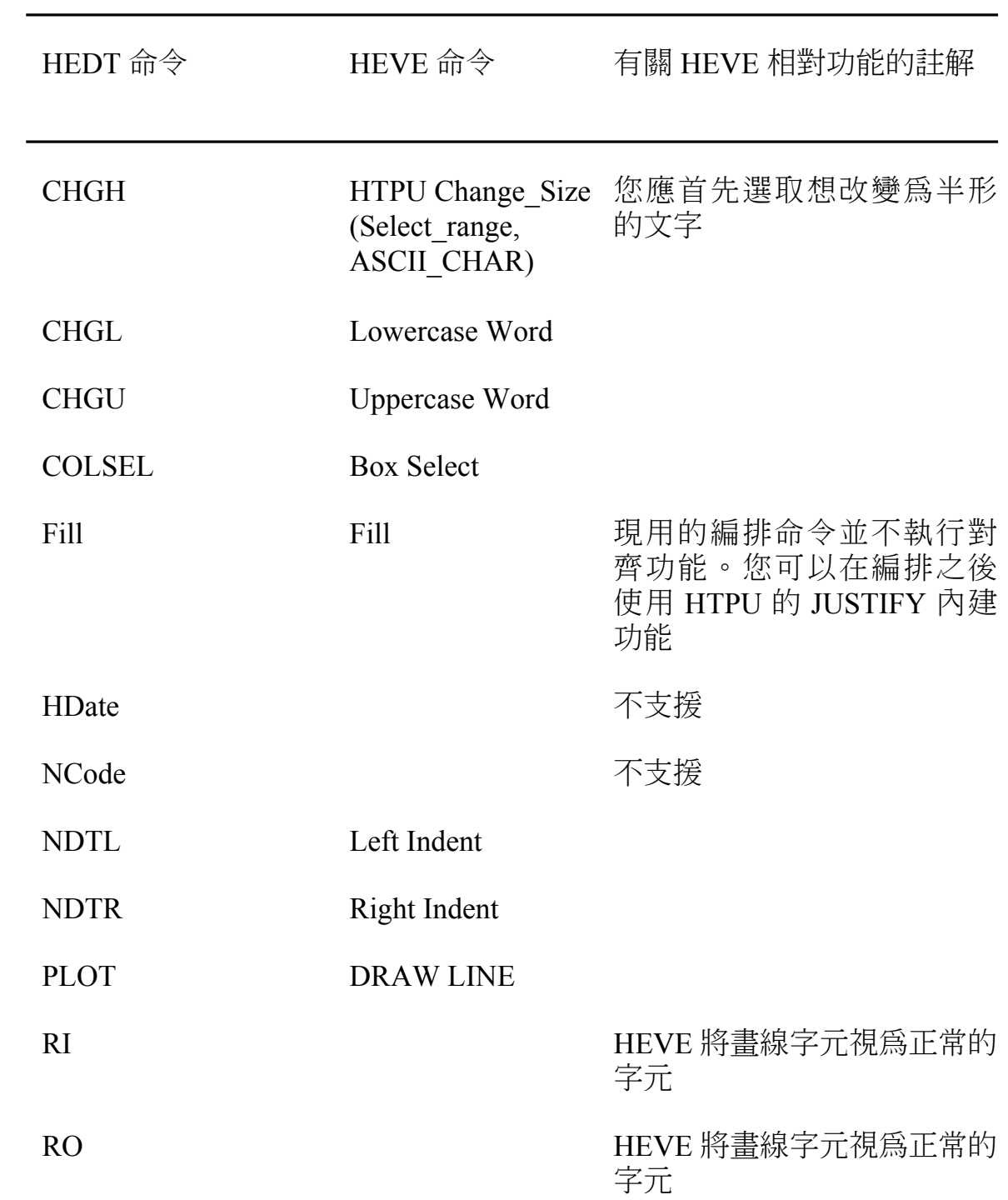